# <span id="page-0-0"></span>KD350C+汉字行式打印机硬件操作手册

一 请仔细阅读本手册, 并保存备用。

- \* 在操作以前, 请透彻阅读安全说明, 直到理解为止。
- \* 请把本手册放在随手可拿到的地方, 以便能立即取来参考。

## KD350C+ 操作说明书来历表

<span id="page-1-0"></span>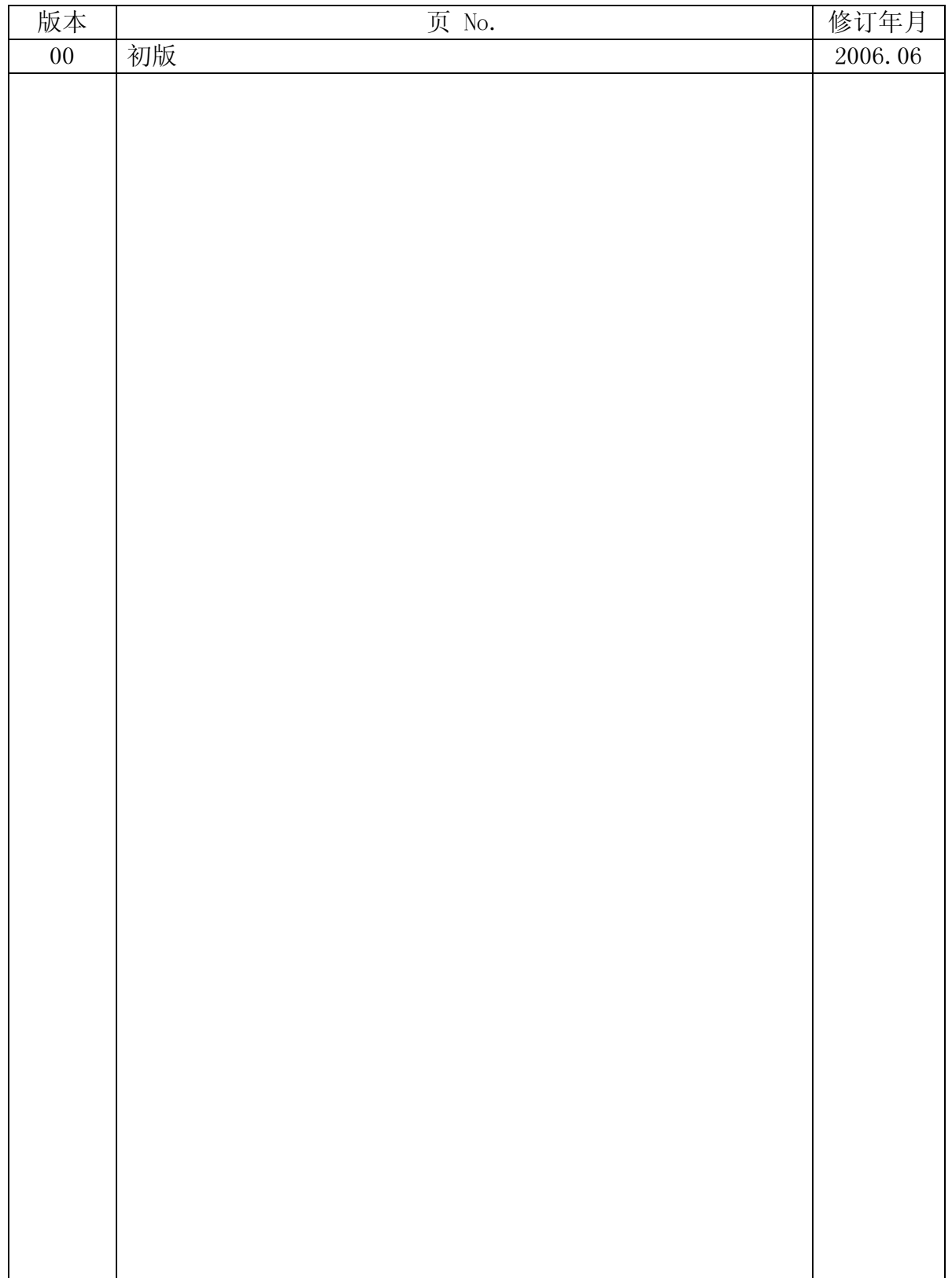

<span id="page-2-0"></span>● 关于防止无线电干扰

声明

此为 A 级产品, 在生活环境中, 该产品可能会造成无线电干扰。在这种情况下, 可能需要用户对 其干扰采取切实可行的措施。

●说明书内容的修改 本说明书中的内容会根据产品的改进情况进行变更, 恕不另行预告。

●复制/翻译 禁止擅自复制本说明书中的全部或部分内容, 或将其翻译成其他语言。

● ENERGY STAR ® (ENERGY STAR 是美国的注册商标)

作为 ENERGY STAR 观范的参与企业, 本社认为本产品满足 ENERGY STAR 中对此类产品规定的有关标 准。

初版 2006 年 06 月 N905439

版权所有, 版权 ©2006, 理光打印系统有限公司

- <span id="page-3-0"></span>\* 本手册描述使用本打印机的须知和步骤。
- \* 请仔细阅读本手册, 以便实现最佳性能和安全操作。
- \* 在仔细阅读本手册后, 请把它放在近便之处, 以便能迅速拿来参考。
- \* 每当您在操作过程中碰到问题,请阅读本手册后再继续使用。

注:

- 本手册包含的信息将根据硬件改进情况进行变更, 恕不事先通知。
- 在未事先得到书面许可的情况下, 本硬件操作手册任一部分都不得复制。

\* 静电放电

在低温度环境下,静电会因人员或纸张的移动而产生,并容易在衣服或本机器中累积起来,特别 是累积在人体中的静电, 当人体与本机器接触而放电时, 能使人略有痛感。 放电也能引起来路不明的突发故障。为了把这些问题减小到最低程度,重要的是要使工作环境保 持合适的温度, 尤其在冬天更应如此。

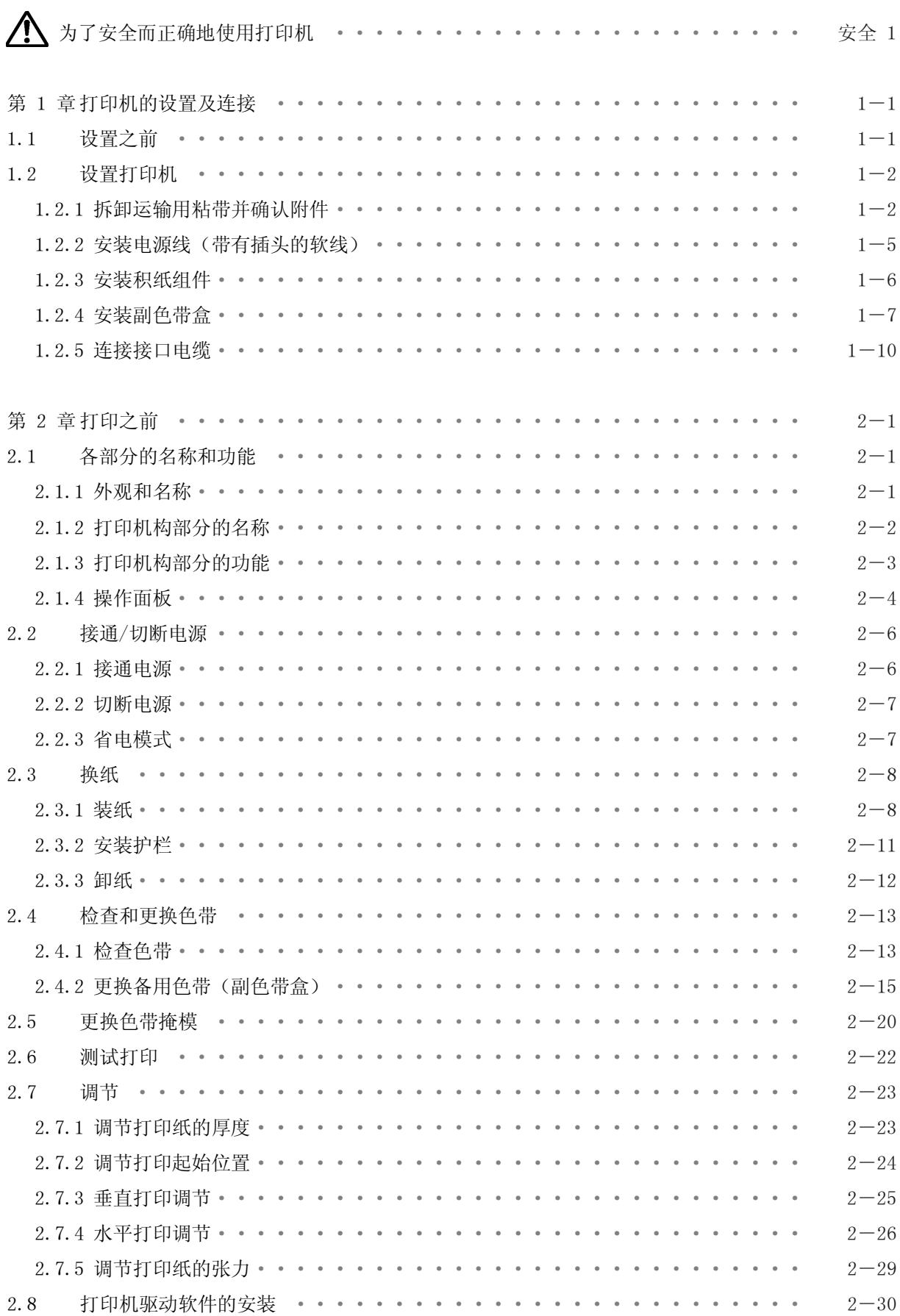

#### 目 录

<span id="page-5-0"></span>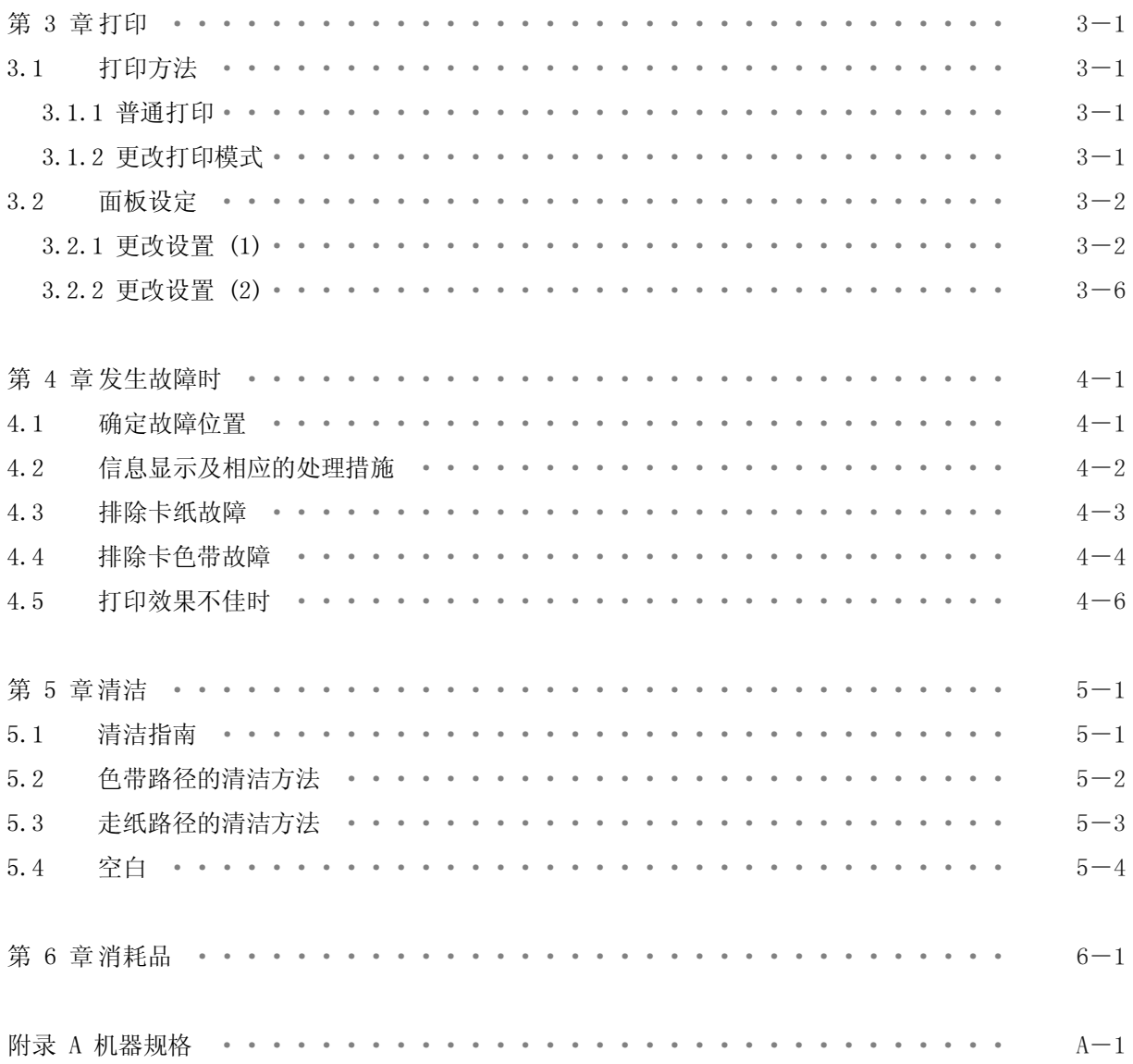

<span id="page-6-0"></span>为了安全而正确地使用打印机

## 使用上的注意事项

- 使用之前请认真通读本说明书, 以便能够正确使用。
- 读后请务必将本说明书放在便于取用之处, 以便能够随时杳阅。
- 请按照本说明书中的说明和步骤操作本打印机。
- 请务必遵守本打印机和本说明书的各种注意事项, 否则会造成人身伤害或损坏打印机。

使用之前

本机和本说明书采用了多种图示符号。这些符号的含义如下:

△ 警告: 表示如果无视这一警示, 操作有误, 则有导致人员死亡或严重伤害的潜在危险。  $\bigwedge$ 注 意 : 表示如果无视这一警示,操作有误,则有导致人员伤害或财物损失的潜在危险。

此外, "留意事项"部分表示那些与人身安全没有直接关系的安全提示。

#### 操作或动作

● 请勿进行本说明书要求以外的其他任何操作或动作。 当打印机出现问题时,请首先切割电源,拔掉电源插座上的电源线(或断开配电盘开关),然后与经 销商或相关技术人员联系。

自己也要当心

● 虽说打印机和说明书中的注意事项是经过周密考虑后给出的, 但也可能发生意想不到的情况, 因此在 操作本打印机时, 您不仅应当按照说明行事, 而且还应始终注意自身安全。

<span id="page-7-0"></span>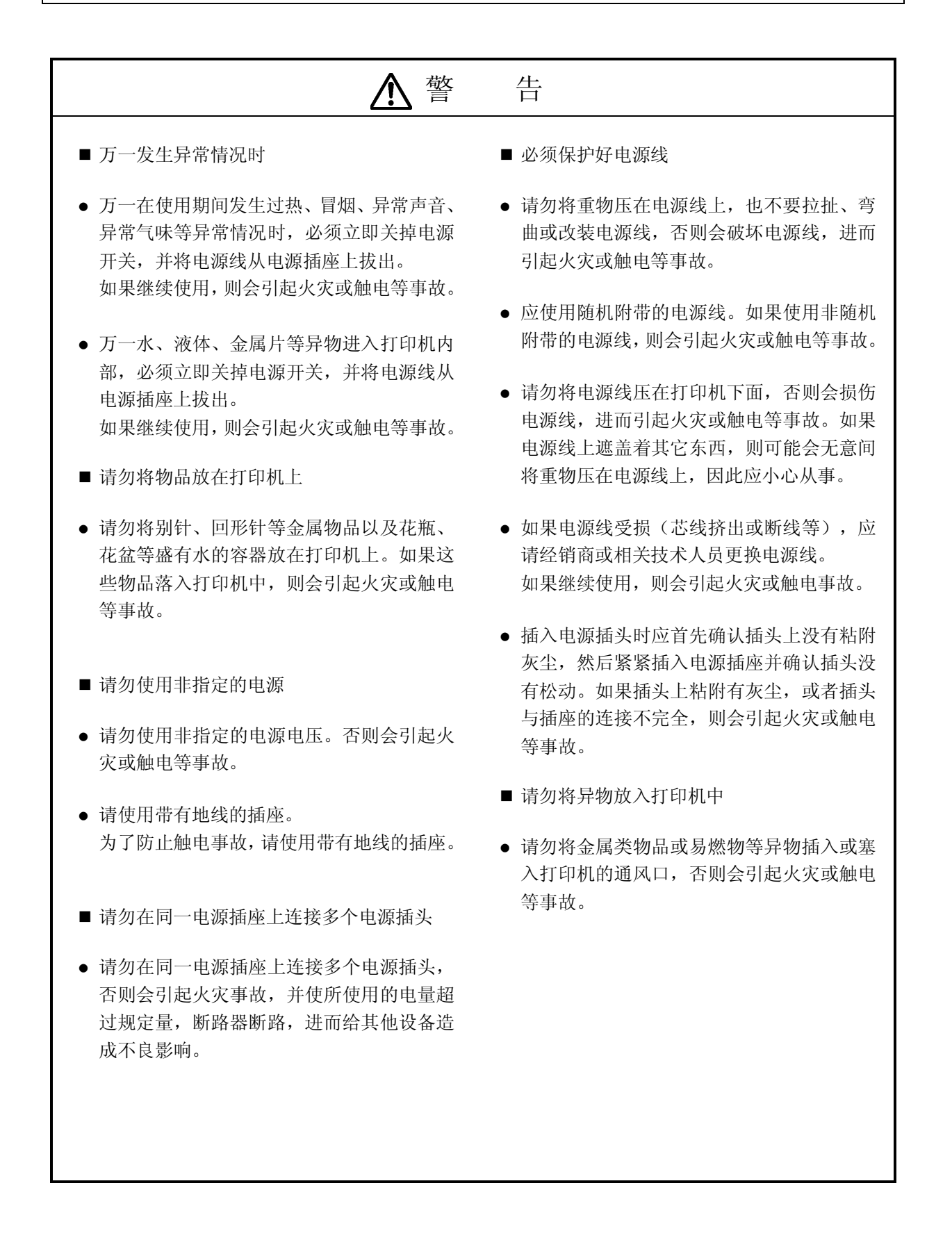

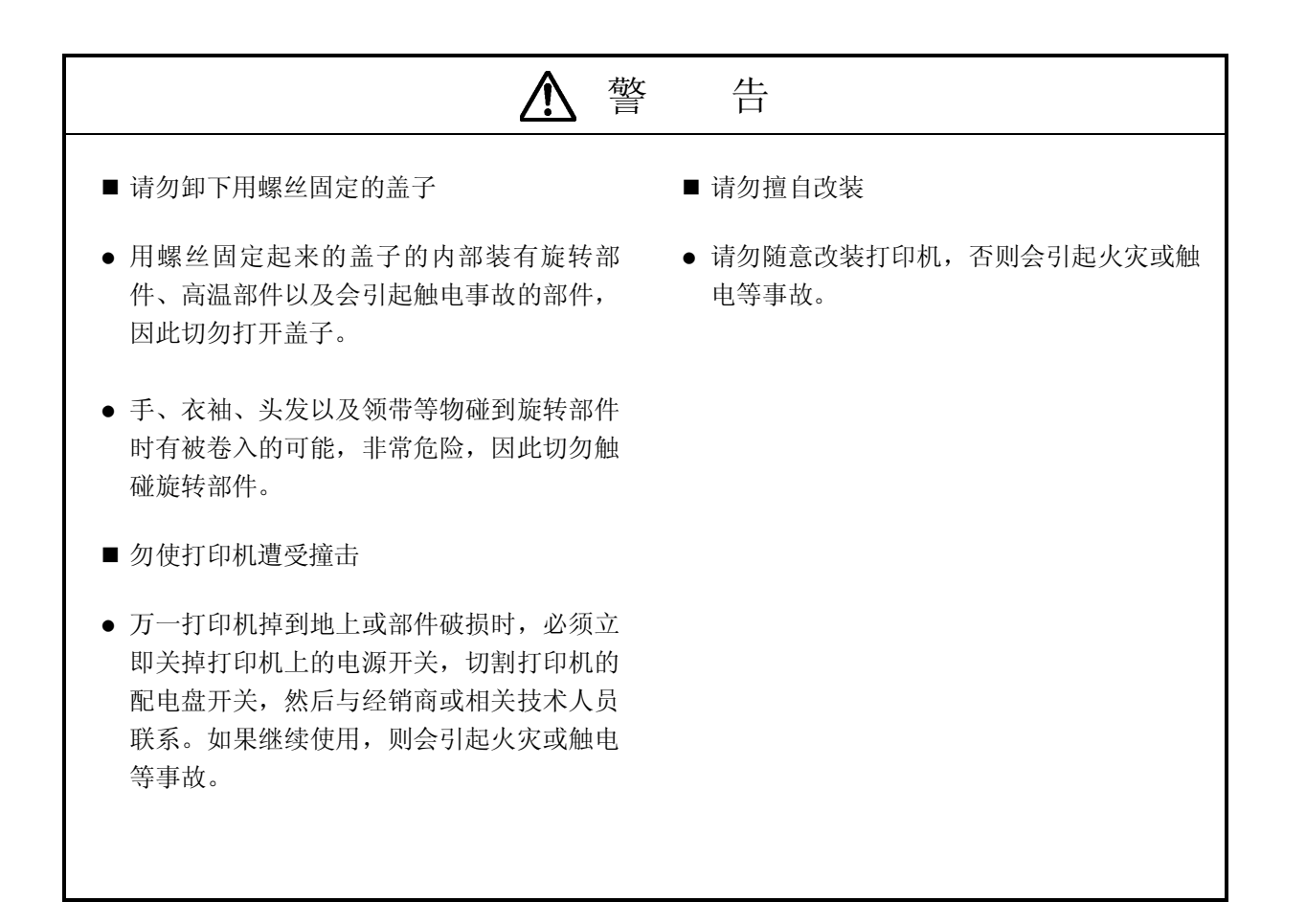

<span id="page-9-0"></span>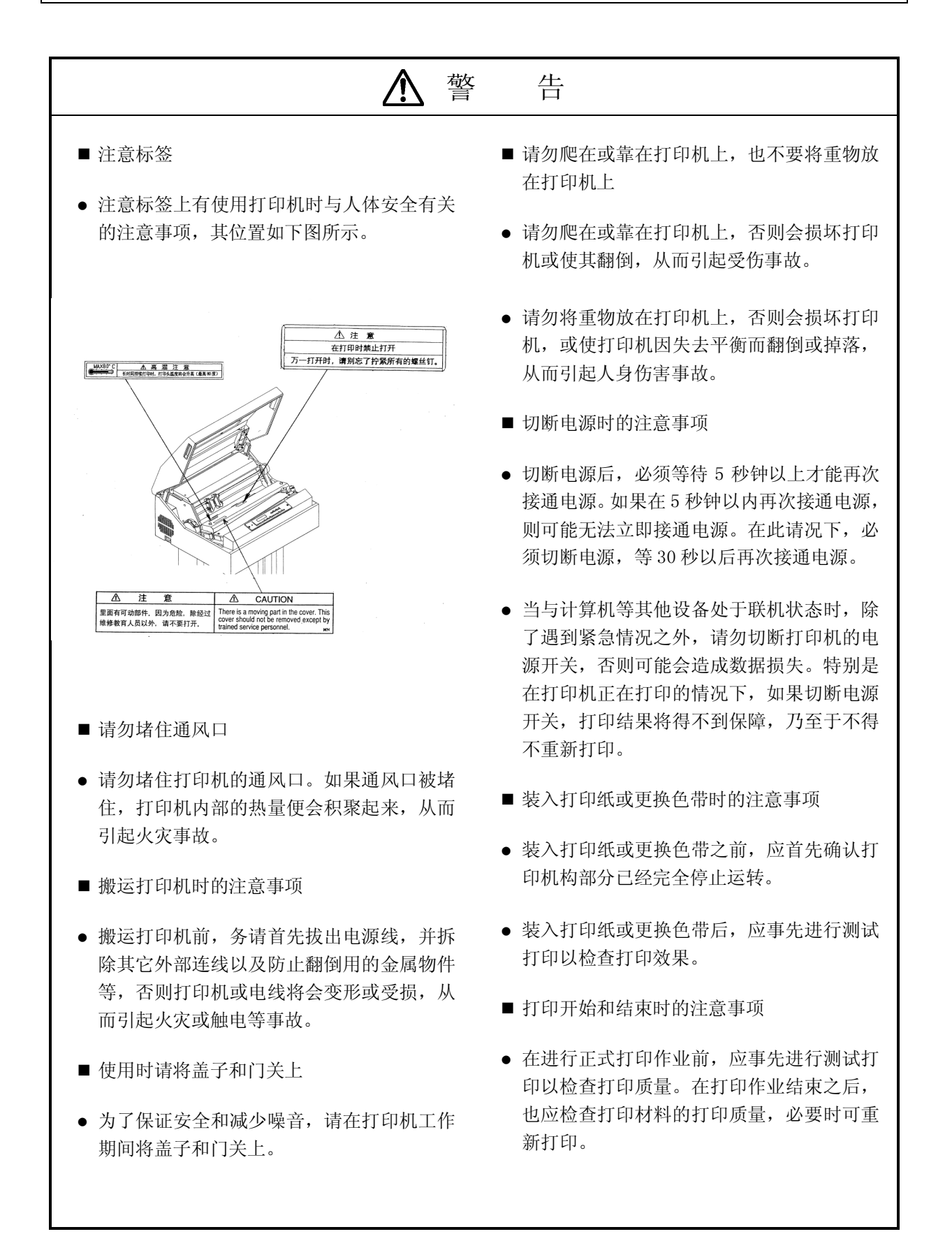

<span id="page-10-0"></span>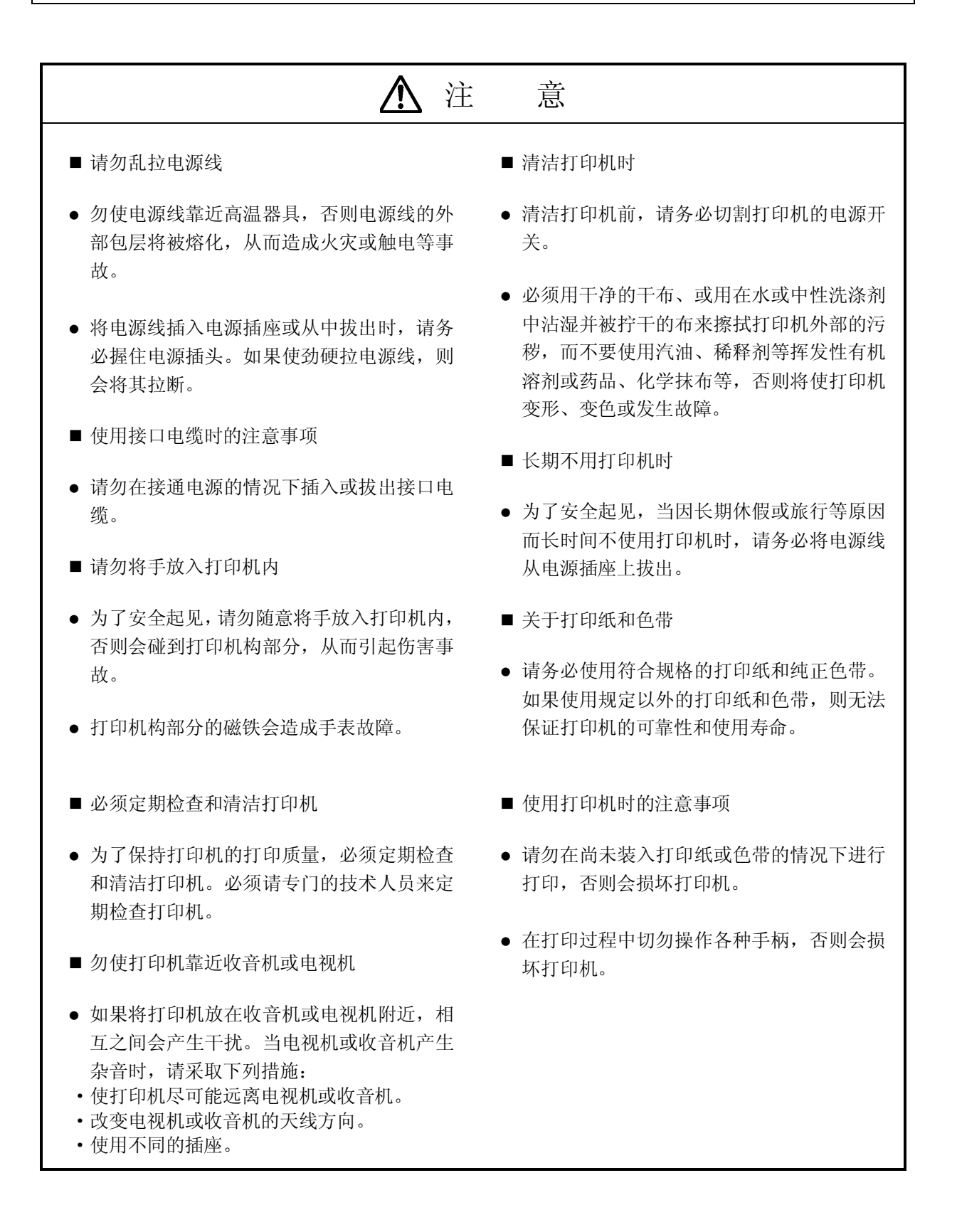

<span id="page-11-0"></span>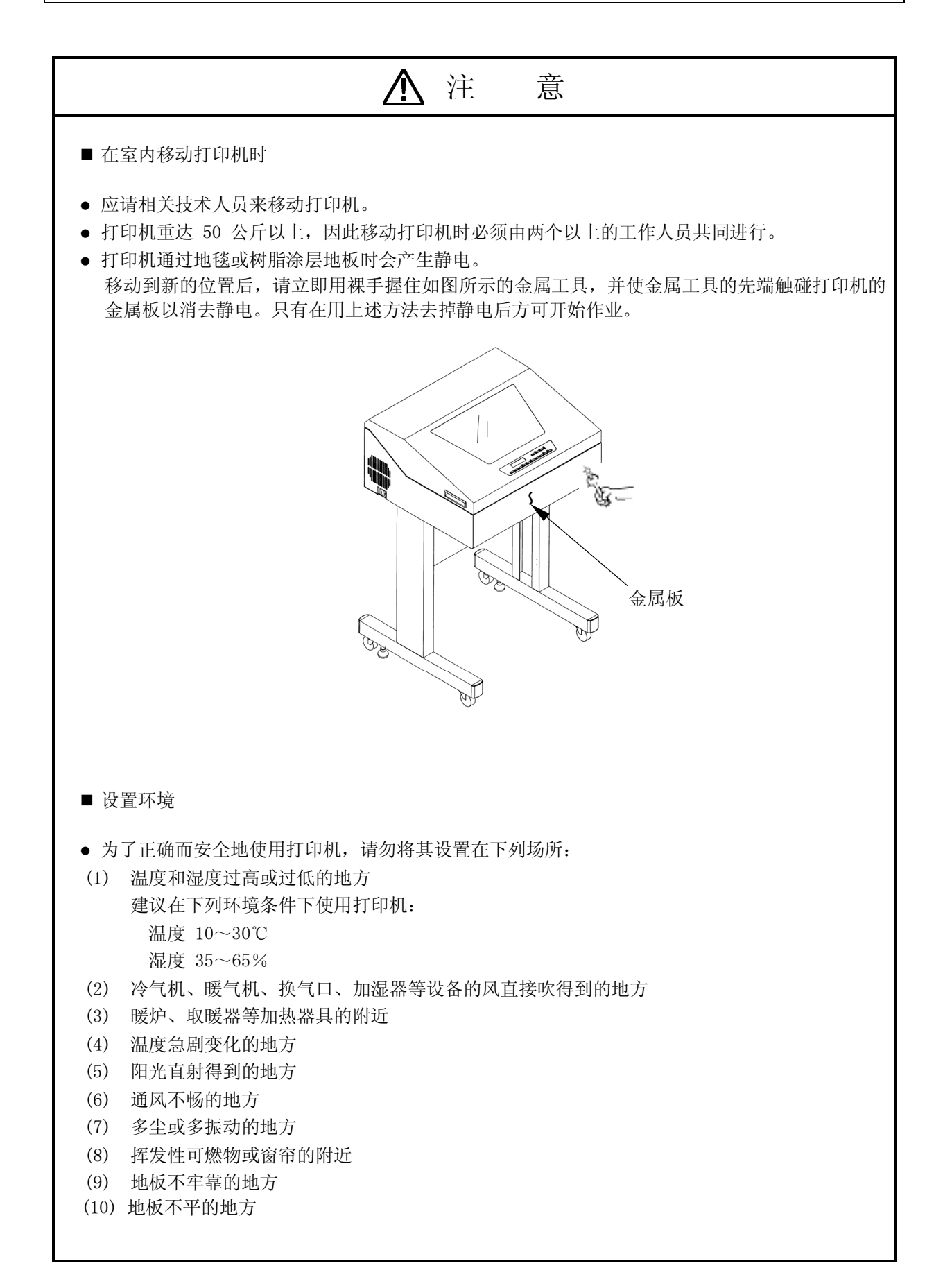

<span id="page-12-0"></span>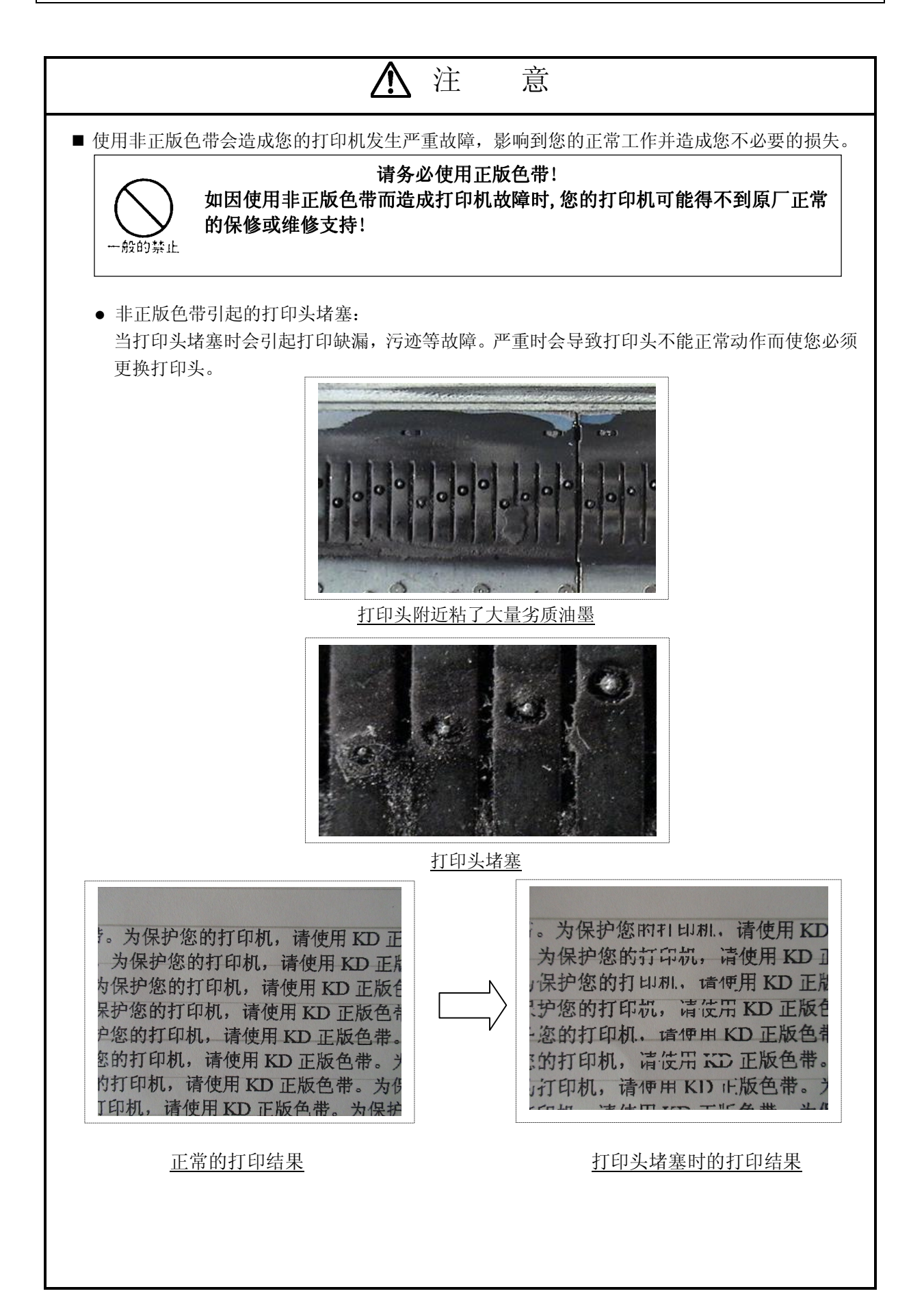

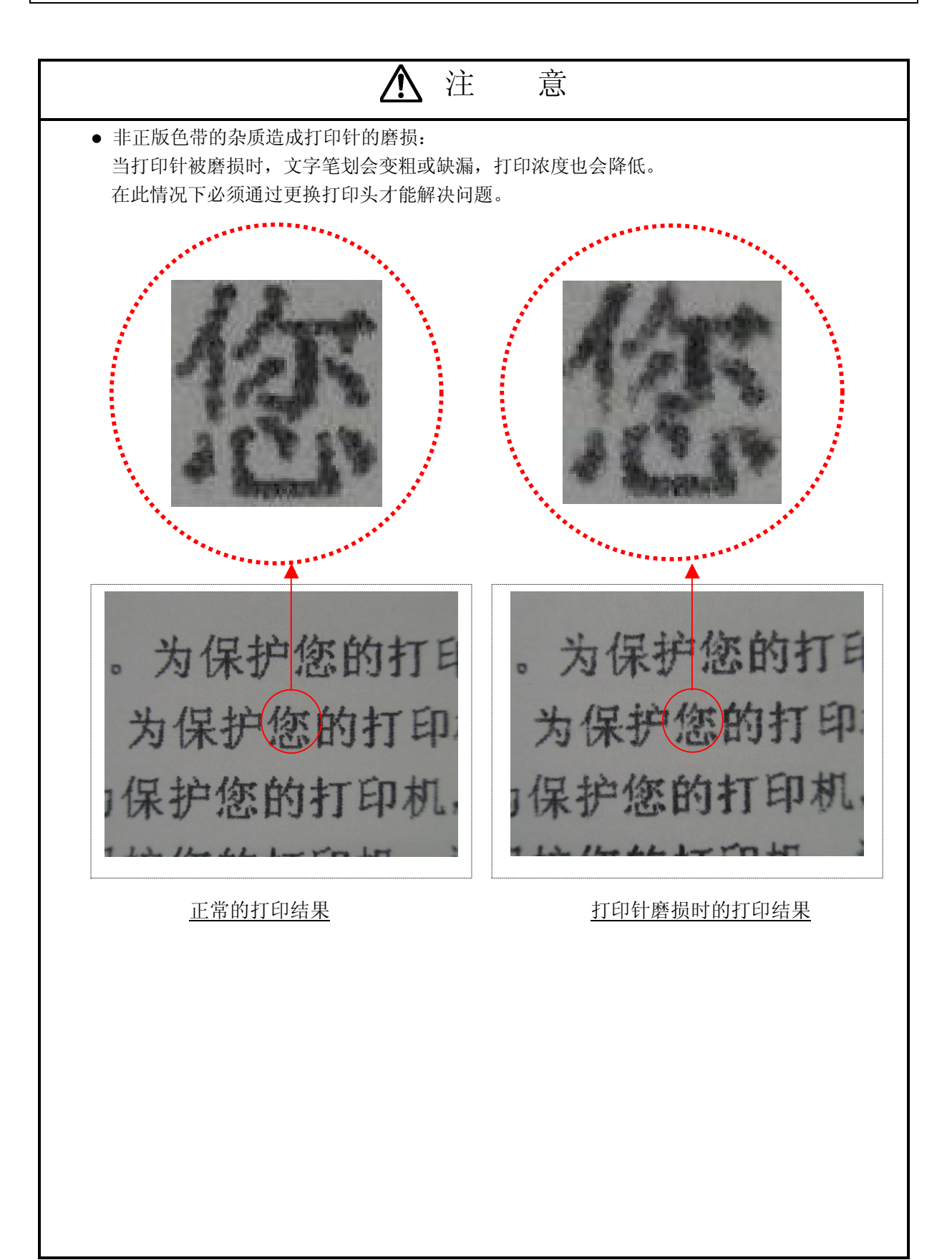

## 注 意

<span id="page-14-0"></span>z 非正版色带造成的色带轮损坏: 非正版色带的连接部位容易破裂,当连接部位发生破裂时会发生色带被卷入色带轮以及打印针 勾挂色带的故障。如色带被卷入色带轮会造成色带轮的损坏而您必须更换该部件。

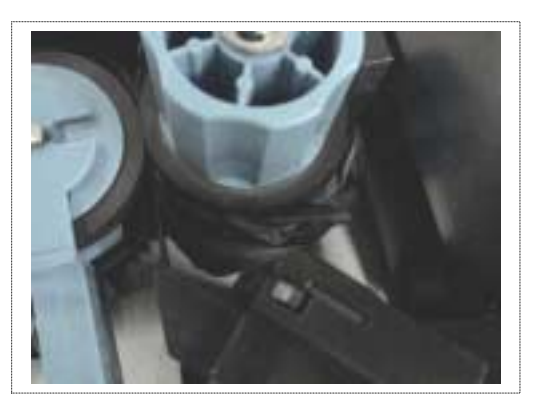

卷色带故障 图 1 卷色带故障 图 2

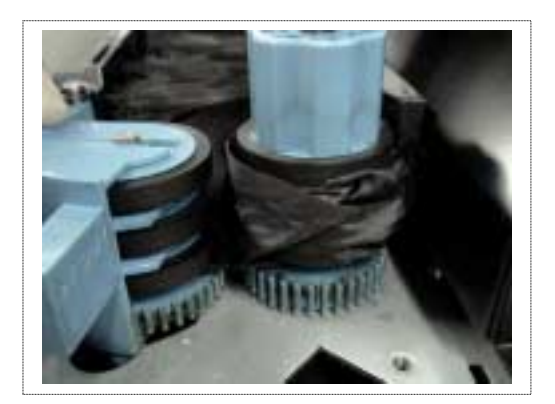

■ 为避免不必要的损失,保证您打印任务的正常运行,请在您的打印机上使用 KD 正版色带芯。在购 买更换用色带时,请向您的代理商指定购买如下图所示制造编号为N104677C的KD正版色带芯。 (适用于 KD350C+ /350C/450C/650C/800C/300C/400C/500C/600C)

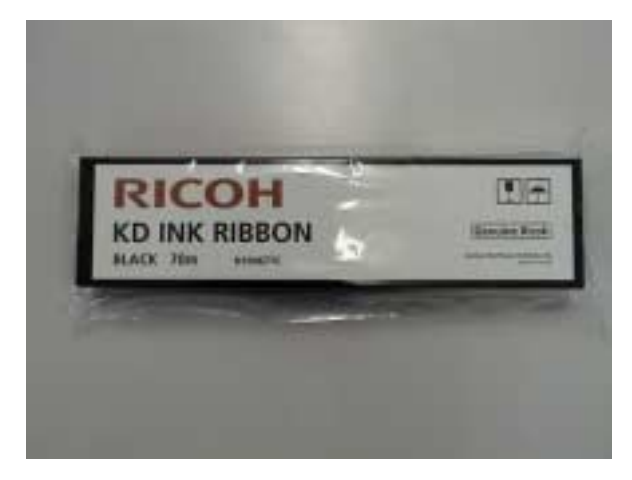

### KD 正版色带芯

※ 如发生因使用非正版色带而造成的打印机故障或损害,无论该机器是否处于保修期内,您 的打印机都将可能得不到原厂和其代理商的正常保修或维修服务。 为保证您机器的安全和品质以及您工作的正常进行,请务必使用 KD 正版色带。

 $1$   $\sim$   $\sim$   $\sim$   $\sim$ 

 $1.1$ 

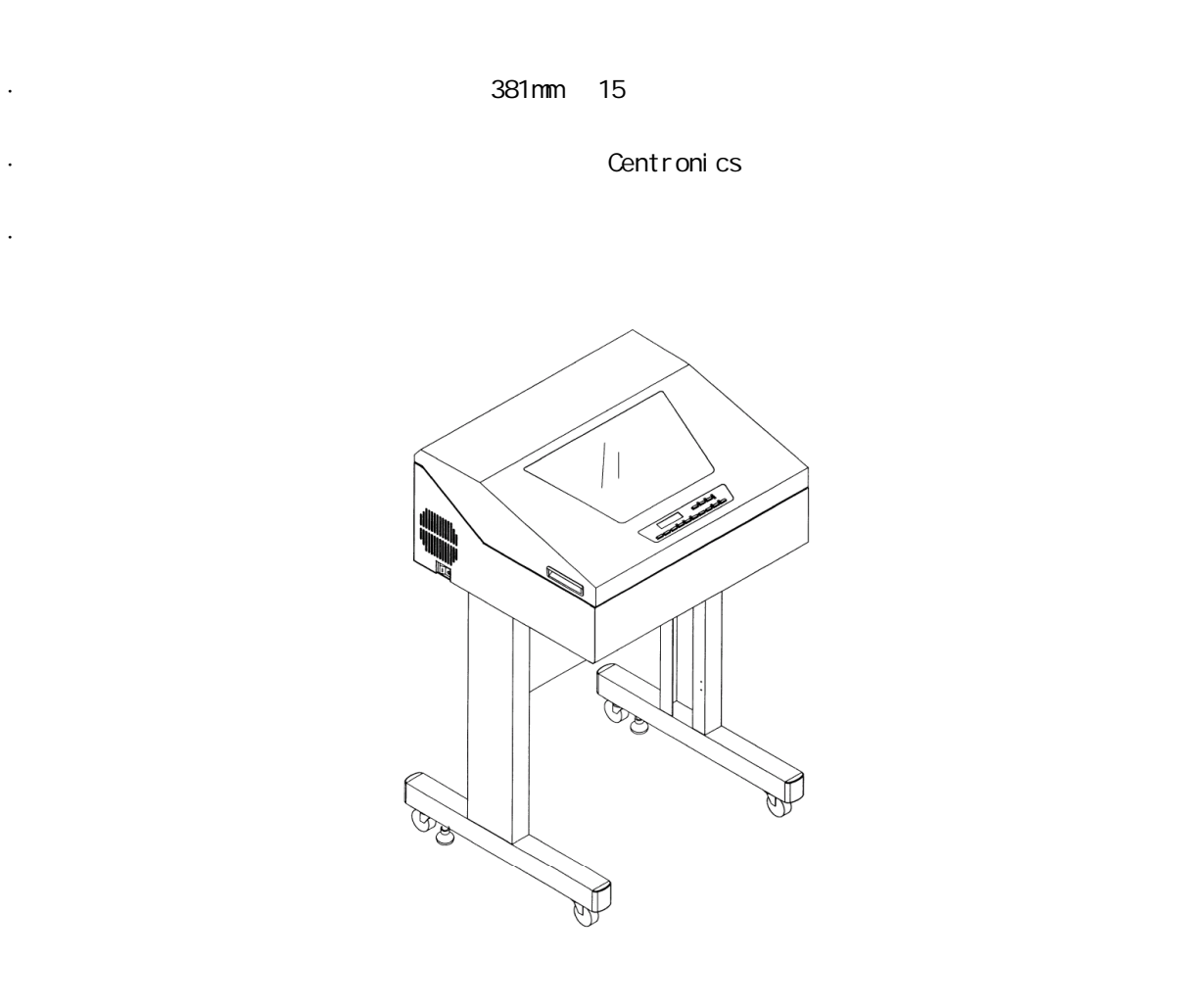

KD350C+

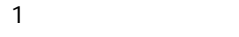

 $1.2$ 

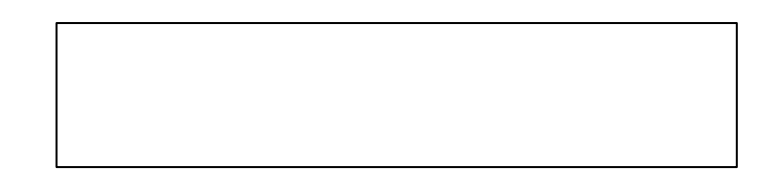

 $1.21$ 

1.  $\blacksquare$ 

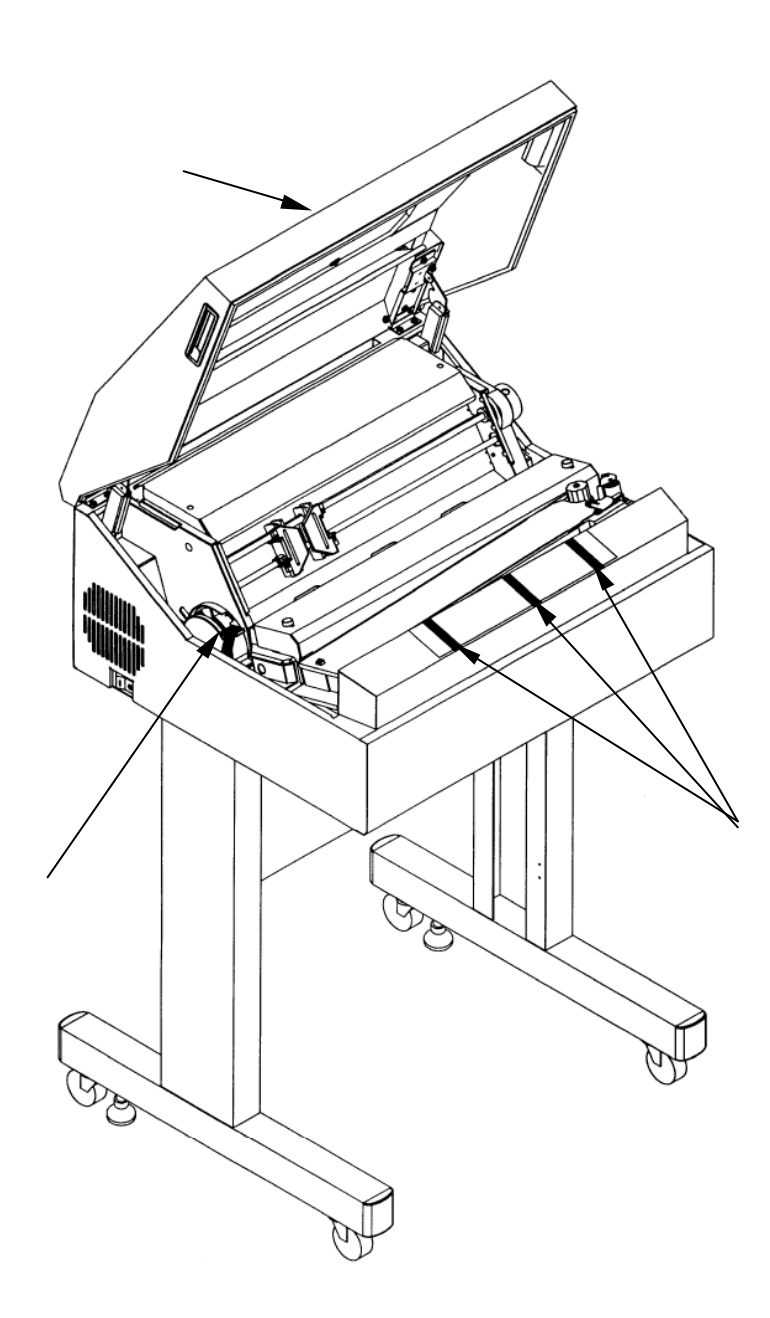

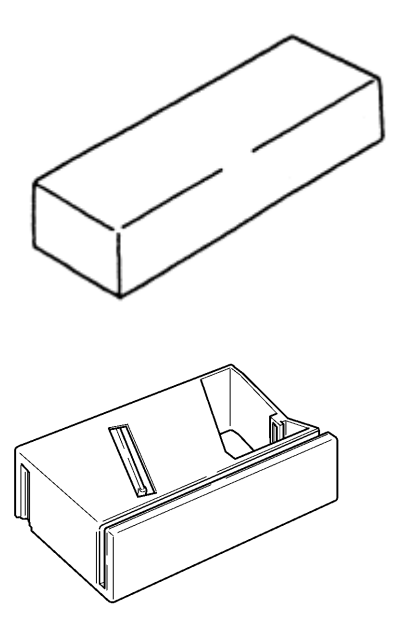

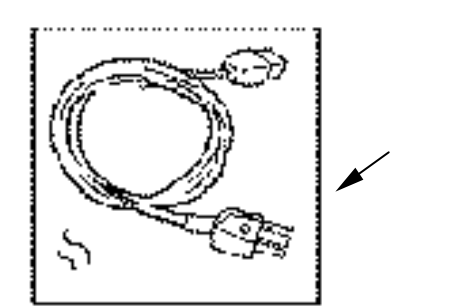

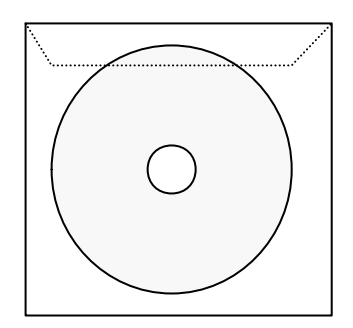

### 1 装置的设置与连接

3. 确认下列积纸组件是否齐备:

□ 护栏 (2个)

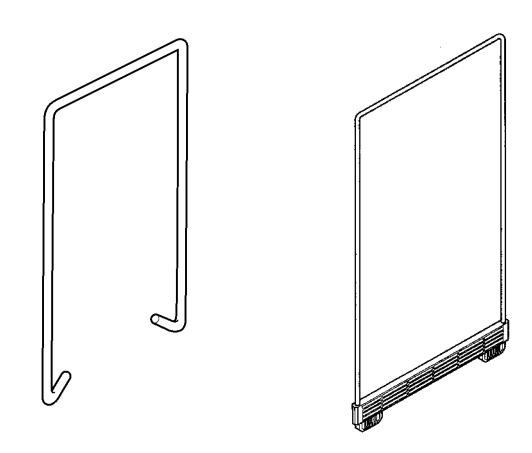

□ 纸架

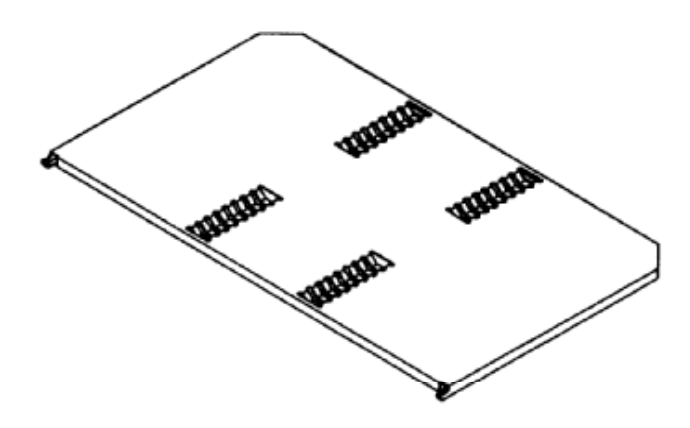

<span id="page-19-0"></span>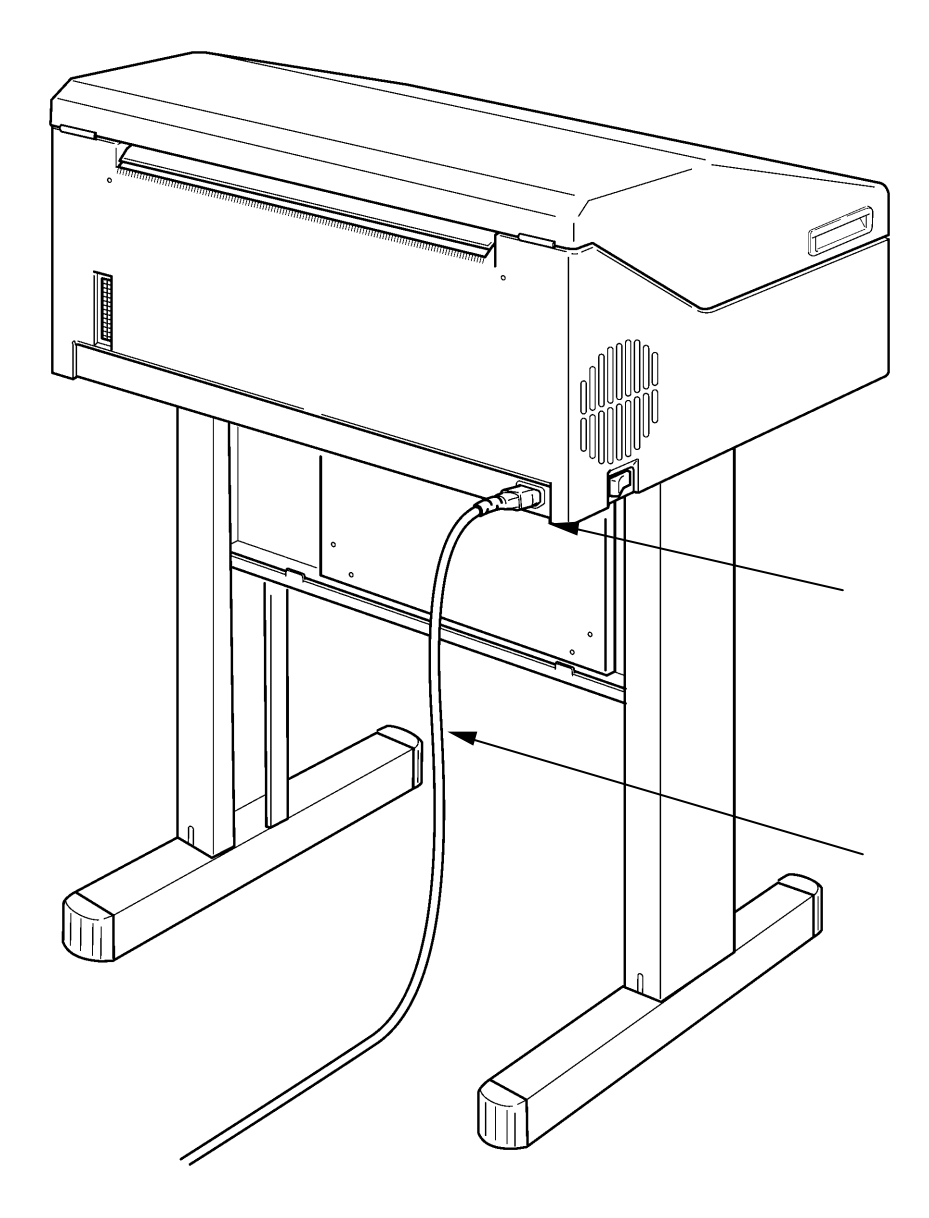

 $\overline{1}$ 

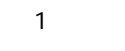

## $1.23$

1.

 $\mathsf{A}$ 

2.  $\frac{40}{100}$   $\frac{23.2}{100}$   $\frac{23.2}{100}$ 

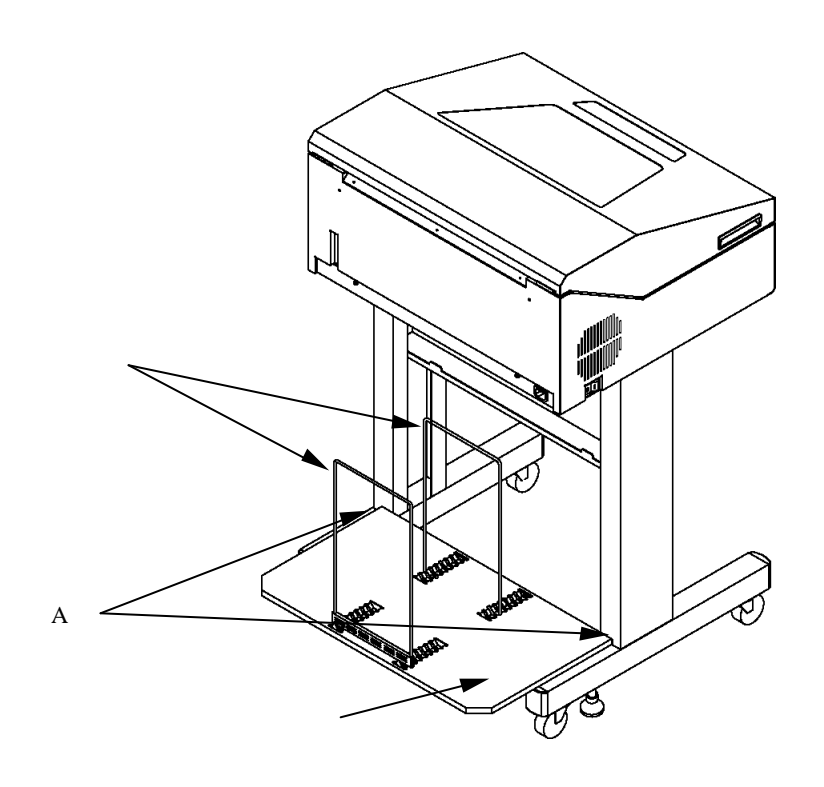

 $K$ D350 $C<sup>+</sup>$ 

## <span id="page-21-0"></span> $1.24$

## 1. THE FT THE OPEN"

2. 卸下色带盒盖。

 $3.$ 

 $4.$ 

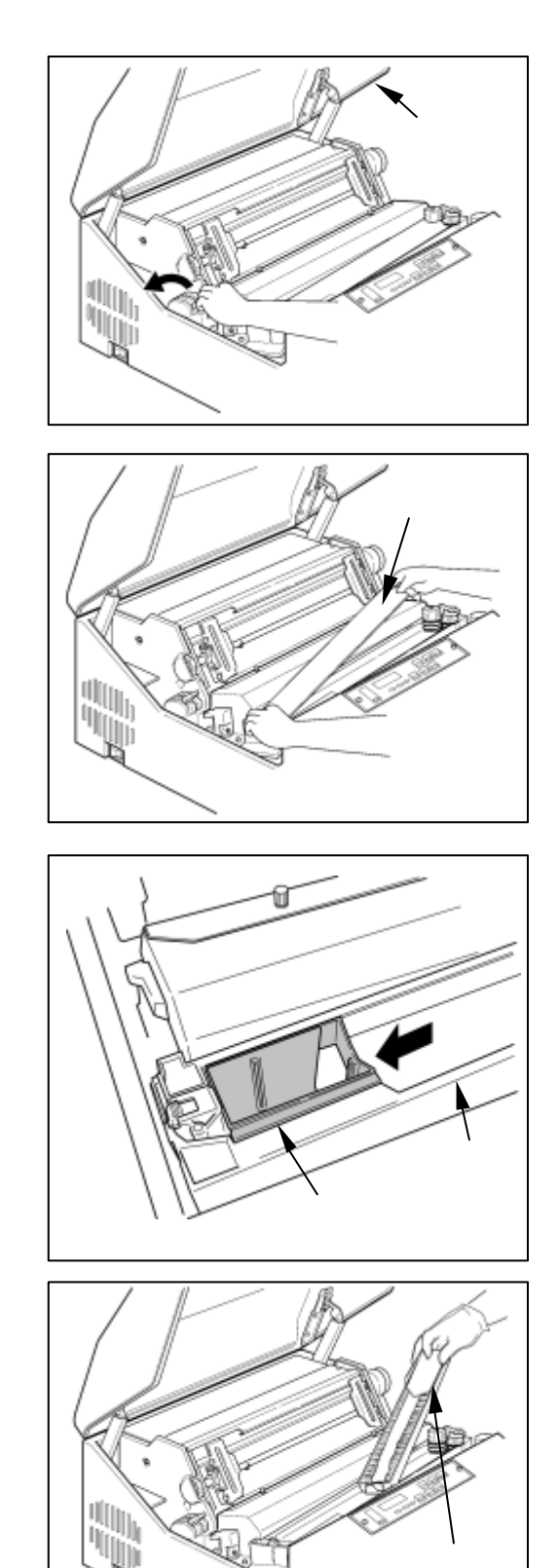

<span id="page-22-0"></span>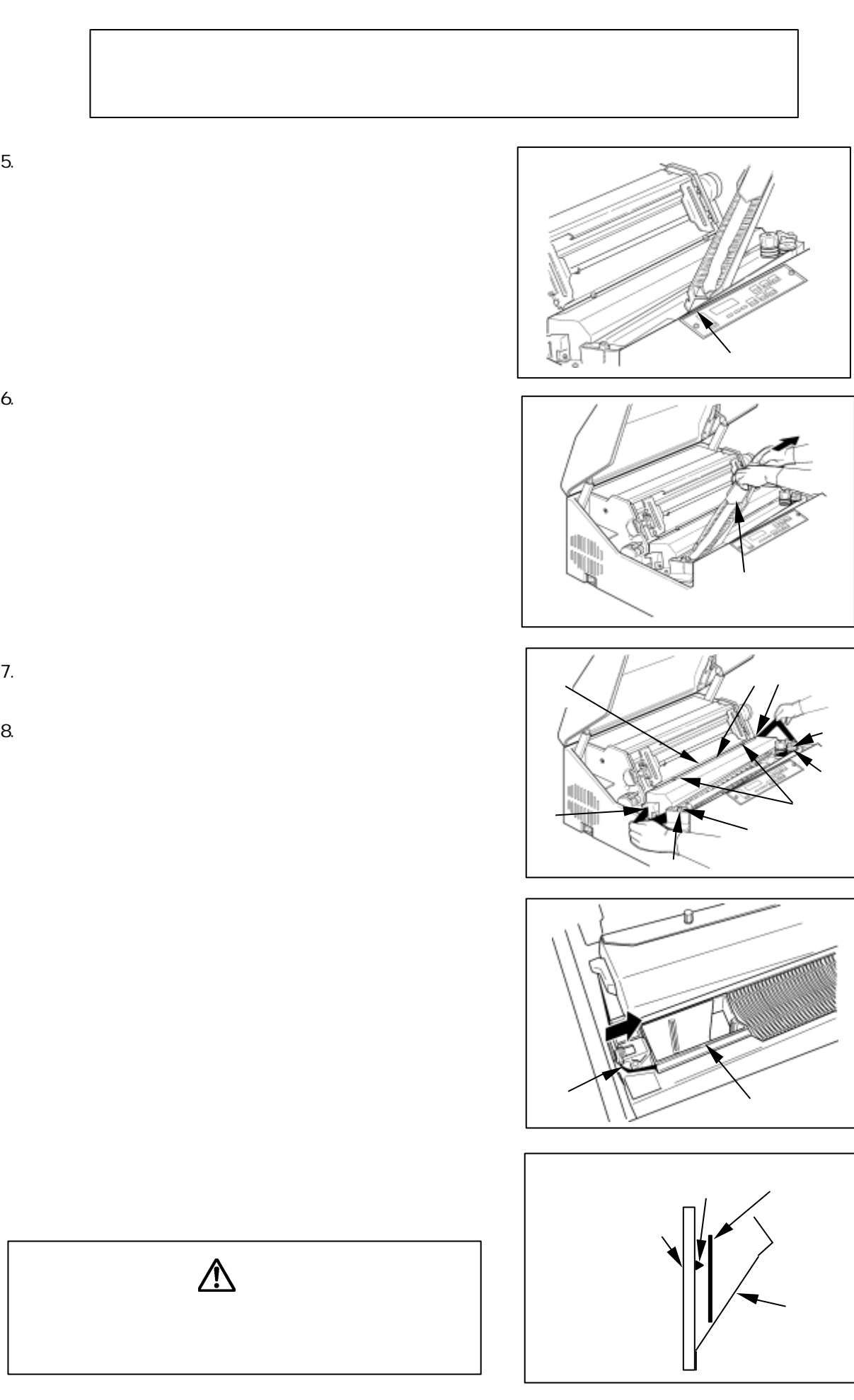

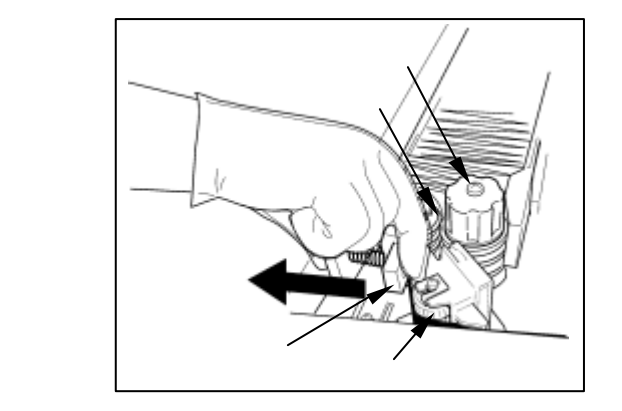

<span id="page-23-0"></span> $9.$  $10.$  $11.$ 12. FT 13.

<span id="page-24-0"></span>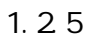

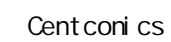

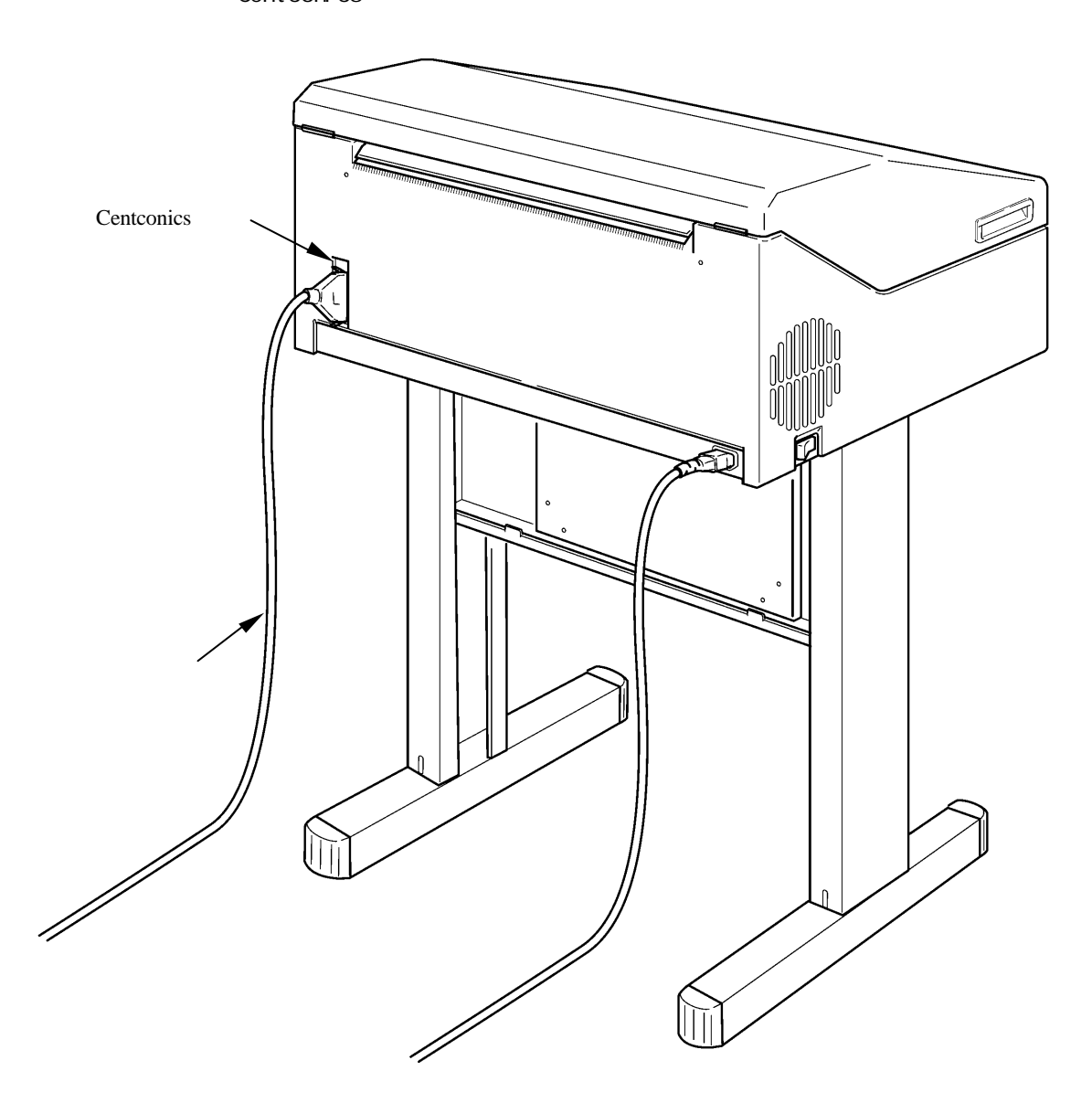

<span id="page-25-0"></span>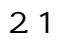

 $2.1.1$ 

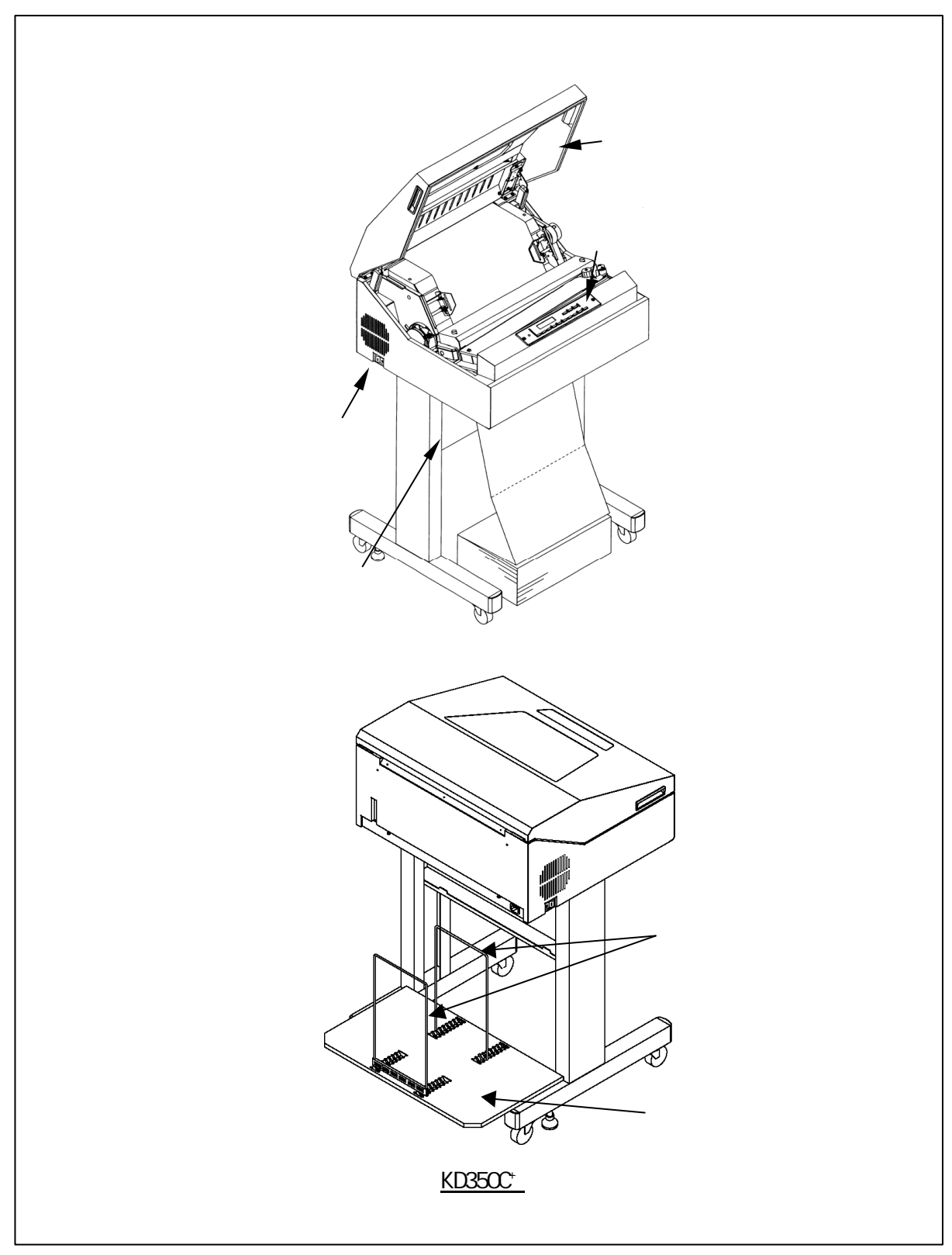

### 2.1.2 打印机构部分的名称

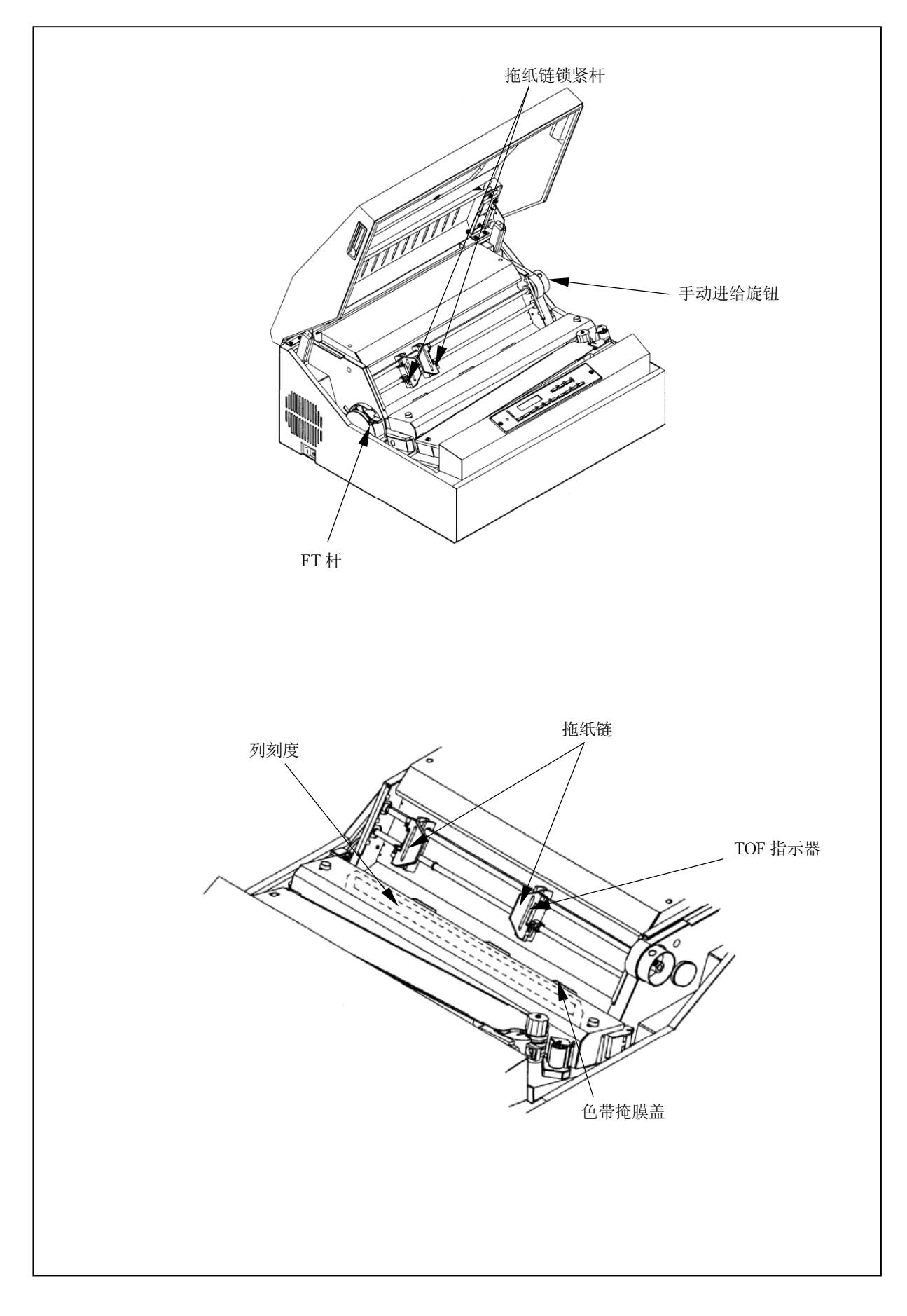

## 2.1.3 打印机构部分的功能

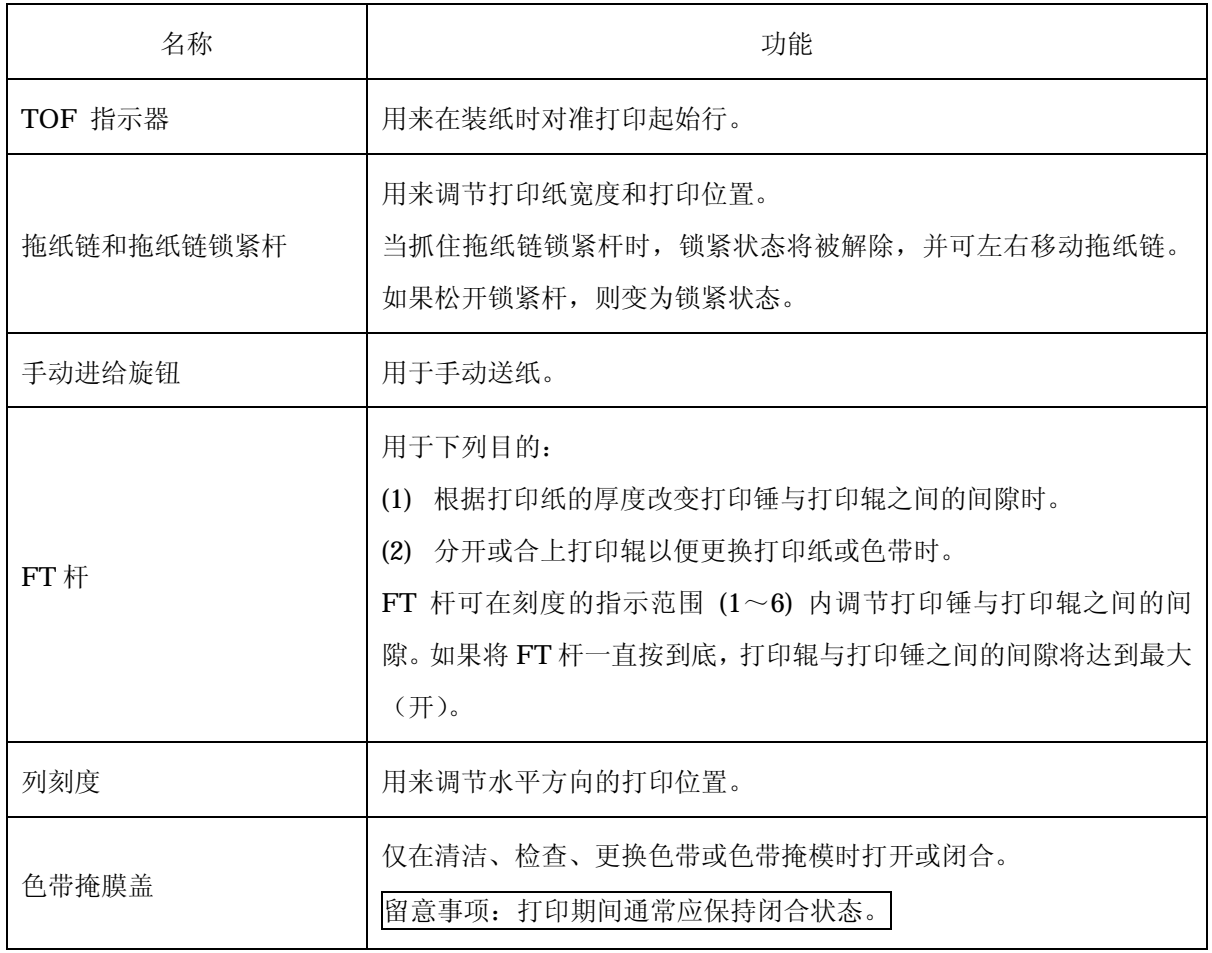

### <span id="page-28-0"></span>2.1.4 操作面板

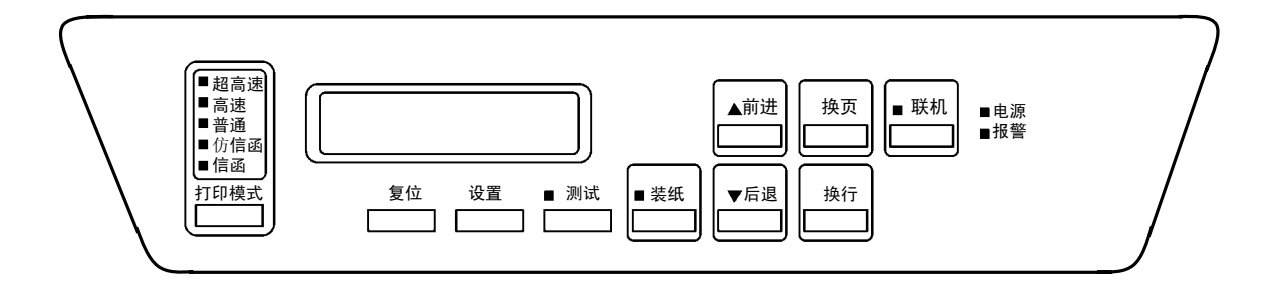

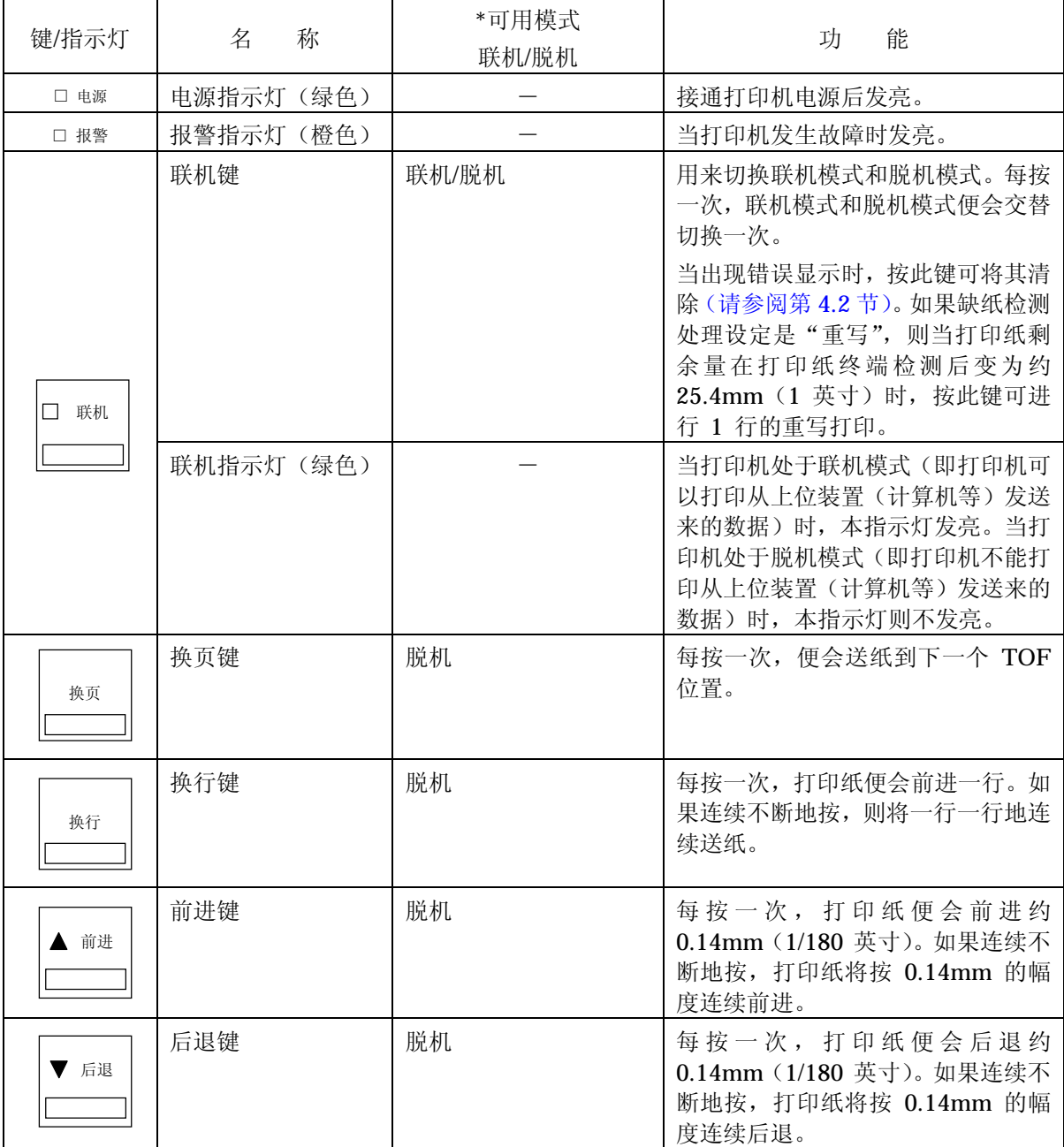

<span id="page-29-0"></span>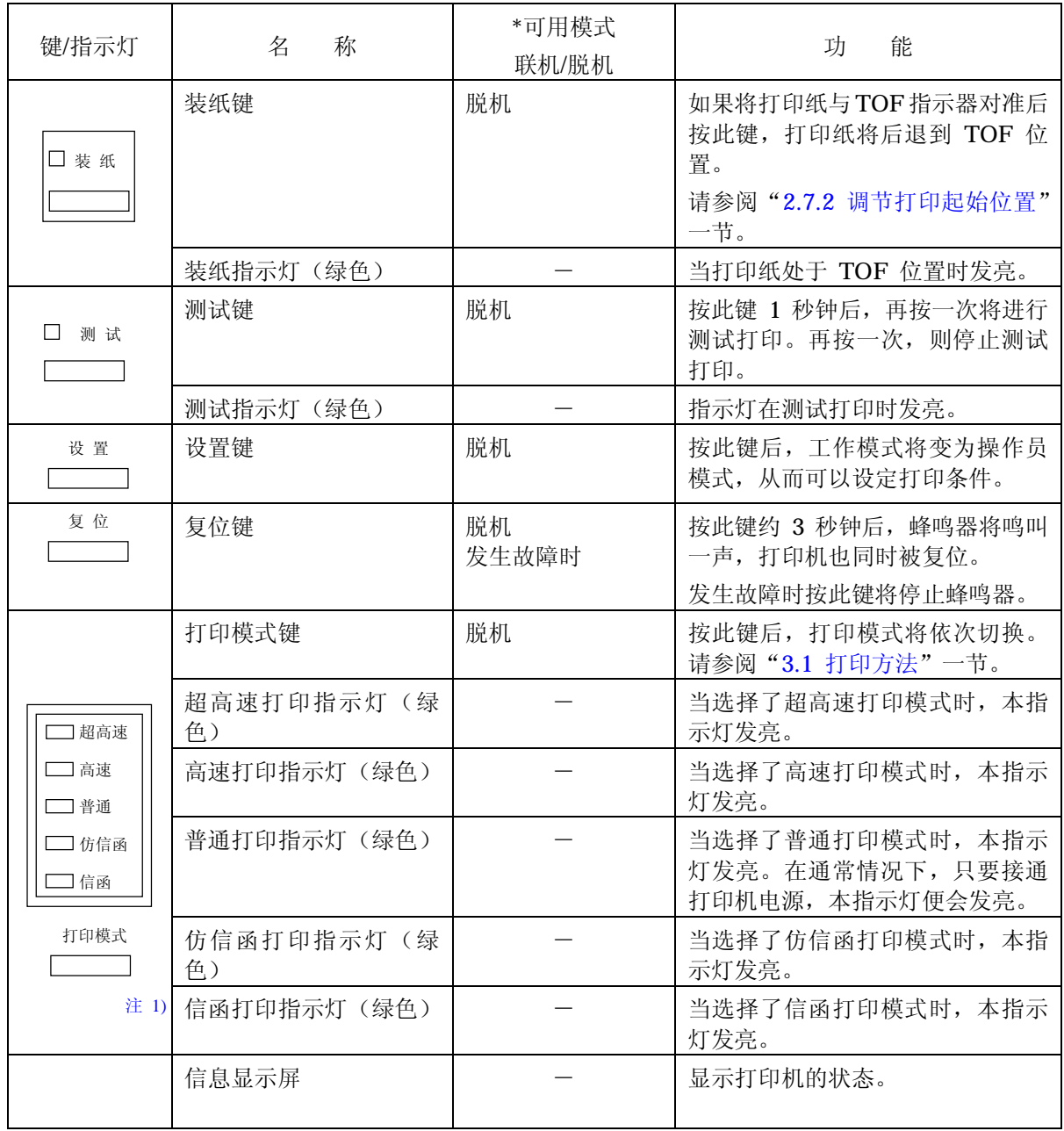

注 1) 关于各种模式的打印速度和密度,请参考附录 A ["机器规格](#page-0-0)"。

注 2) 只有在各自的可用模式下才能操作相应的键。

#### 2 打印之前

#### 2.2 接通/切断电源

2.2.1 接通电源

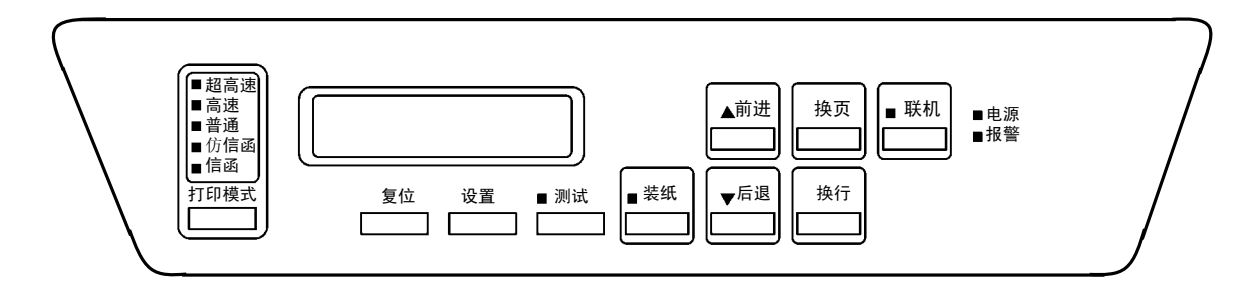

1. 接通位于打印机左侧面上的电源开关。(按开关的"|"侧)

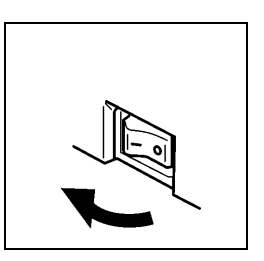

- 2. 操作面板上的电源指示灯发亮。
- 3. 联机指示灯发亮。

留 意 事 项

如果打印机电源不能接通,或者报警指示灯发亮,或者操作面板的显示 屏上出现信息显示,则请参阅第4[章"发生故障时"](#page-0-0)中的相关内容。

- 2.2.2 切断电源
- 1. 确认打印过程已经结束。
- 2. 切断位于打印机左侧面上的电源开关(按开关的"O"侧)。
- 4. 电源指示灯熄灭。

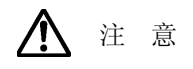

请勿在打印机工作期间切断电源。

切断电源后,应在至少 5 秒钟后方可再次接通电源。

留 意 事 项

切断电源后,操作面板的状态显示屏上有时会立即出现"POWER OFF"(电 源断开)等信息,但这并不意味打印机发生了故障。

#### 2.2.3 省电模式

本打印机在连续 10 分钟内接收不到印刷数据时将进入省电模式。此时操作面板的显示屏上会表示出 [POWER SAVING]的信息。如果在联机状态下向打印机发送印刷数据,省电模式将会被解除。

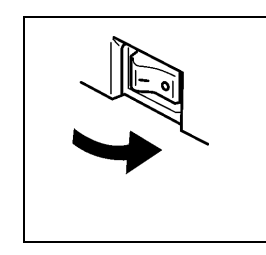

- 2 打印之前
- 2.3 换纸
- 2.3.1 装纸
- 1. 确认操作面板上的联机指示灯已经熄灭。 如果联机指示灯发亮,则请按 联机 键使之熄灭。
- 2. 如果有已经打印过的纸张,请将其取出。(请参阅"2.3.3 [卸纸"](#page-36-0)一节)
- 3. 把 FT 杆往后推至"OPEN"位置以分开送纸部分。

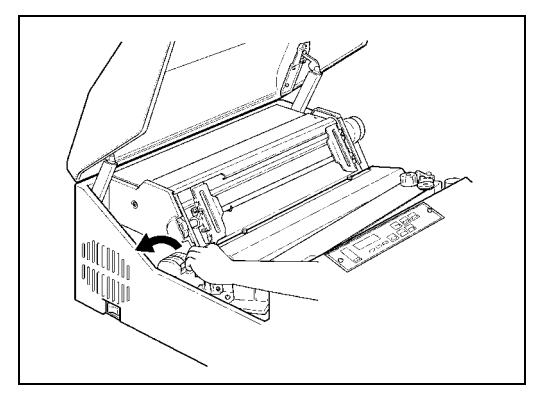

4. 从纸箱中取出打印纸,接着按照下图所示使打印面朝上将其摆放端直。

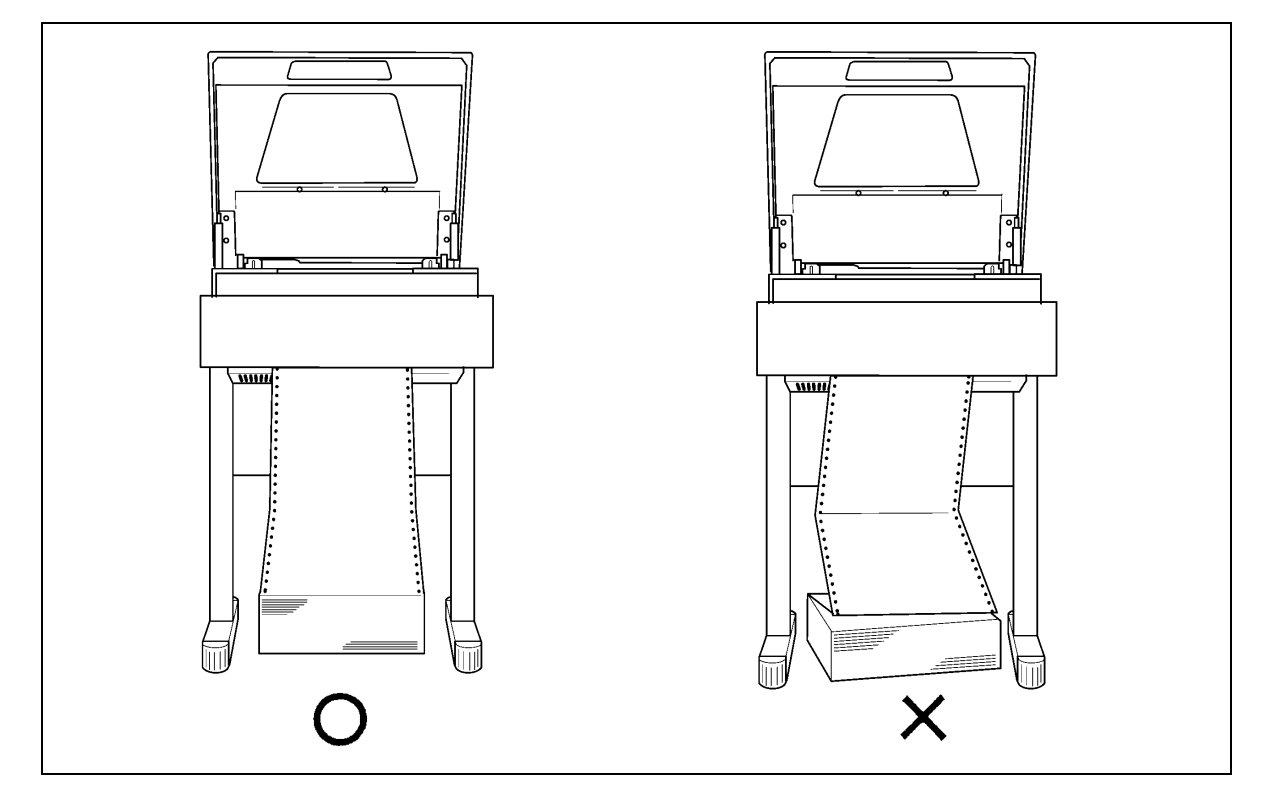

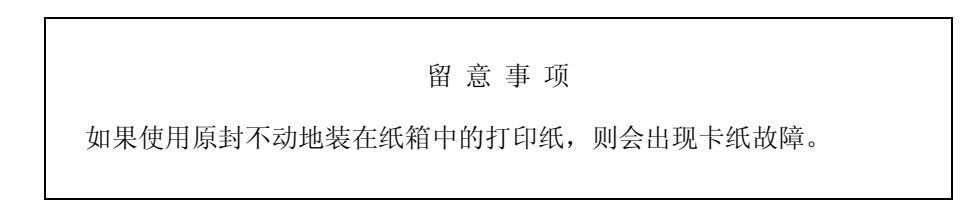

5. 将左右两侧的拖纸链锁紧杆扳向下方,接着将拖纸链 的位置移动到左右两端并打开拖纸链盖。

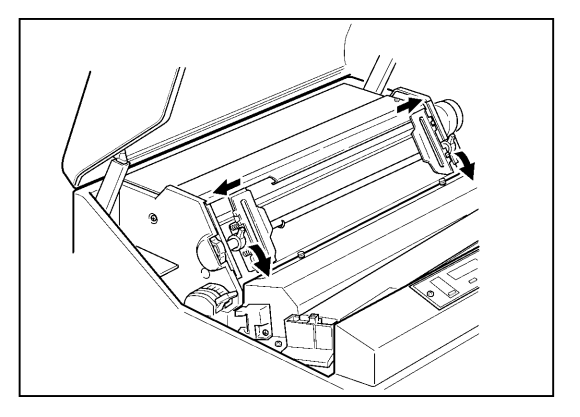

6. 将打印纸的前端插入入纸口,接着上推到拖纸链 位置。

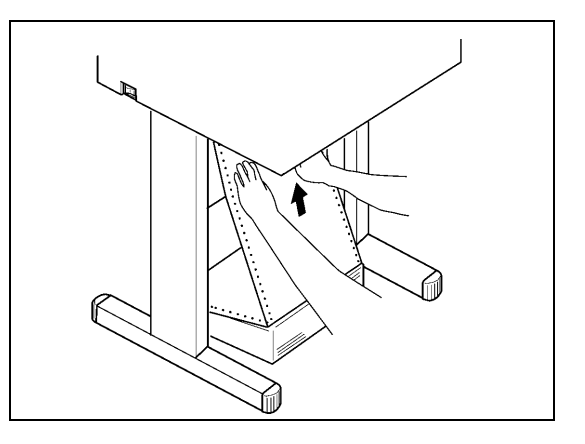

- 7. 把从拖纸链处伸出的打印纸往上拉。
- 8. 向左右移动拖纸链使之与纸的宽度相符,接着将 打印纸两端的送纸孔装在拖纸链的挂齿上。
- 9. 合上拖纸链盖,将拖纸链向外拉以绷紧纸张,然 后固定住拖纸链锁紧杆(扳向上方)。

打印纸送纸孔与拖纸链挂齿之间的相对位置

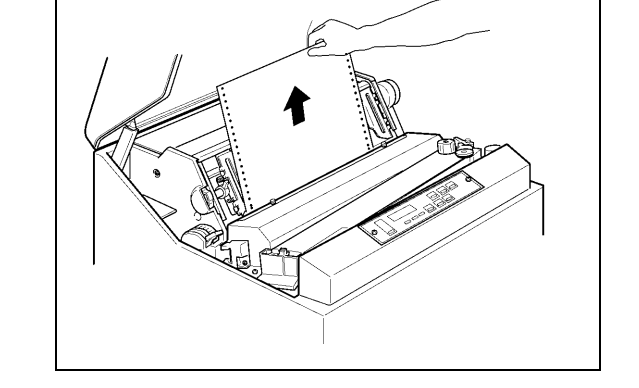

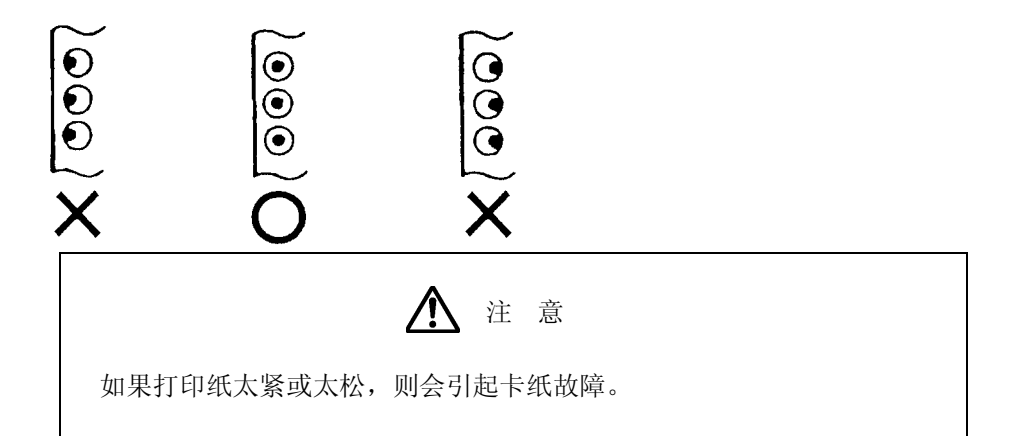

#### 留 意 事 项

- ·打印纸应当与拖纸链保持平行。
- ·可在 1~136 的列刻度范围内进行打印。
- ·左侧的拖纸链可移动到列刻度的 7 处。
- 10.调节打印纸设置处的左右位置使之与拖纸链处 的纸张位置对齐。

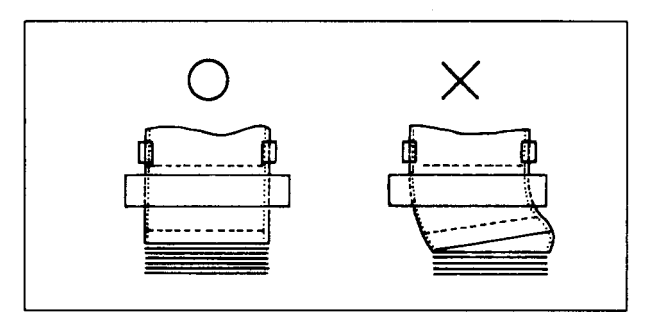

11. 合上 FT杆并根据打印纸的种类来设定 FT杆。 (请参阅"2.6.1 [调节打印纸的厚度"](#page-47-0)一节)

打印纸厚度设定标准表

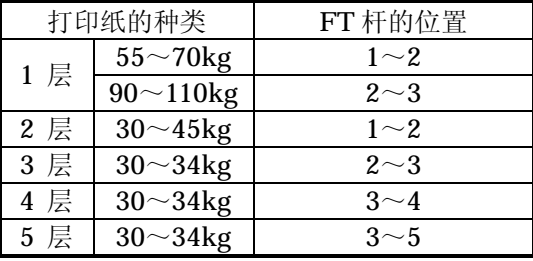

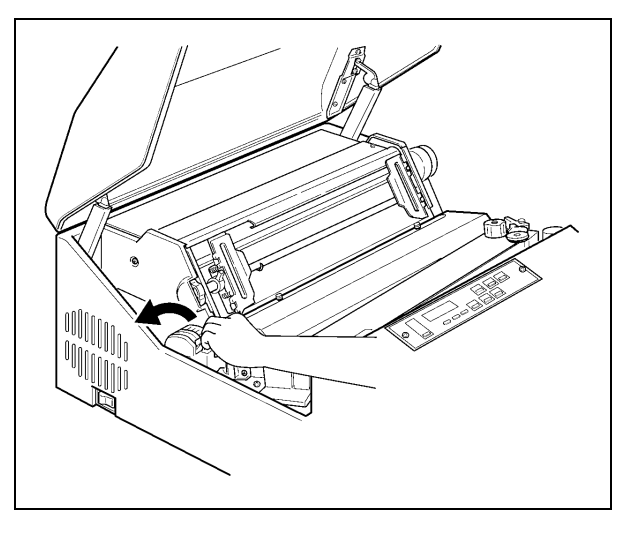

12.合上上盖。

建 议

- ·上表只是一个大致的参考标准。由于设定位置取决于打印纸的种类,因此应根据测试打印(请参 阅第 [2.5](#page-44-0) 节)的结果来确定最佳位置。
- ·为了获得清晰的打印效果,建议采用 3 层纸以下的打印纸。

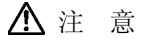

- ·如果打印时没有合上上盖,打印纸的首页将会跑出机外,从而造成卡纸故障。
- ·如果在使用厚纸时将 FT 杆设在了极小的位置,则不仅会引起卡纸、卡色带等问题,而且还会造 成打印机故障。
- 2.3.2 安装护栏
- 1. 根据所用打印纸的页长将护栏安装在指定的 位置。

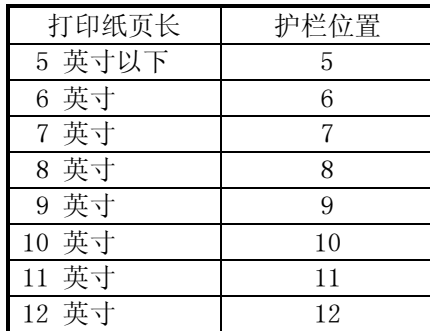

注意:

请将带有稳定横杆(塑料)的护栏安装在 如右图所示的外侧位置上。

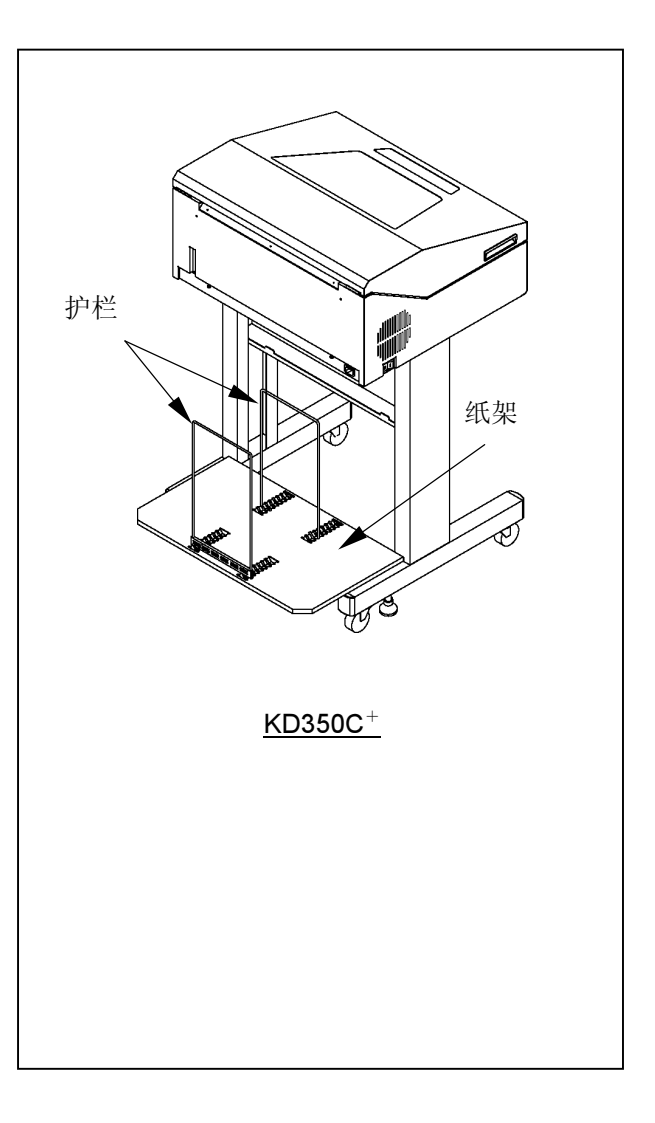

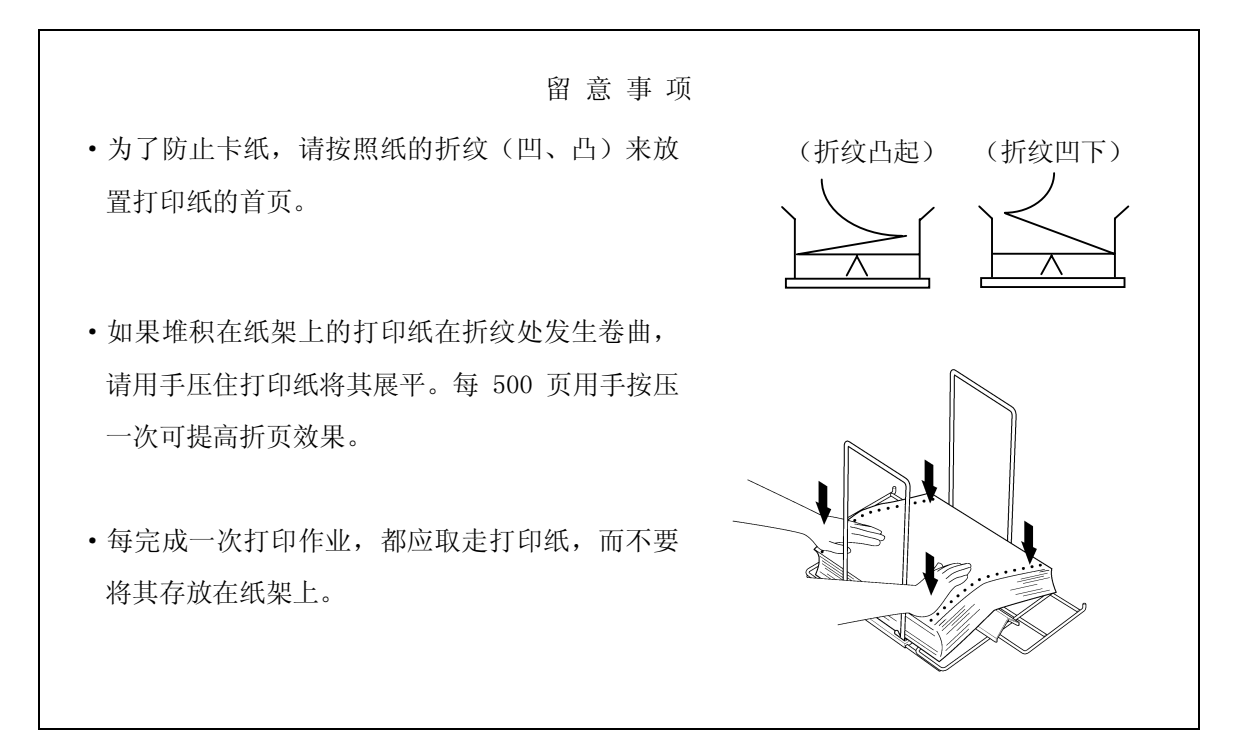
2-12

6. 从纸架上取出打印纸。

2 打印之前

- 2.3.3 卸纸
- 1. 确认操作面板上的联机指示灯已经熄灭。 如果联机指示灯发亮, 则请按 联机 键使之熄灭。
- 2. 利用操作面板上的 换页 键和手动进纸旋钮将打印纸送 到易于撕下的位置。
- 3. 在页缝线处将打印纸撕下。

4. 将 FT 杆扳向"OPEN"位置以打开送纸部分。

5. 打开左右两侧的拖纸链盖,接着将打印纸两端的送纸孔 从拖纸链挂齿上取下。 为了不使页缝线等卡在色带外侧的色带掩膜上(注意不 要弯曲),请仔细朝入纸口方向推进打印纸,然后将其取 出。

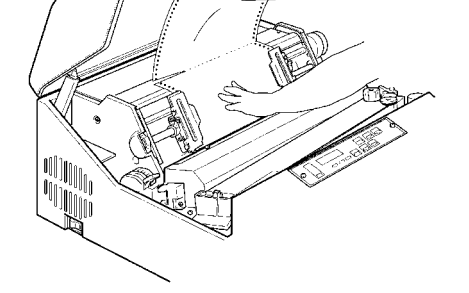

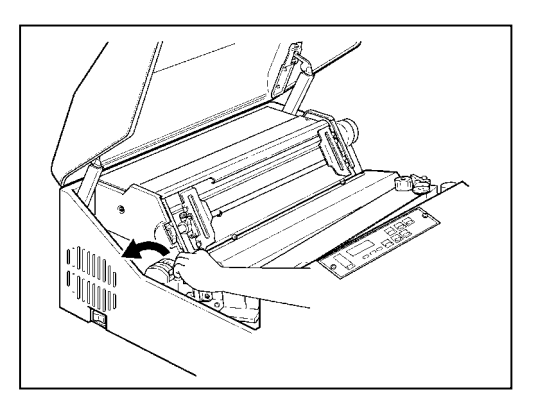

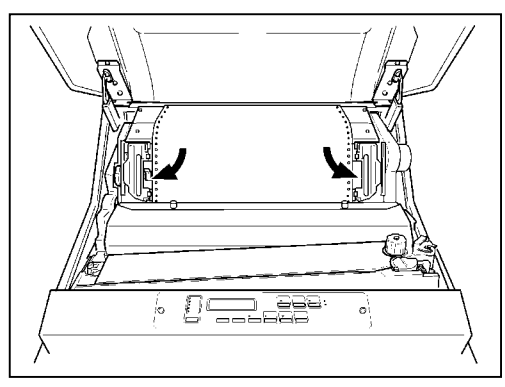

# 2.4 检查和更换色带

2.4.1 检查色带

在进行日常打印作业前请按下列顺序检查色带:

- 1. 确认电源已经切断(按开关的"O"侧)。
- 2. 打开上盖和色带盒盖。

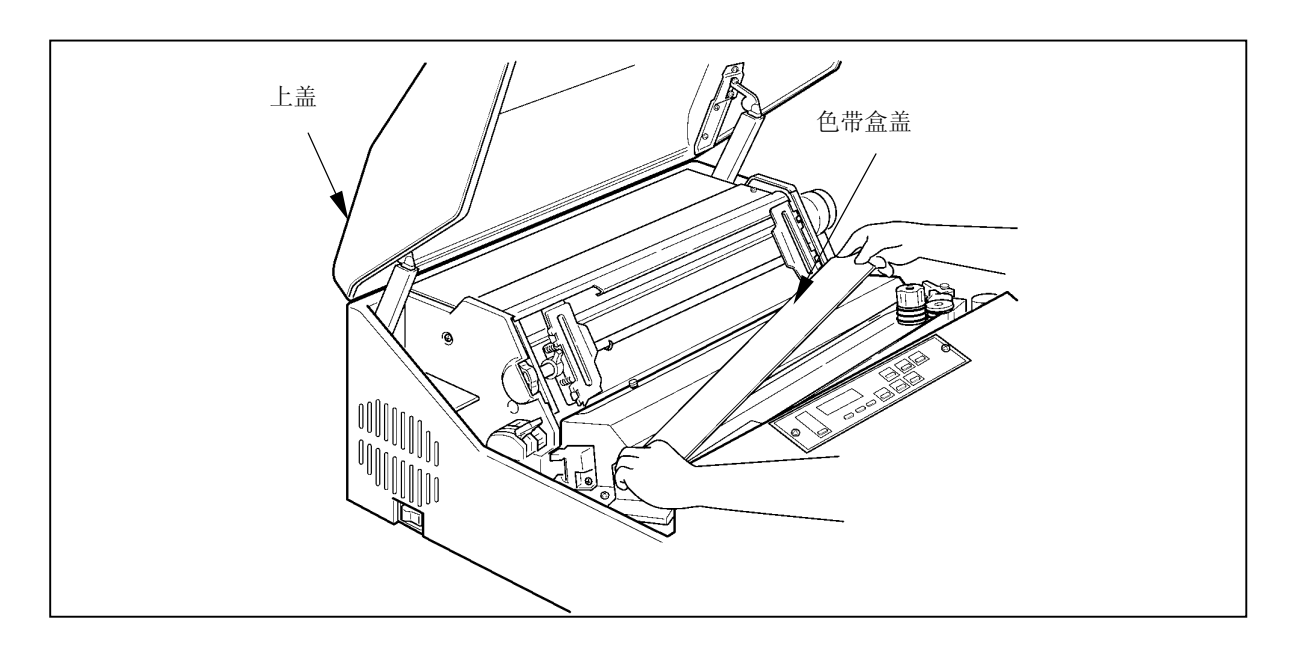

3. 检查色带是否断裂或扭曲,是否处于正确的色带路径内。

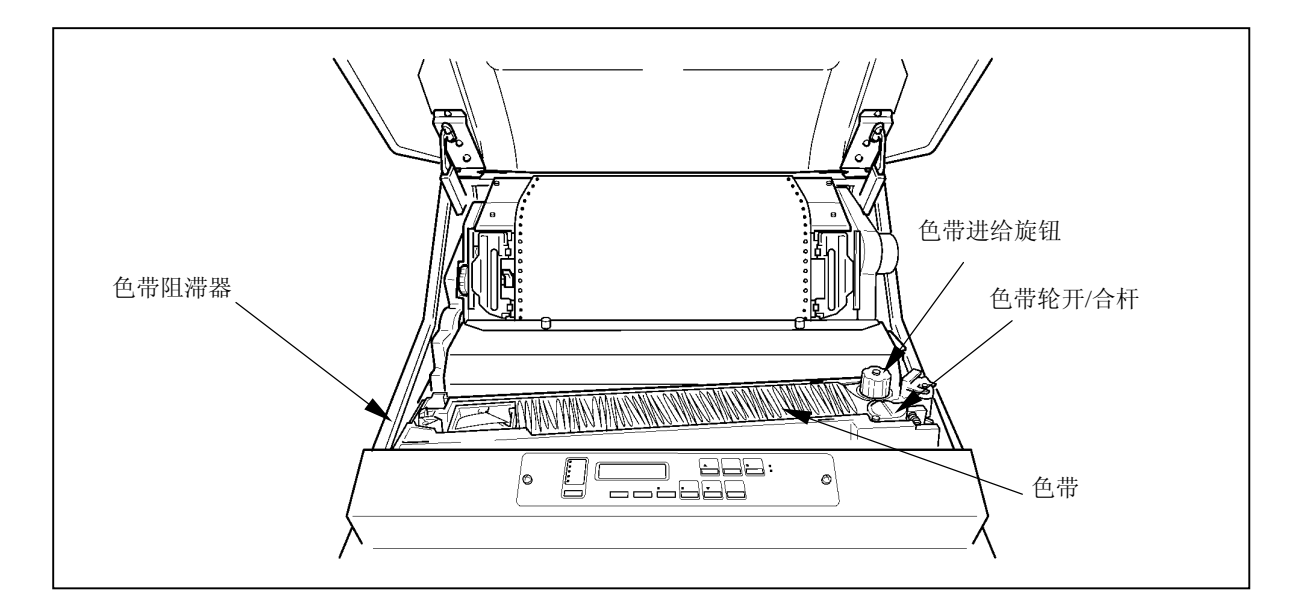

#### 留 意 事 项

·如果打印浓度变淡,或者色带变旧,起皱或受到损伤,则应及早更换色带。

·更换期限的大致标准为 800 万字。

# 注 意

·如果过了更换期限仍旧使用色带,则会产生打印错误或色带进给错误,并诱发打印机故障,因 此应及早更换色带。

2.4.2 更换备用色带(副色带盒)

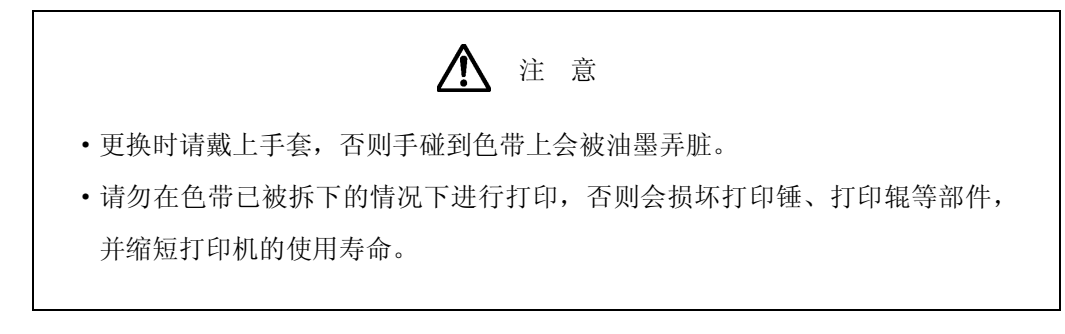

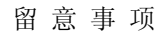

·色带屑会弄脏打印机内部,因此请按照第 5.2 [节中](#page-1-0)的说明清洁色带路径。

- 1. 确认操作面板上的联机指示灯已经熄灭。如果联机指示灯发亮, 则请按 联机 键将其熄灭。
- 2. 切断电源开关(按开关的"O"侧)。
- 3. 打开上盖,接着把 FT 杆往后推至"OPEN"位置以打 开送纸部分。
- 4. 打开色带盒盖。
- 5. 拧松螺钉 ①, 将色带掩模盖 ② 拉至身前方向, 然后 拧紧螺钉 ①。
- 6. 握住色带导向板(左)和色带导向板(右)处的色带, 接着从色带掩膜上取下色带。

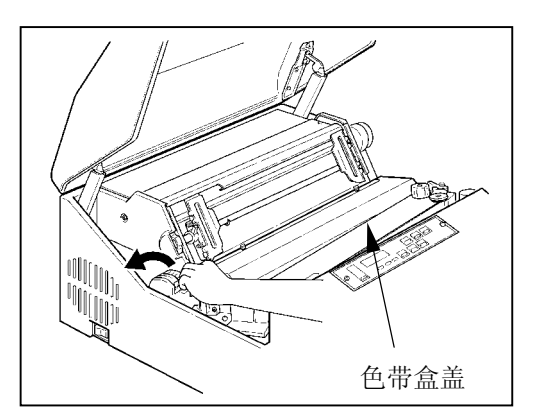

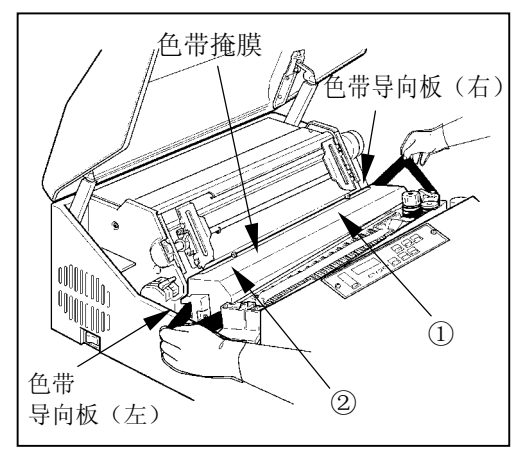

- 2 打印之前
- 7. 在朝箭头所示方向推动色带轮开/合杆的 同时,从色带轮上取下色带。
- 色带轮 色带轮开/合杆  $\mathbb G$
- 8. 在朝箭头所示方向推动色带阻滞器杆的 同时,取下色带。

9. 从色带盒中取出已经用过的旧色带,接着 装入新的备用色带。

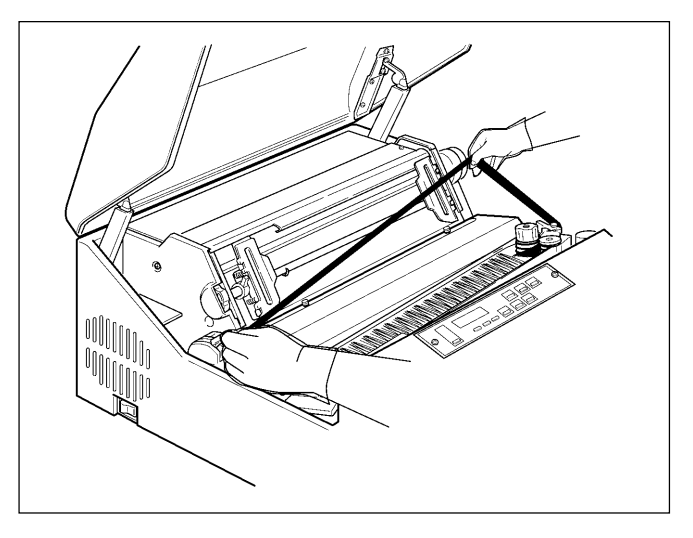

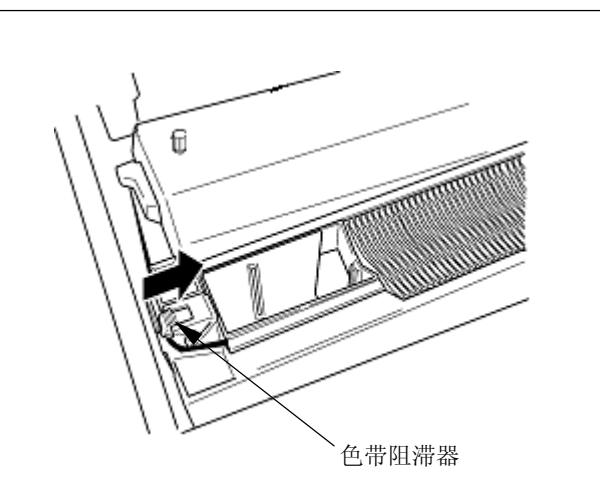

10.将墨比乌斯移动到色带盒的左端。

11. 卸下备用色带的上盖,接着使导向板处于右侧,

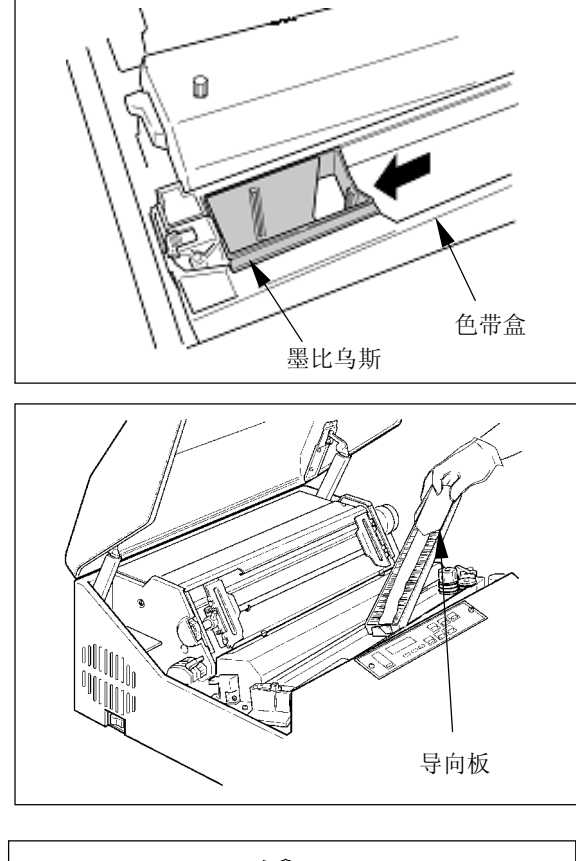

12.松开备用色带内箱左侧的舌钩。

连同箱子一起装入色带盒内。

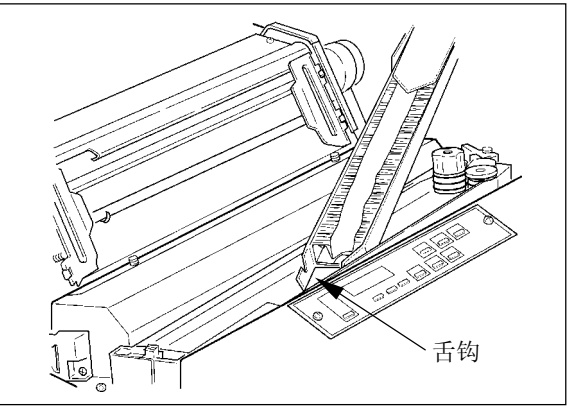

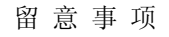

安装色带时请务必小心,以免发生扭曲缠绕。

13.在按住备用色带导向板的同时,按箭头所示方向 将备用色带内箱向外拉,然后取下导向板。

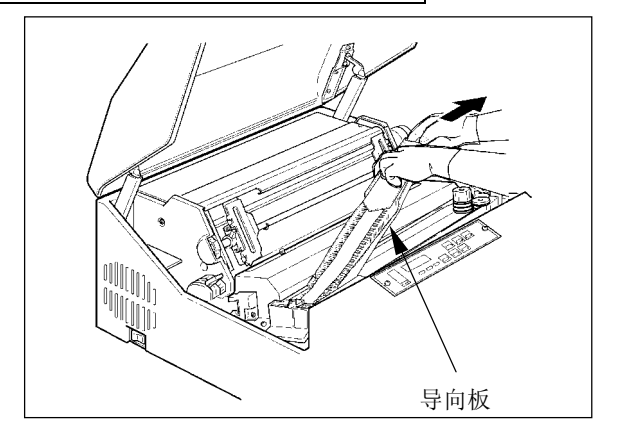

14. 按 ①~⑥ 的顺序安装色带。

①②:在朝箭头所示方向按压色带阻滞器杆的同时,将色 带依次绕过 ① 和 ② 两处。

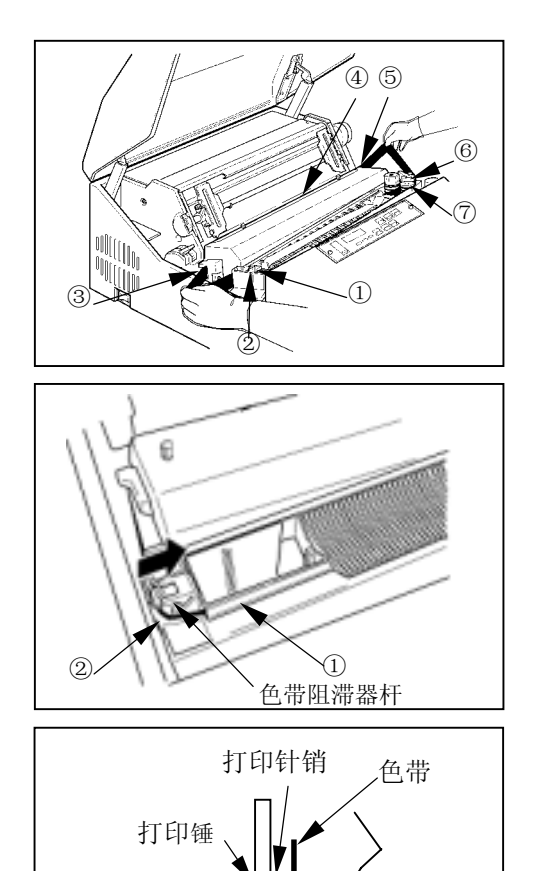

④

③~⑤:使色带依次绕过色带导向板(左)③、色带掩膜 ④ 和色带导向板(右)⑤。

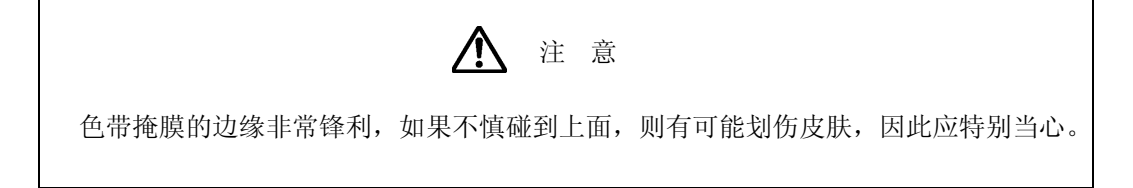

留 意 事 项

应确保色带位于色带掩膜的前面(打印锤与色带掩膜之间)。

- ⑥~⑦:将色带挂在色带传感器 ⑥ 上,接着在朝箭头所 示方向按压色带轮开/合杆的同时,将色带绕过色 带轮⑦。
- 15. 顺时针旋转色带进给旋钮以拉紧色带。

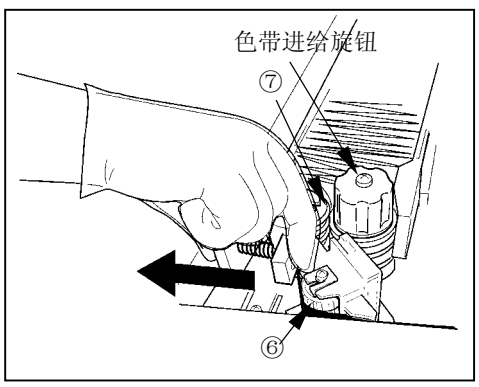

- 16. 拧松螺钉 ①, 将色带掩模盖 ② 拉至身前方向, 然后拧紧螺钉 ①。
- 17. 合上色带盒盖。
- 18. 把 FT 杆朝前拉以合上送纸部分。
- 19.进行 FT 打印。

(请参阅"2.6 [测试打印"](#page-46-0)一节)

留 意 事 项

应通过测试打印来确认色带动作和打印质量有无异常。

# 2.5 更换色带掩模

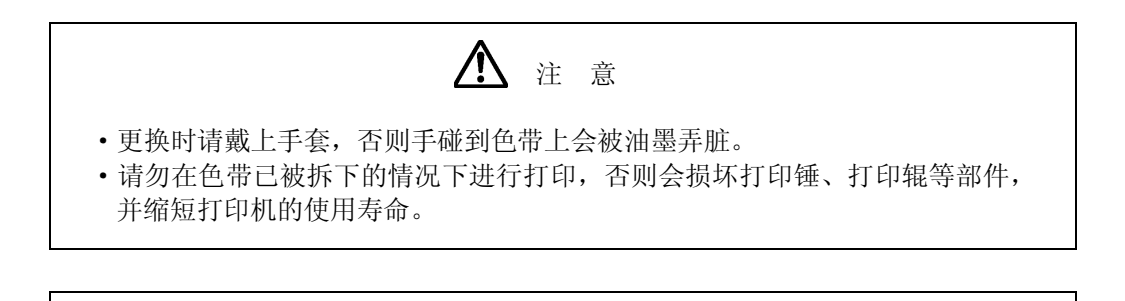

留意事项

• 色带屑会弄脏打印机内部, 因此请按照第 5.2 节中的说明清洁色带路径。

「拆卸方法]

- 1. 确认操作面板上的联机指示灯已经熄灭。 如果联机指示灯发亮, 则请按下 联机 键使之熄灭。
- 2. 关闭电源开关。(扳向"0"侧)
- 3. 打开上盖 ②, 把 FT 杆往后推至"OPEN"位置以分开送 纸部分。
- 4. 拧松色带掩模盖的螺钉 ①, 向身边方向拉至停止, 然后 拧紧螺钉(1)。
- 5. 握住色带导向板(左)和色带导向板(右)处的色带, 接着从色带掩膜上取下色带。

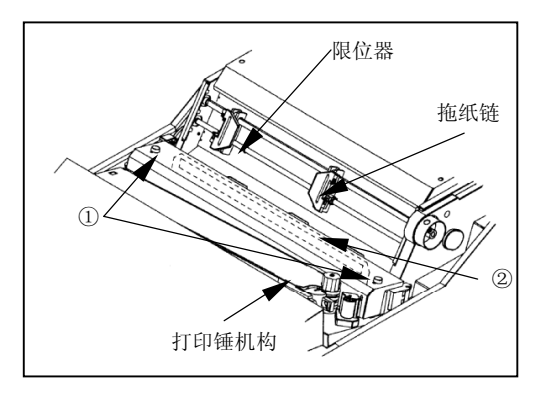

6. 从上部按压色带掩模两侧的横杆, 将其从锁销部拆下。

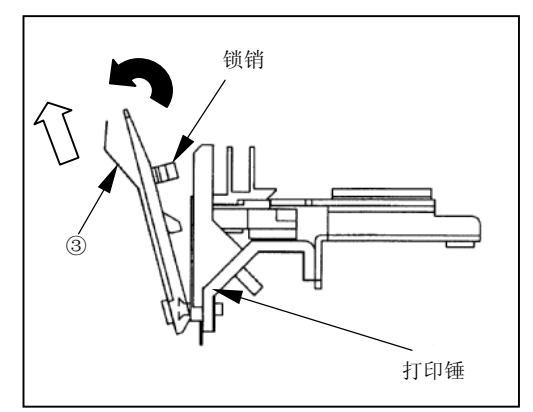

7. 同时提起色带掩模两侧的横杆和色带掩模, 从支架上将 其拆下。

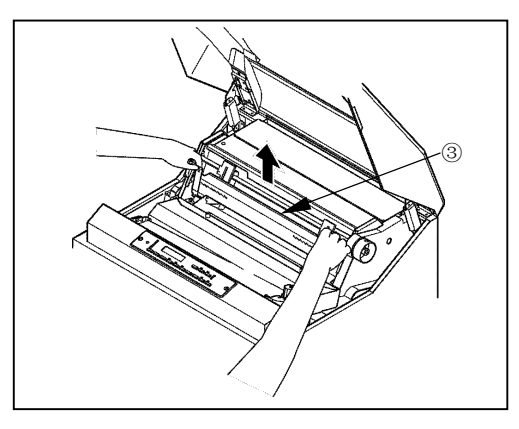

[安装方法]

1. 同时拿起色带掩模两侧的横杆和色带掩模,将横杆的 "a 部"沿支架插到底。

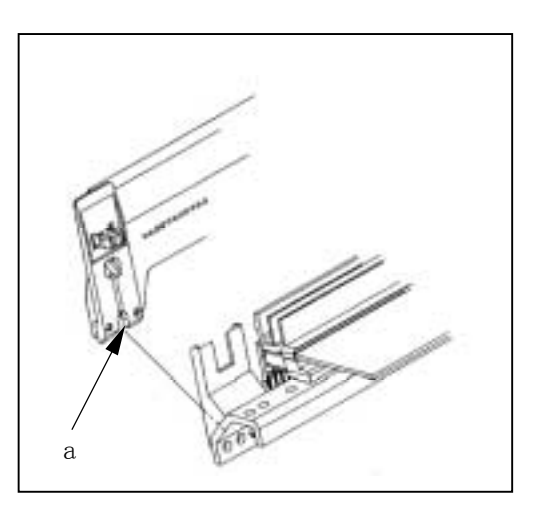

2. 将色带掩模的横杆压向打印锤,直到发出"喀嚓"声。

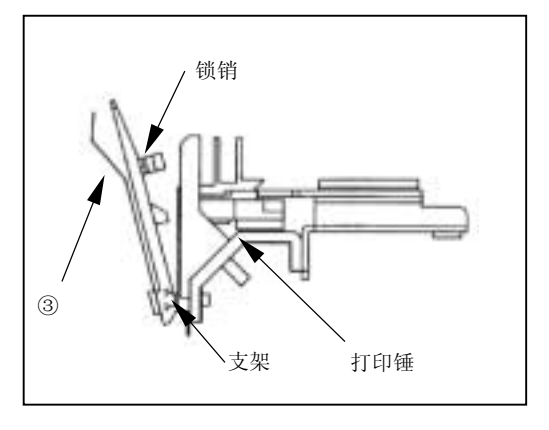

- 3. 按照从色带导向板(左)、色带掩模、色带导向板(右)的顺序安装色带。
- 4.按顺时针方向旋转色带进给旋钮,使色带无松弛。
- 5.拧松色带掩模的螺钉,按到拖纸链底部,然后拧紧螺钉。
- 6.向身边方向按压 FT 杆,关闭送纸部。

#### <span id="page-46-0"></span>2 打印之前

# 2.6 测试打印

在进行正式打印之前或需要确认打印质量时,应事先进行测试打印。

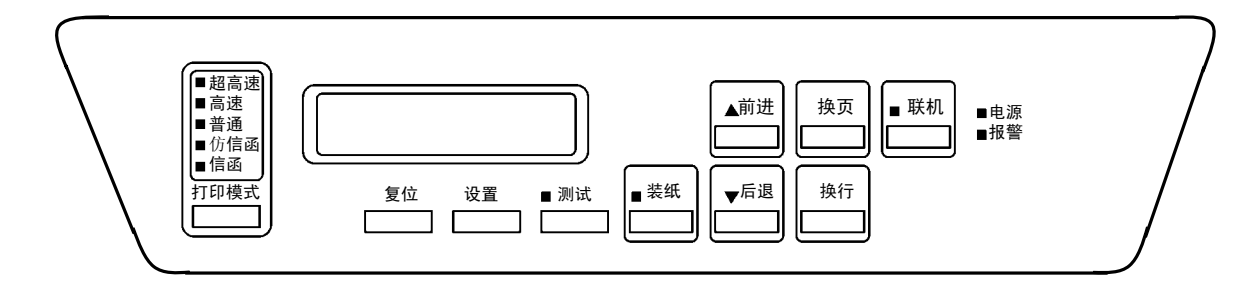

- 1. 接通电源开关(按开关的"|"侧)。
- 2. 按 联机 键并确认联机指示灯已经熄灭。 打印机随即进入脱机模式。
- 3. 按 测试 键约 1 秒钟。打印机进入测试打印模式。
- 4. 再按一次 测试 键则将开始测试打印。

 注 意 • 在进行测试打印时, 请使用宽度为 381mm (15 英寸)以上的打印纸。 ·如果使用宽度不足的打印纸,则会使打印锤出现空打现象,损坏打印锤、打印 辊、色带等部件,并缩短这些部件的使用寿命。

- 5. 按 测试 键以结束测试打印。 再按 设置 键,打印机进入离线模式。
- 6. 按 联机 键。 联机指示灯随即发亮,打印机也同时进入联机模式。
- 2.7 调节
- 2.7.1 调节打印纸的厚度

请用 FT 杆并根据打印纸的厚度或复写张数来调节打印纸的厚度。

1. 请参照下表并根据打印纸的种类来设定 FT 杆 的位置:

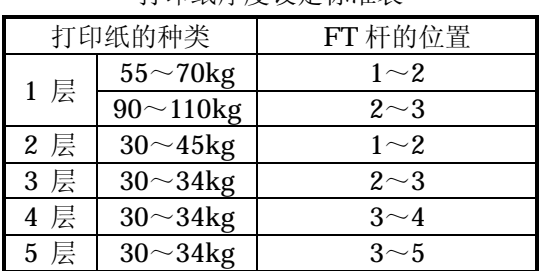

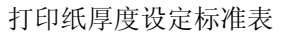

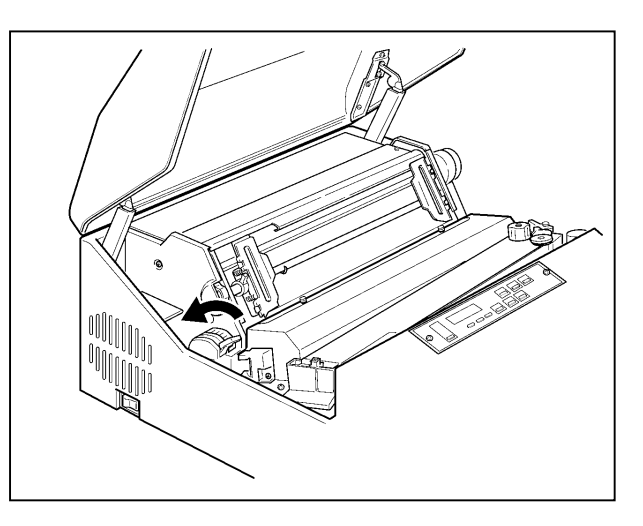

#### 留 意 事 项

·上表只是一个大致的参考标准。由于设定位置取决于打印纸的种类,因此应根据 测试打印(请参阅第 [2.6](#page-46-0) 节)的结果来确定最佳位置。

·为了获得清晰的打印效果,建议采用 3 层纸以下的打印纸。

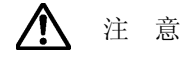

如果在使用厚纸时将 FT 杆的位置设得过小,则不仅会引起卡纸、卡色带等问题, 而且还会造成打印机故障,因此请务必从大的一方开始调节。

- 2.7.2 调节打印起始位置
- 1. 确认操作面板上的联机指示灯已经熄灭。 如果联机指示灯发亮,则请按下 联机 键使之 熄灭。
- 2. 旋转手动进纸旋钮, 把打印纸的页缝线调节 到拖纸链盖上的 TOF 指示器的合适位置上, 并将页缝线与第 2 页结束以后的页缝线对齐。

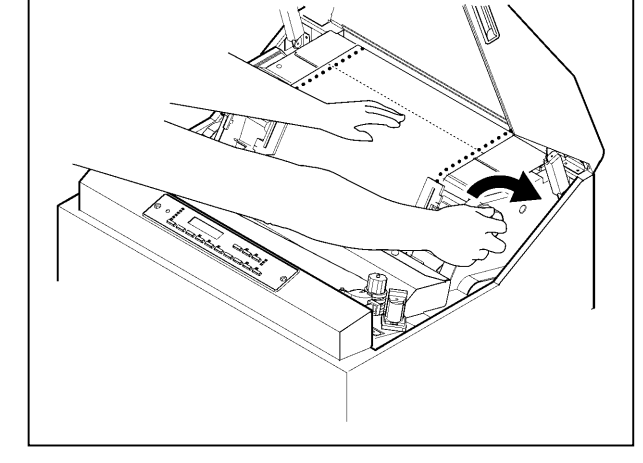

3. 按 送纸 键。打印纸随即后退一定幅度, 从而 使打印起始位置与页缝线一致。

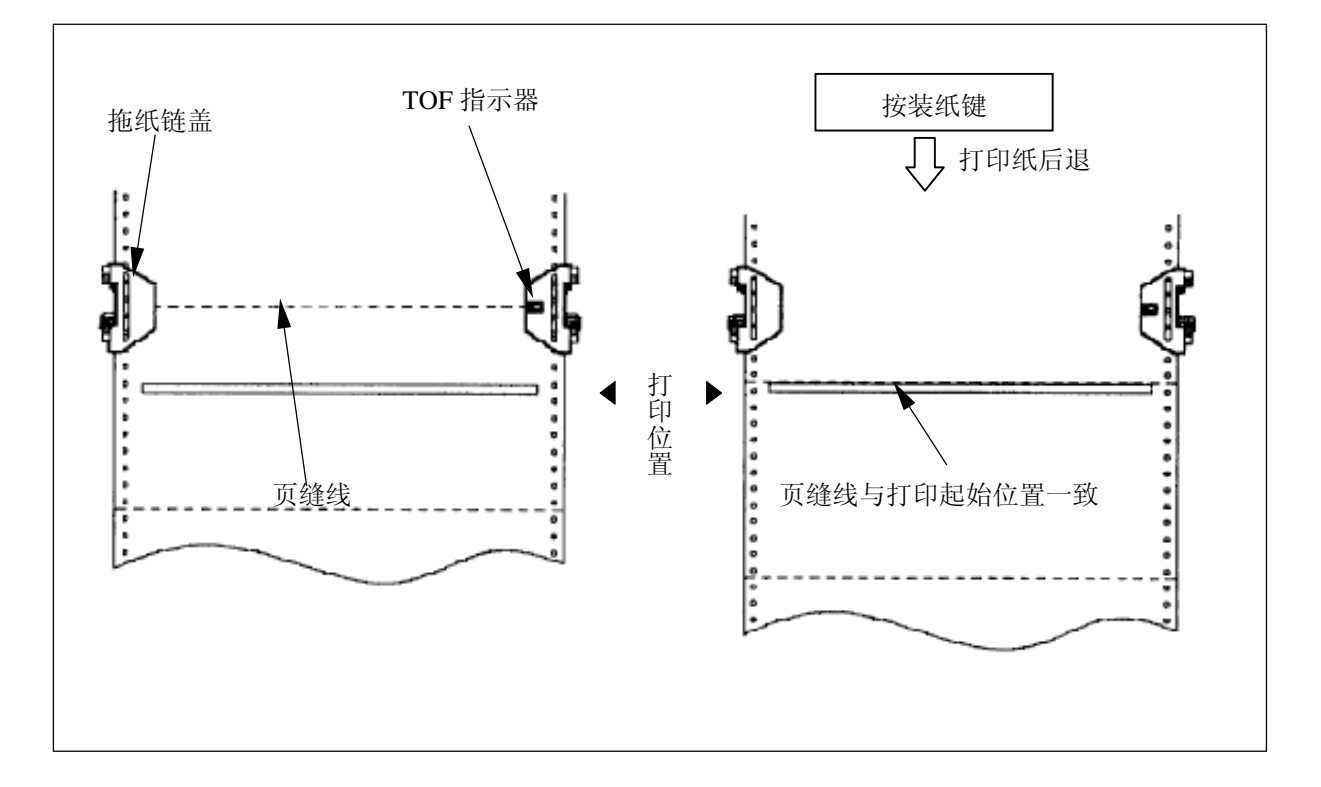

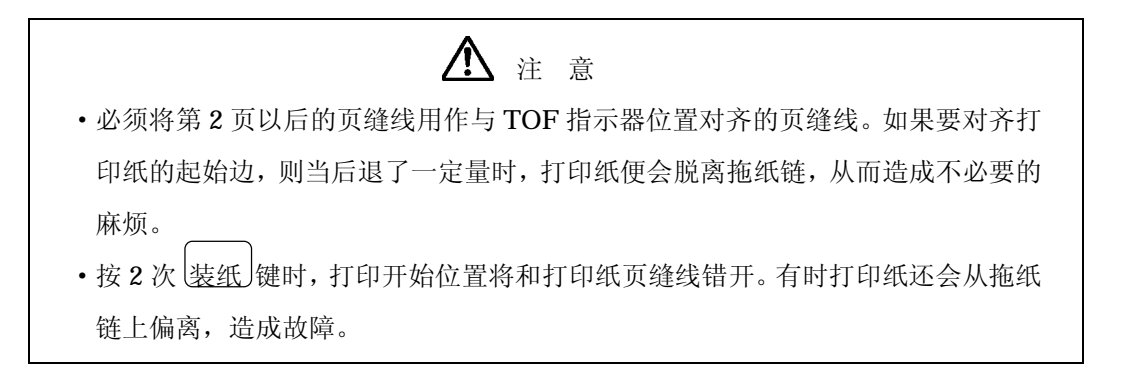

- 2.7.3 垂直打印调节
- (A) 当打印的数据偏上时:
	- 1. 确认操作面板上的联机指示灯已经熄灭。如果联机指 示灯发亮,则请按 联机 键使之熄灭。
	- 2. 按 前进 键以使打印纸向上移动。

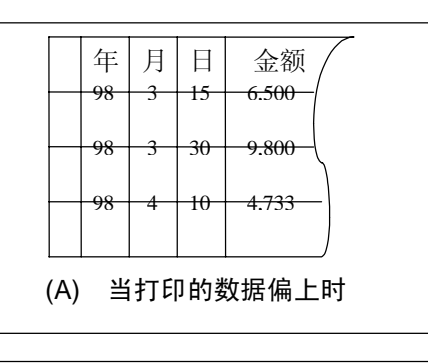

- (B) 当打印的数据偏下时
	- 1. 确认操作面板上的联机指示灯已经熄灭。如果联机指 示灯发亮, 则请按 联机 键使之熄灭。
	- 2. 按 后退 键以使打印纸向下移动。

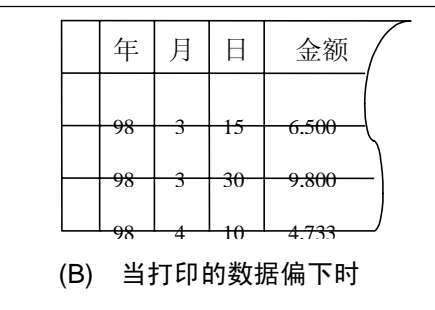

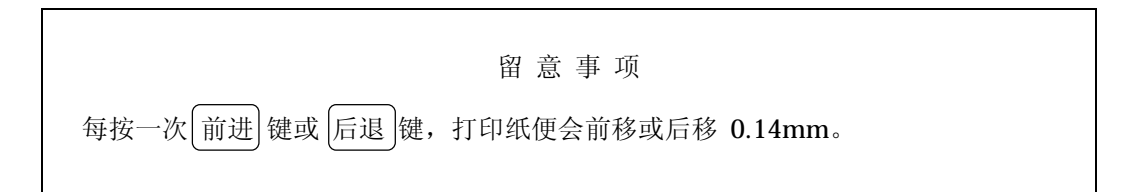

3. 把 FT 杆往后推至"OPEN"位置以分开送纸部分。

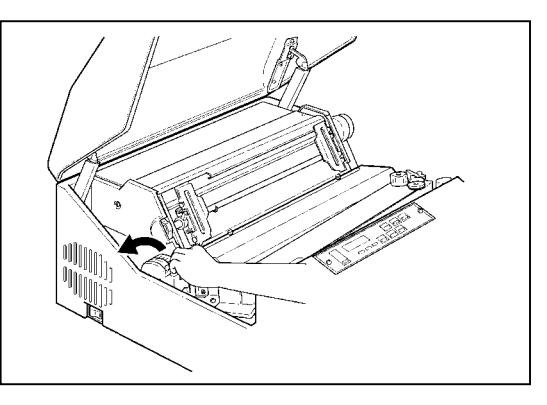

- 4. 将打印纸向下轻轻拉紧。
- 5. 将 FT 杆向前拉以合上送纸部分。
- 6. 调节结束后, 按 联机 键并确认联机指示灯发亮。

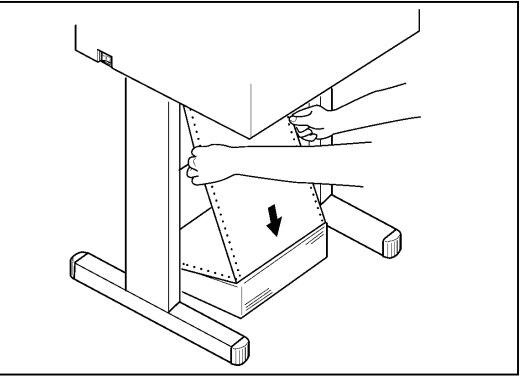

- 2.7.4 水平打印调节
- (A) 当打印的数据偏右时
	- 1. 确认操作面板上的联机指示灯已经熄灭。如果联机指 示灯发亮, 则请按 联机 键使之熄灭。

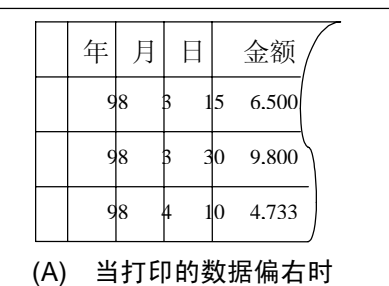

2. 将列调节旋钮向上转动以使打印纸向右移动。

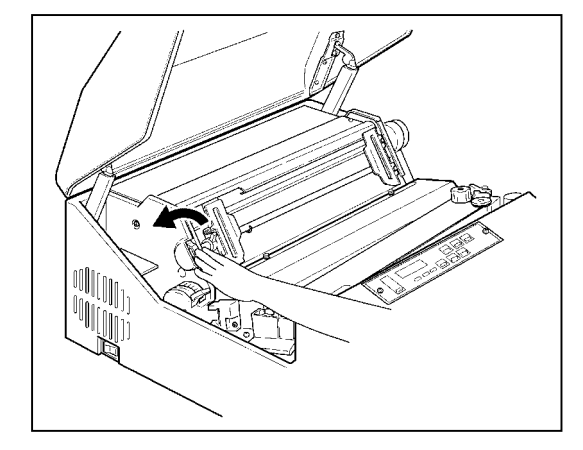

3. 把 FT 杆往后推至"OPEN"位置以分开送纸部分。

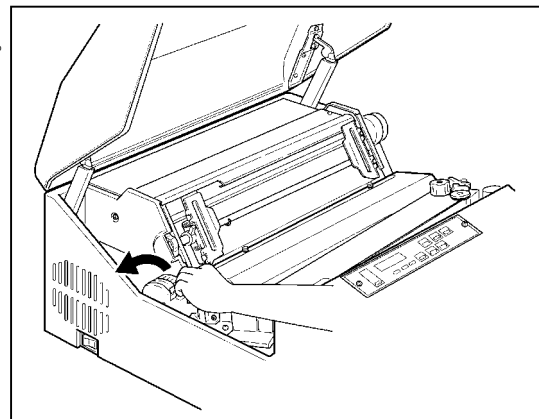

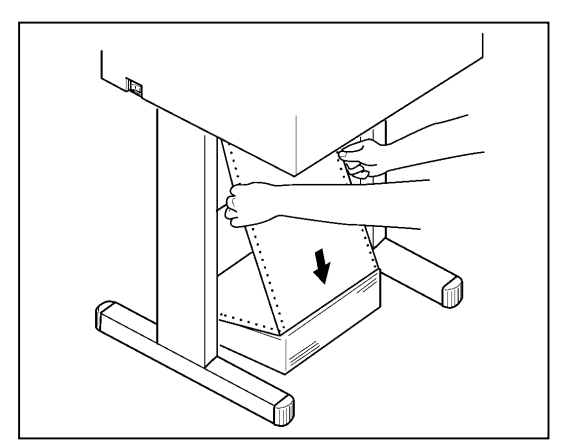

4. 将打印纸向下轻轻拉紧。

< 下转第 2-28 [页上的第](#page-52-0) 5 步>

- (B) 当打印的数据偏左时
	- 1. 确认操作面板上的联机指示灯已经熄灭。如果联机指 示灯发亮, 则请按 联机 键使之熄灭。

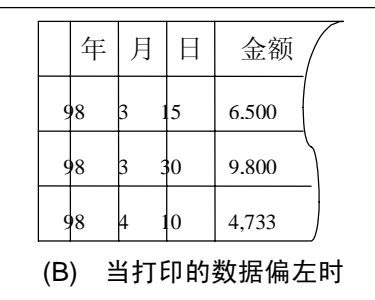

2. 将列调节旋钮向下转动以使打印纸向左移动。

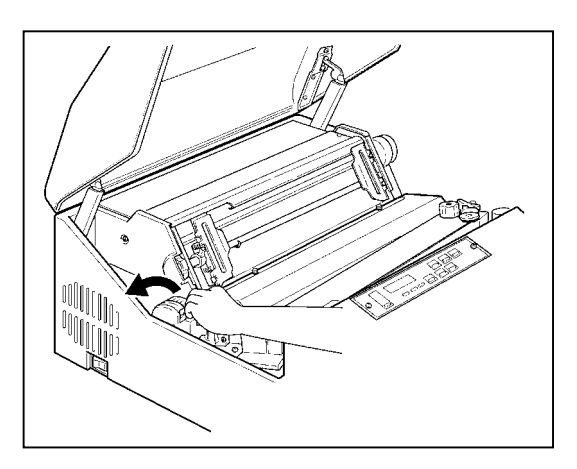

3. 把 FT 杆往后推至"OPEN"位置以分开送纸部分。

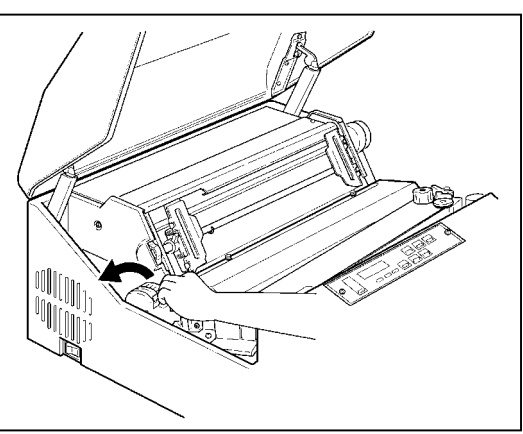

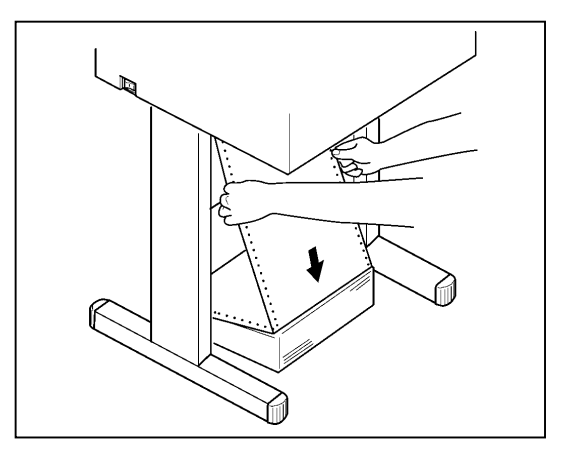

4. 将打印纸向下轻轻拉紧。

- <span id="page-52-0"></span>5. 把 FT 杆向前拉以合上送纸部分。
- 6. 按操作面板上的 联机 键。联机指示灯随即发亮。

#### 留 意 事 项

·列调节旋钮的调节范围为 3mm。

·如果打印纸的水平偏移很大,则请移动拖纸链来调节纸的位置,然后转动列调 节旋钮进行微调。

- 2.7.5 调节打印纸的张力
- (A) 当送纸孔被纵向拉长时

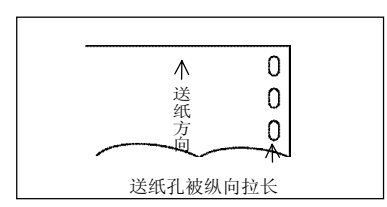

1. 增大 FT 杆的设定值。

留 意 事 项

如果无法纠正,请与相关技术人员联系。

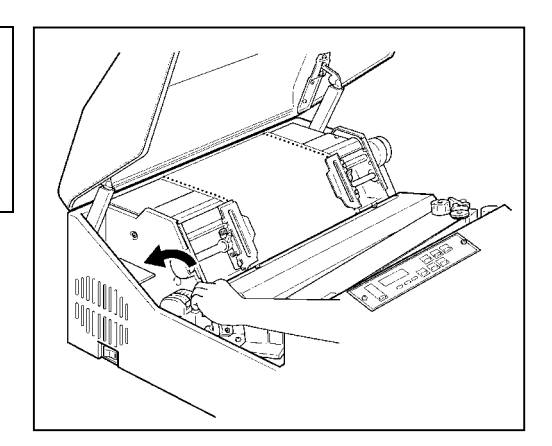

- (B) 当送纸孔被横向拉长时:
	- 1. 确认操作面板上的联机指示灯已经熄灭。如果联机指示灯发亮, 则请按下 联机 键使之熄灭。

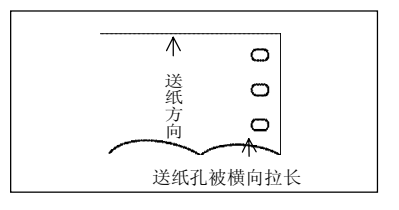

2. 将左右两侧的拖纸链锁紧杆向下扳,接着调整拖纸链 的位置以稍稍放松纸的张力。

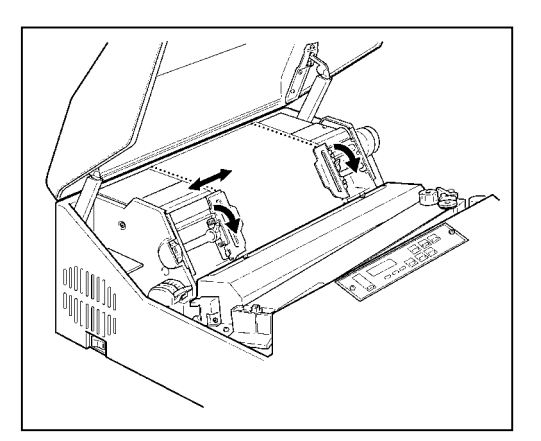

3. 调好纸的张力后,将拖纸链锁紧杆向上扳以固定住拖 纸链。

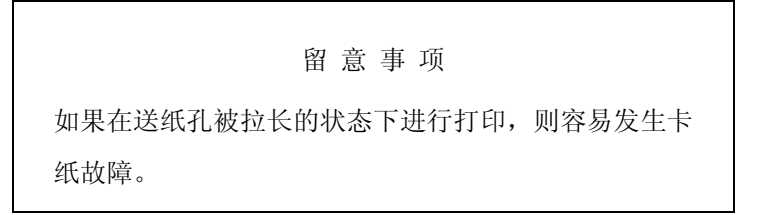

 $3.1$ 

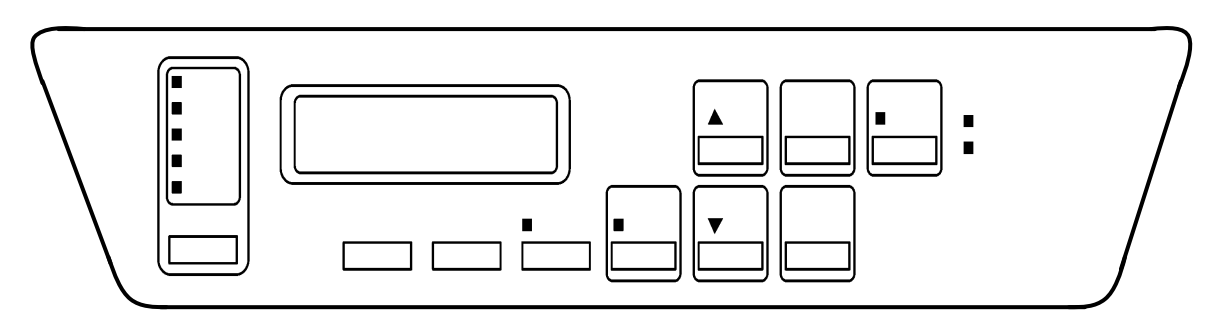

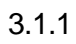

 $(1)$ 

(2)  $^{\frac{u}{\sqrt{m}}}$ 

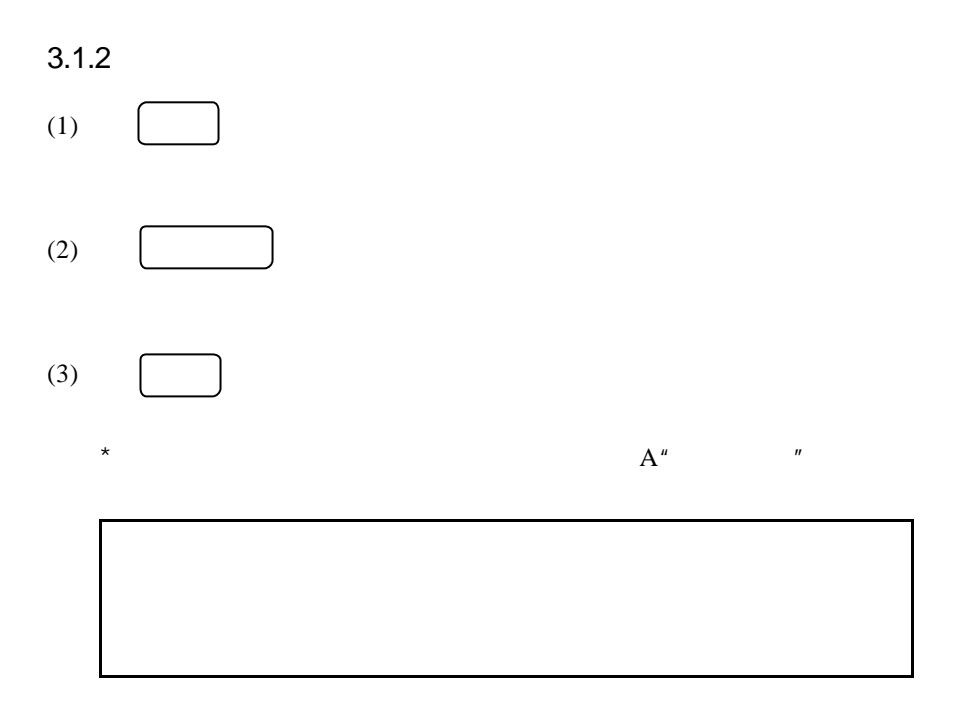

- 3.2 面板设定
- 3.2.1 更改设置 (1)

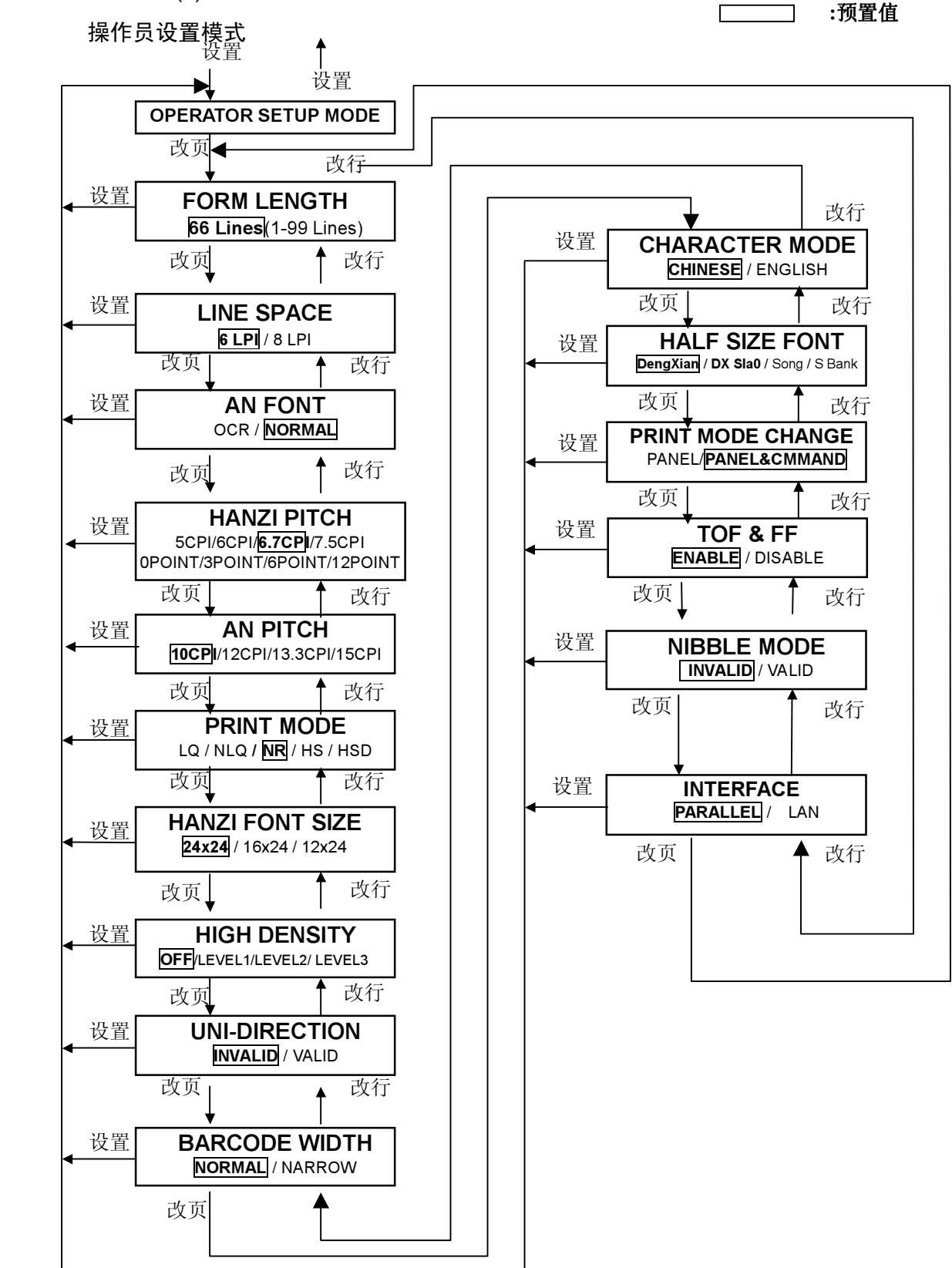

操作员设置模式流程图

[步骤]

**DESELECT** 

OPERATOR SETUP

FORM LENGTH

(1) 当机器处于"DESELECT"(脱机)状态时, 按面板 设置 键, 使机器进入到"OPERATOR SETUP"

(操作员设置)模式。

66LINES

- 按 设置 键, 打印机进入到 "OPERATOR SETUP"模式。
- 按 设置 键, 机器返回到"DESELECT"状态。
- 按 换页 键, 显示屏显示下一步设置。
- 页长设置 出厂时: 66行 可调范围: 1~99 行
	- 按 前进 / 后退 键以增加或减少行数的设置。 按 换页 键, 显示下一步设置。
	-

#### LINE SPACE |  $6$  L P I **OR** LINE SPACE  $8L$  P $1$

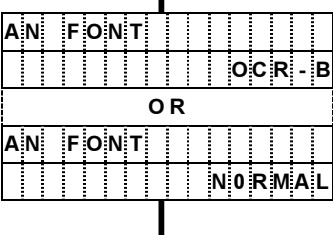

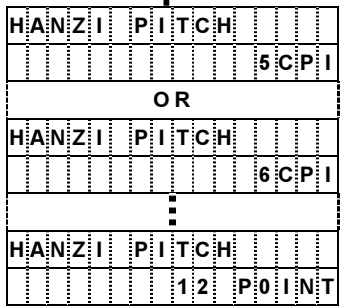

# $P$  I TCH A N 10 C P I 0R  $P1$  TCH A<sub>N</sub> 12 C P I AN.  $P$  I TCH  $1.5C$  P <u>laattaan talaan minim</u>

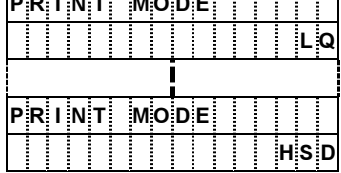

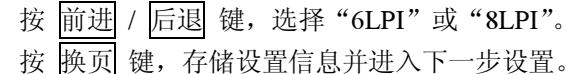

默认行节距设置

默认英文字模设置

- 按 前进 / 后退 键, 选择 "OCR-B"或 "NORMAL"。
- 按 换页 键, 存储设置信息并进入下一步设置。

中文字符字节距设置

按 前进 / 后退 键, 选择 "5CPI"、"6CPI"、"6.7CPI"、"7.5CPI"、 "0 POINT"、 "3 POINT"、 "6 POINT" 或 "12 POINT"。 按 换页 键, 存储设置信息并进入下一步设置。

默认西文字符字节距设置

- 按 前进 / 后退 键, 选择 "10"、"12"、"13.3"或 "15"。
- 按 换页 键, 存储设置信息并进入下一步设置。

打印模式的点密度设置

- 按 前进 / 后退 键, 选择"LQ", "NLQ", "NR", "HS",或"HSD"。
- 按换页 键, 存储设置信息并进入下一步设置。

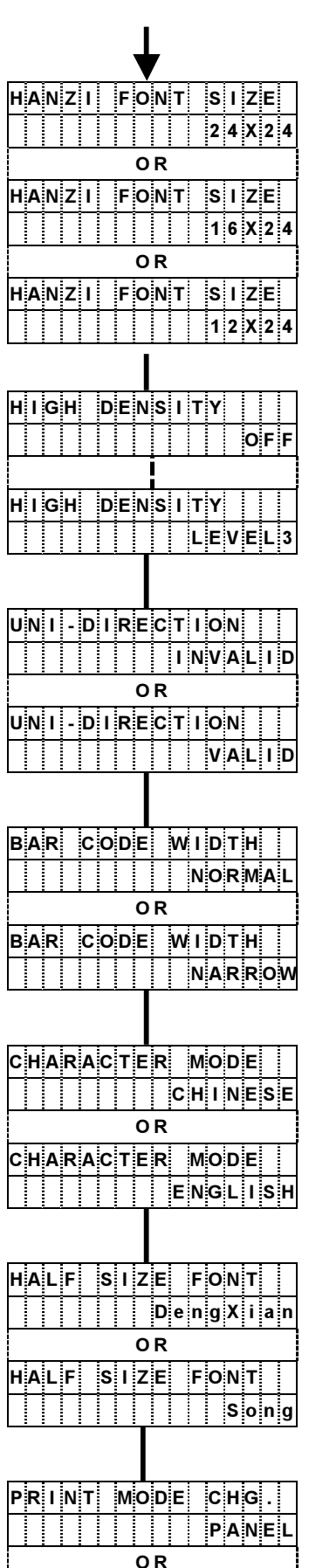

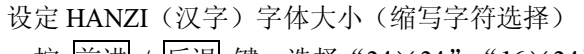

/ 242416241224

- 按 换页 键, 存储设置信息并进入下一步设置。
- "16×24"、"12×24": 缩写字符

#### 设定高浓度打印模式

按 前进 / 后退 键, 选择 "OFF"或 "LEVEL1", "LEVEL2",

"LEVEL3".

- 按 换页 键, 存储设置信息并进入下一步设置。
- 单向打印设置
	- 按 前进 / 后退 键, 选择 "INVALID"或 "VALID"。
	- 按 换页 键, 存储设置信息并进入下一步设置。

#### 条码设置

- 按 前进 / 后退 键, 选择 "NORMAL"或 "NARROW"。
- 按 换页 键, 存储设置信息并进入下一步设置。

## 中英文模式设置

- 按 前进 / 后退 键, 选择 "CHINESE"或 "ENGLISH"。
- 按 换页 键, 存储设置信息并进入下一步设置。

#### 字体设置

- 按 前进 / 后退 键, 选择 "DengXian"或 "Song"。
- 按 换页 键, 存储设置信息并进入下一步设置。

#### 设置打印模式的更改方法。

- 按 前进 / 后退 键, 选择 "PANEL"或 "PANEL & COMMAND"。
- 按 换页 键, 存储设置信息并进入下一步设置。

PRINT MODE CHG <del>- | | | | | | | | | | | | |</del> P A N E L & C O MM A N D

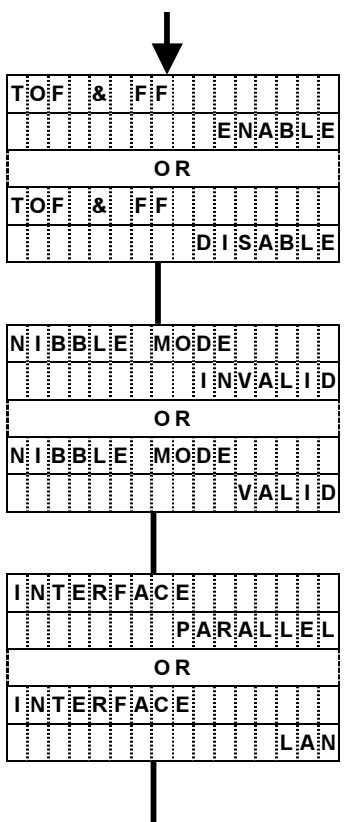

页首换页设置

- 按 前进 / 后退 键, 选择 "ENABLE" 或 "DISABLE"。
- 按 换页 键, 存储设置信息并进入下一步设置。

NIBBLE 功能设置

- /  INVALIDVALID
	- 按 换页 键, 存储设置信息并进入下一步设置。

# 接口功能设置

- /  PARALLELLAN
	- 按 换页 键, 存储设置信息并进入下一步设置。

END

3.2.2 更改设置 (2)

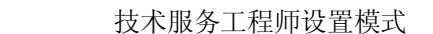

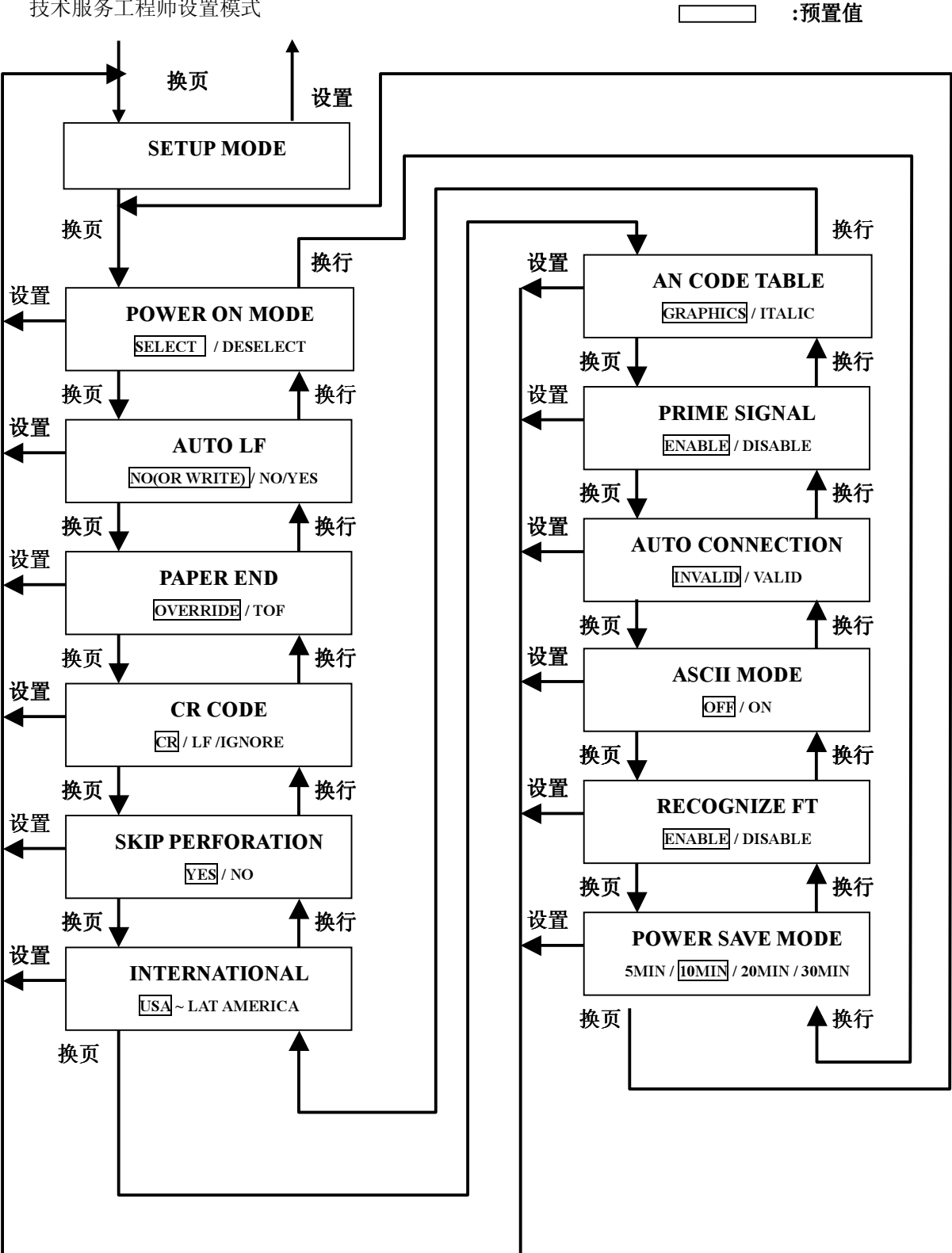

技术服务工程师设置模式流程图

[步骤]

(1) 在"DESELECT"(脱机)状态下, 同时按住 测试 键及 联机 键, 持续 3 秒钟后机器进入到 "SETUP"模式。

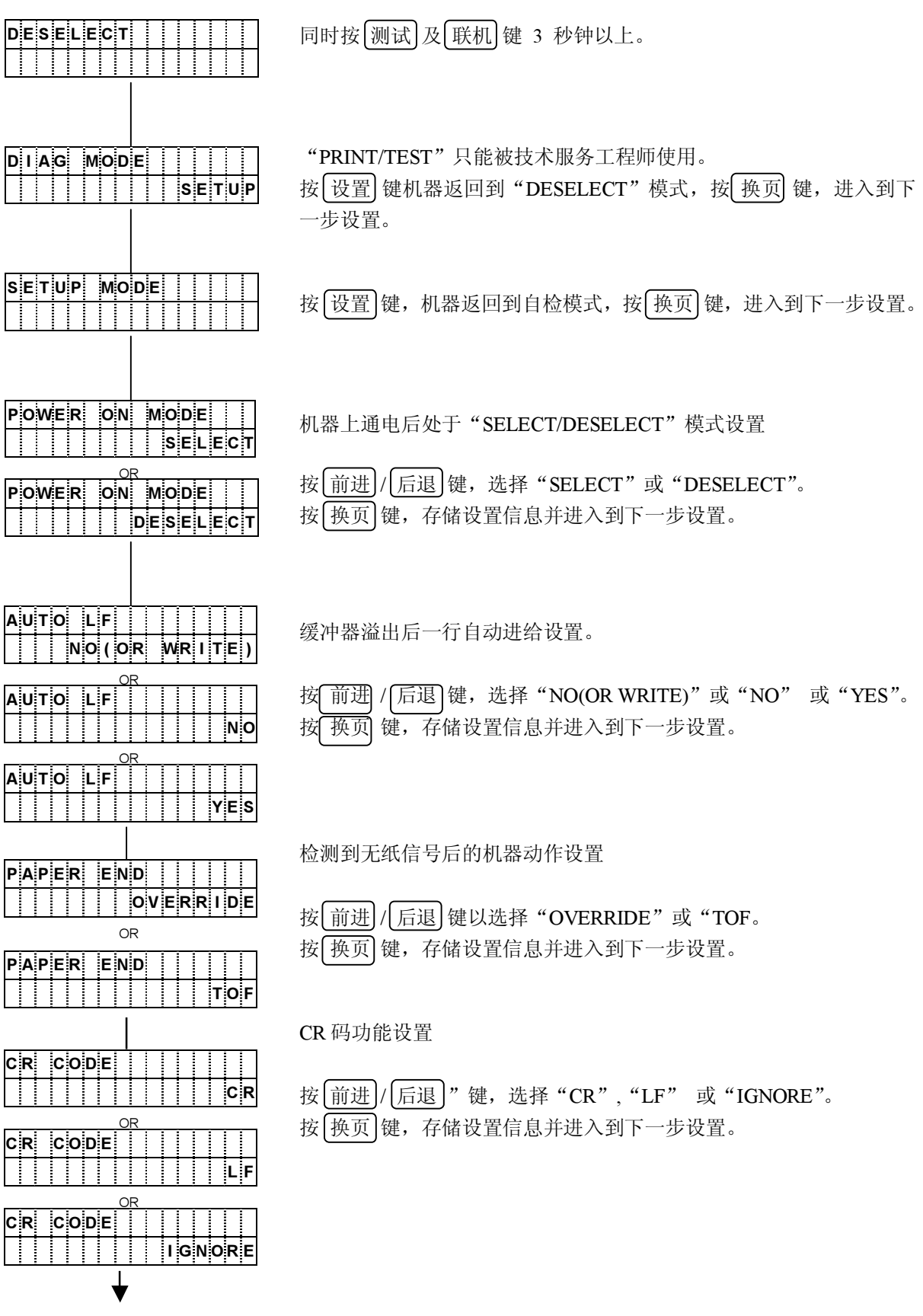

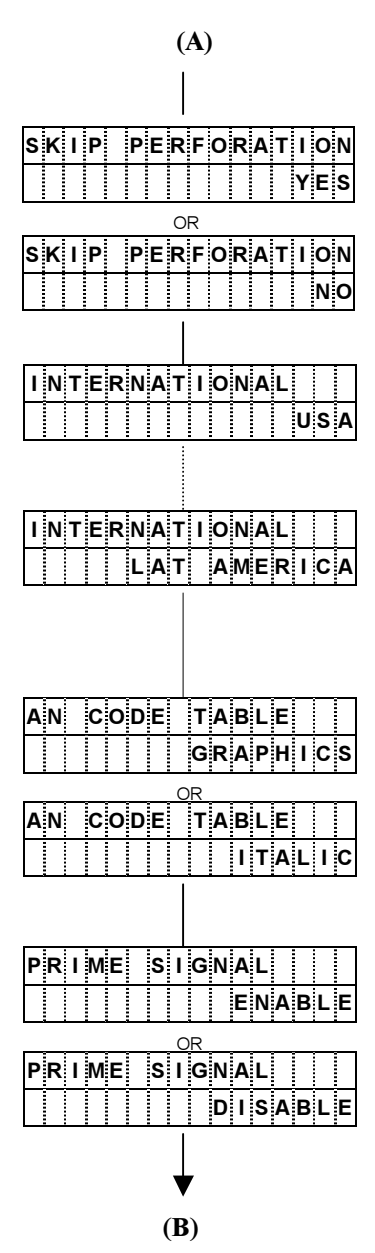

#### 打印测试时跳页缝功能设置

按 前进 / 后退 键, 选择"YES"或"NO"。

按 换页 键, 存储设置信息并进入到下一步设置。

## 国际字符设置

按 前进 / 后退 键, 选择 "USA"、"FRANCE"、"GERMANY"、 "UK", "DENMARK1", "SWEDEN", "ITALY", "SPAIN1", "JAPAN"、"NORWAY"、"DENMARK2"、"SPAIN2"、或"LAT AMERICA".

按 换页 键, 存储设置信息并进入到下一步设置。

#### 指定字符表

按 前进 / 后退 键, 选择 "GRAPHICS"或 "ITALIC"。

按 换页 键, 存储设置信息并进入到下一步设置。

#### 选择对 PRIME 信号的处理方式

- / ENABLEDISABLE
	- 按 换页 键, 存储设置信息并进入到下一步设置。

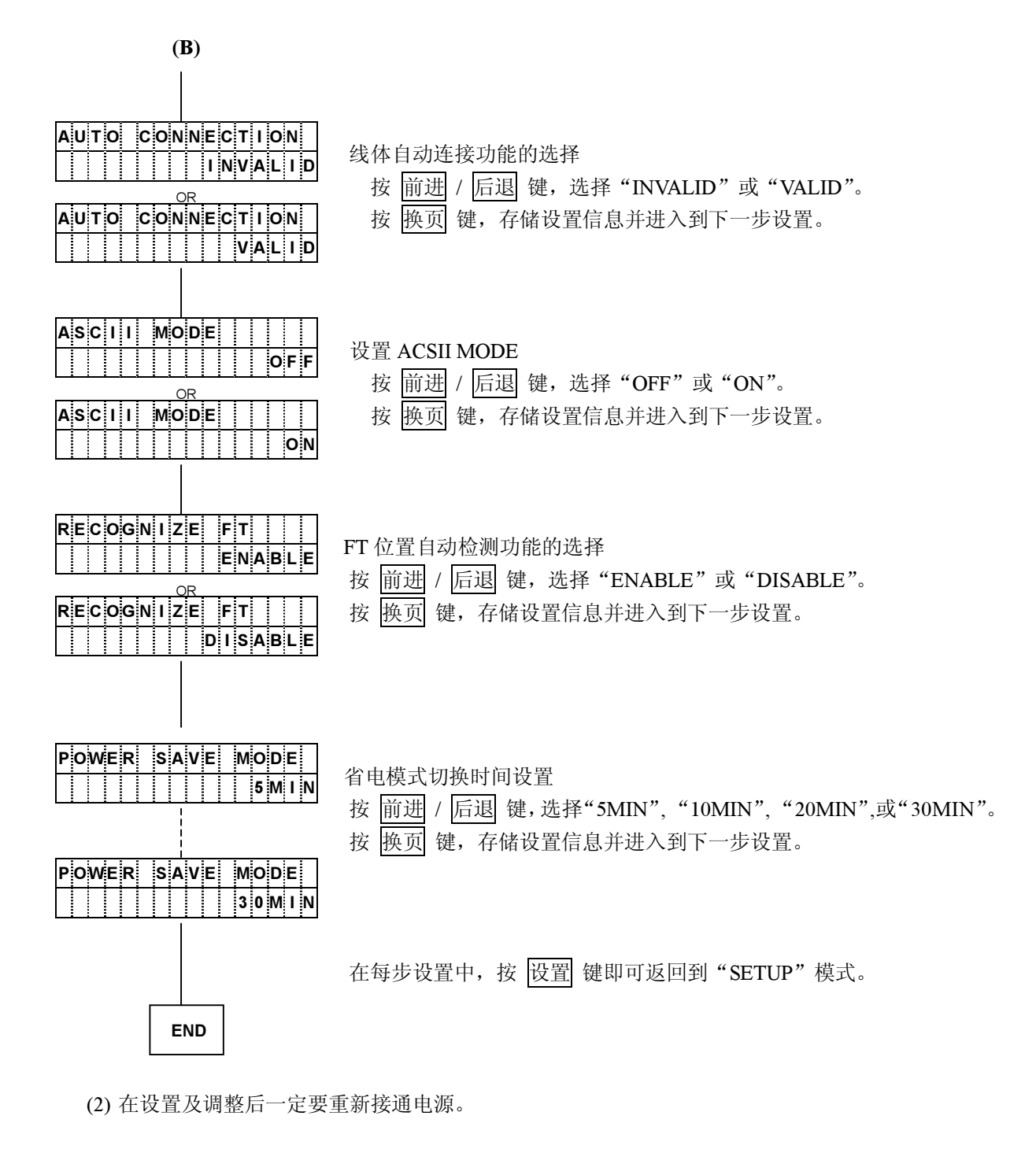

 $\triangle$ 注 意: 原则上, DIAG(诊断)模式下的"PRINT"及"TEST"功能只能由技术服务工程师在维护 时使用。如果必须使用它,请在技术服务工程师的指导下进行。

 $3-9$ 

# 第4章 发生故障时

#### 4.1 确定故障位置

当发生故障时, 有时只需简单操作一下即可修复。在与相关技术人员联系之前, 请首先按照本章中所 介绍的步骤确定故障位置以便自行解决问题。

- 当打印机电源无法接通时。
- 当操作面板的显示屏上没有任何信息显示时。
- 请暂目切断电源, 接着在 30 秒后重新接通电源。
- 把打印机电源插头牢固地插入电源插座。
- 当操作面板的显示屏上有信息显示时。
- 请参阅"4.2 信息显示及相应的处理措施"一节。
- 当打印质量不佳时
	- 请参阅"4.5 打印效果不佳时"一节。
- 其他故障
	- 请暂且切断电源, 接着在 5 秒后重新接通电源。

如果无法用上述方法排除故障, 则应与相关技术人员联系。

联系时应尽可能地详细地说明故障发生时的情况(打印样本、故障前的操作、环境(温度、湿度等)、 复发状况以及频度等)。

# 4.2 信息显示及相应的处理措施

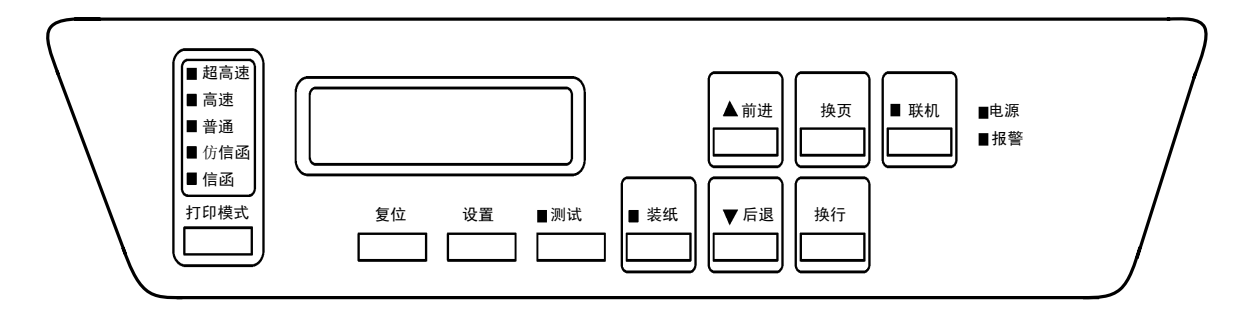

如果报警指示灯发亮而且显示屏上有信息显示(错误内容),则请执行下列操作:

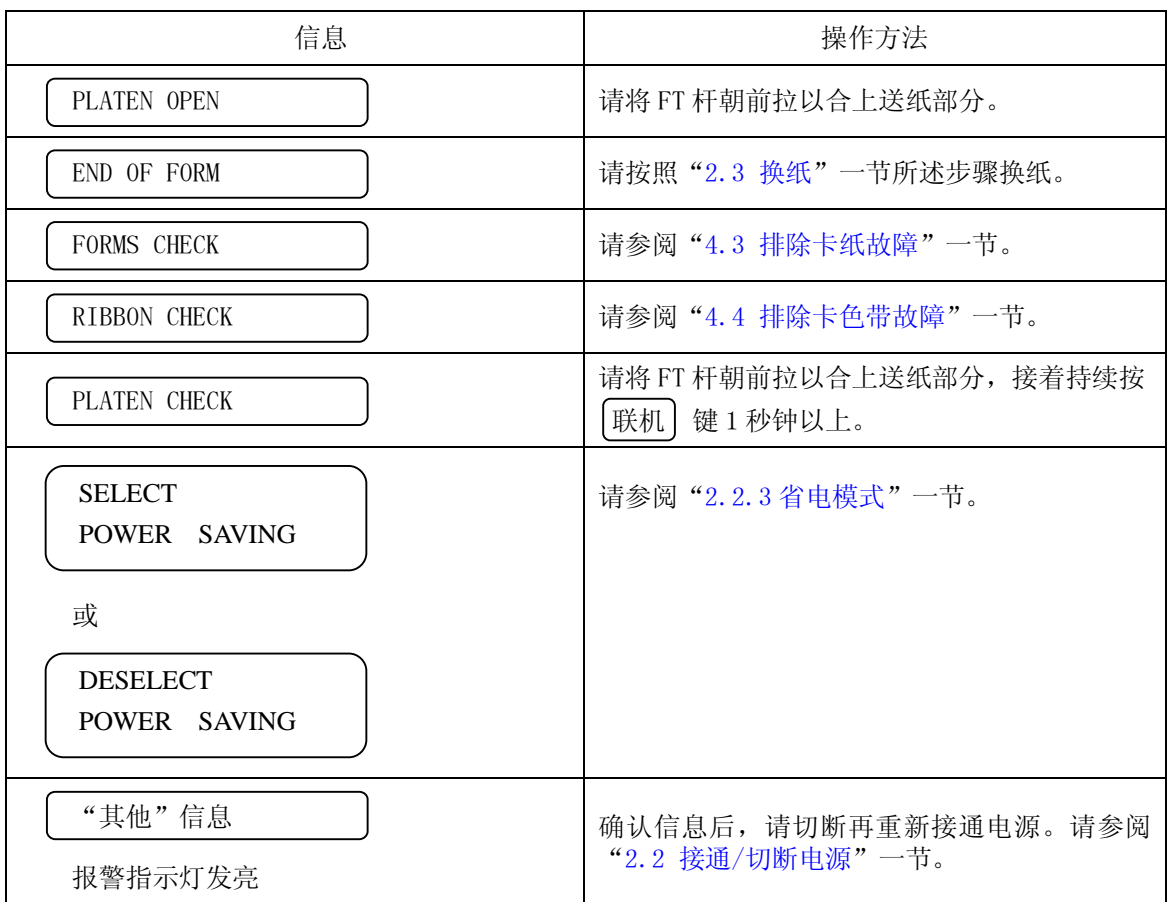

如果用上述操作方法仍无法修复, 则应确认所显示的信息, 并与相关技术人员联系。

<span id="page-65-0"></span>4.3 排除卡纸故障

如果发生卡纸故障, 操作面板上的报警指示灯将发亮, 显示屏上也同时出现如下信息:

**FORMS CHECK** 

此时请按照下述步骤排除卡纸故障:

1. 打开上盖。

- 2. 将 FT 杆往后推至"OPEN"位置,接着打开拖纸链盖并取出被卡住的纸张。
- 3. 检查下述项目:
	- · FT 杆的设定值是否合适? (请参阅"2.6.1 调节打印纸的厚度"一节。)
	- 打印纸的张力是否合话? (请参阅"2.6.5 调节打印纸的张力"一节。)
	- 打印纸的放置方法是否正确? (请参阅"2.3.1 装纸"一节。)
	- 所使用的打印纸是否符合规格? 如果使用了不合规格的打印纸,则会引起卡纸故障。
	- 打印纸是否受潮? 如果使用保存在湿度偏高的房间内的打印纸, 则容易引起卡纸故障。
	- 直射日光等强光照射在传感器上容易引起卡纸检测失灵, 因此应当用护板等遮住强光。
- 4. 如果卡纸传感器(位于左侧的拖纸链顶部)的感知面有污垢,请用纱布将其擦净。
- 5. 检查收纸架和走纸路径。 如果收纸架或走纸路径内积存有纸屑, 请务必首先切断电源, 然后用吸尘器等将其清除掉。此外还应 检查纸架上的打印纸折叠得是否正确。
- 6. 重新装入打印纸并调节其位置。 (请参阅"2.3.1 装纸"一节。)
- 7. 将 FT 杆往前拉以合上送纸部分。
- 8. 按操作面板上的 | 联机 | 键 1 秒钟以上。 然后确认 FORMS CHECK 已经从信息显示屏上消失。
- 9. 合上上盖。

#### <span id="page-66-0"></span>4 发生故障时

4.4 排除卡色带故障

如果发生卡色带故障, 操作面板上的报警指示灯将发亮, 显示屏上也同时出现如下信息:

RIBBON CHECK

此时请按照下述步骤排除卡色带故障:

#### 留意事项

色带上的油墨会沾染在手上, 因此作业前应事先戴上手套, 以免手被油墨弄脏。

- 1. 依次打开上盖和色带盒盖。
- 2. 检查色带是否处于正确的色带路径内。
	- 确认色带轮处于闭合状态。
	- 如果色带折叠、松弛或缠绕在色带轮上, 则应将其理顺。 (请参阅"2.4.2 更换备用色带(副色带盒)"一节。)
	- 如果色带已经磨损或老化, 则应换上新的色带。 (请参阅"2.4.2 更换备用色带(副色带盒)"一节。)
	- 如果色带掩膜已经破损, 则请与相关技术人员联系。
- 3. 清除左右两边的色带导向板以及色带进给旋钮周围的色带屑。

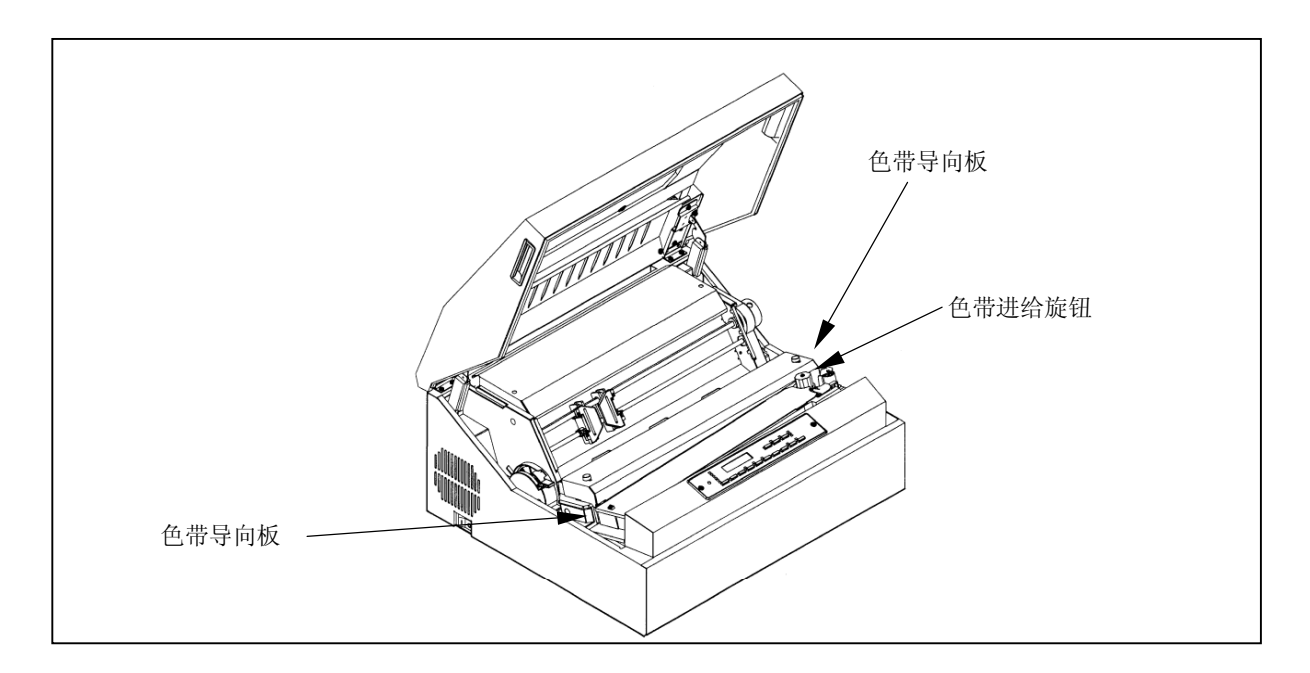

- 4. 确认 FT 杆已被正确设定。 如果设定得不正确, 则会引起卡色带故障。 (请参阅"2.7.1 调节打印纸的厚度"一节。)
- 5. 依次合上色带盒盖和上盖。
- 6. 按 联机 键一秒钟以上。 然后确认 RIBBON CHECK 已经从信息显示屏上消失。

△ 注意

如果在按照上述步骤处理后, 信息显示屏上仍然出现 RIBBON CHECK , 则请切断打印机 电源, 接着又重新接通。如果仍然无法修复, 或者频繁发生卡色带故障, 则请与相关技术 人员联系。

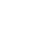

 $\overline{4}$ 

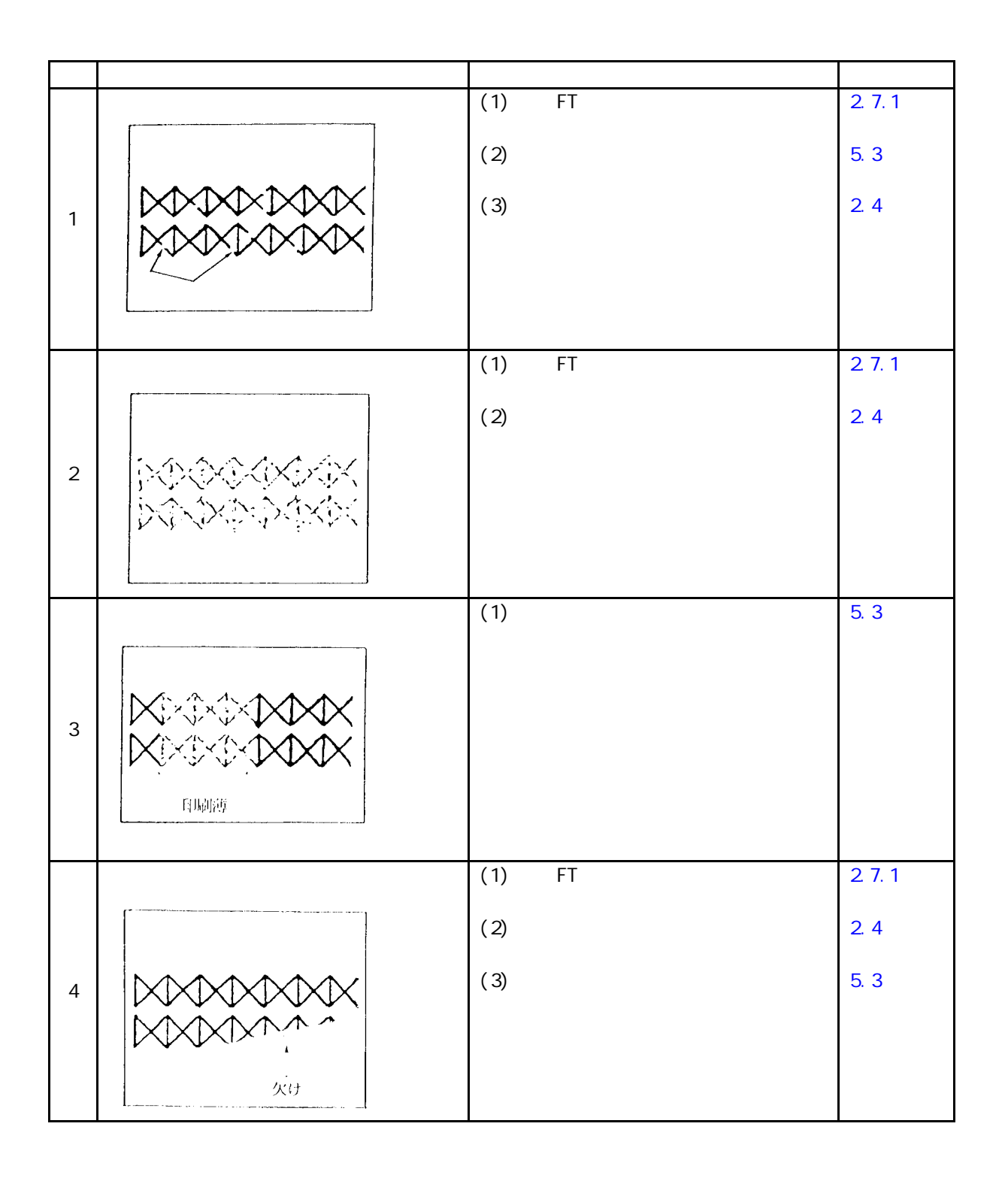

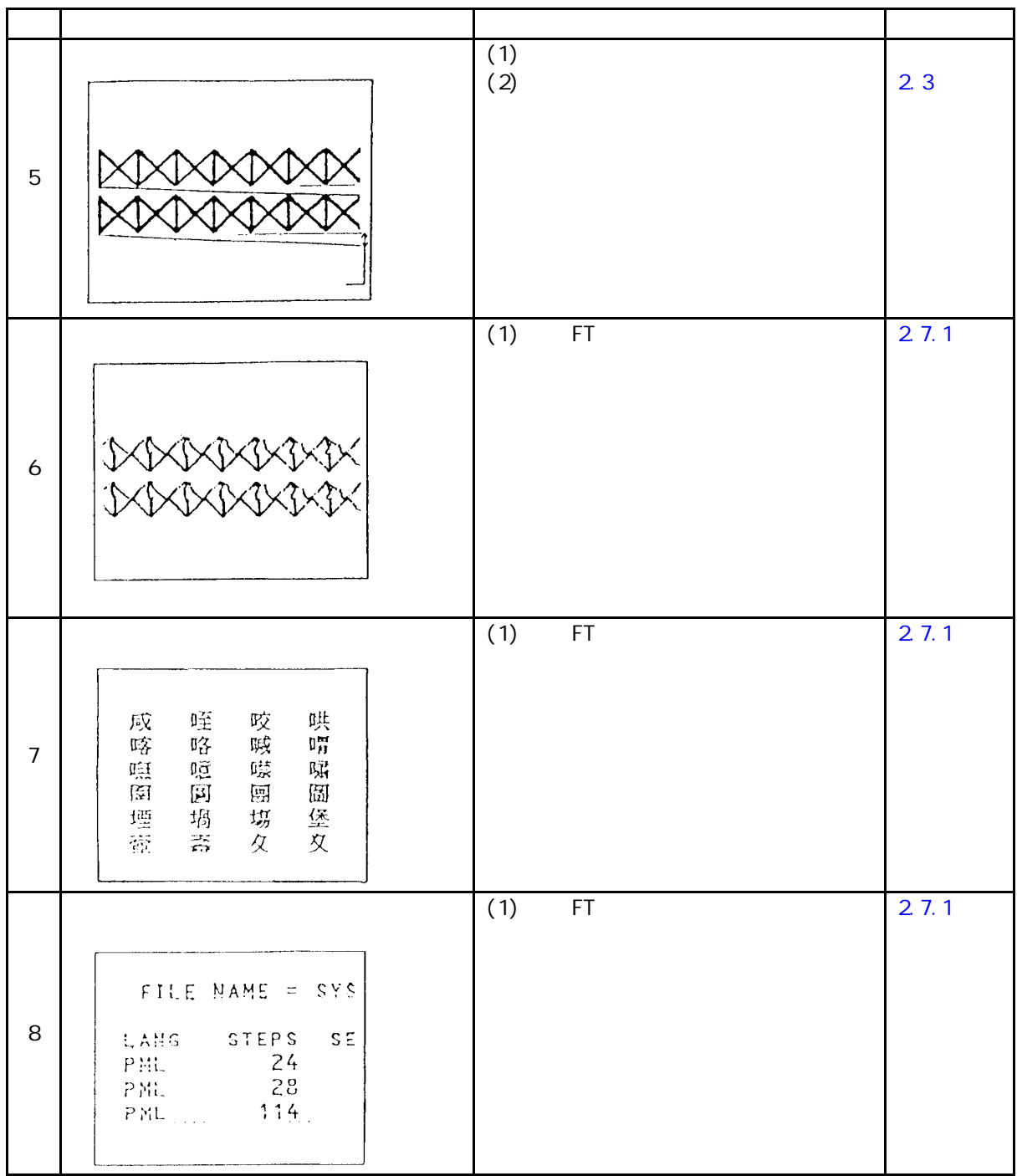

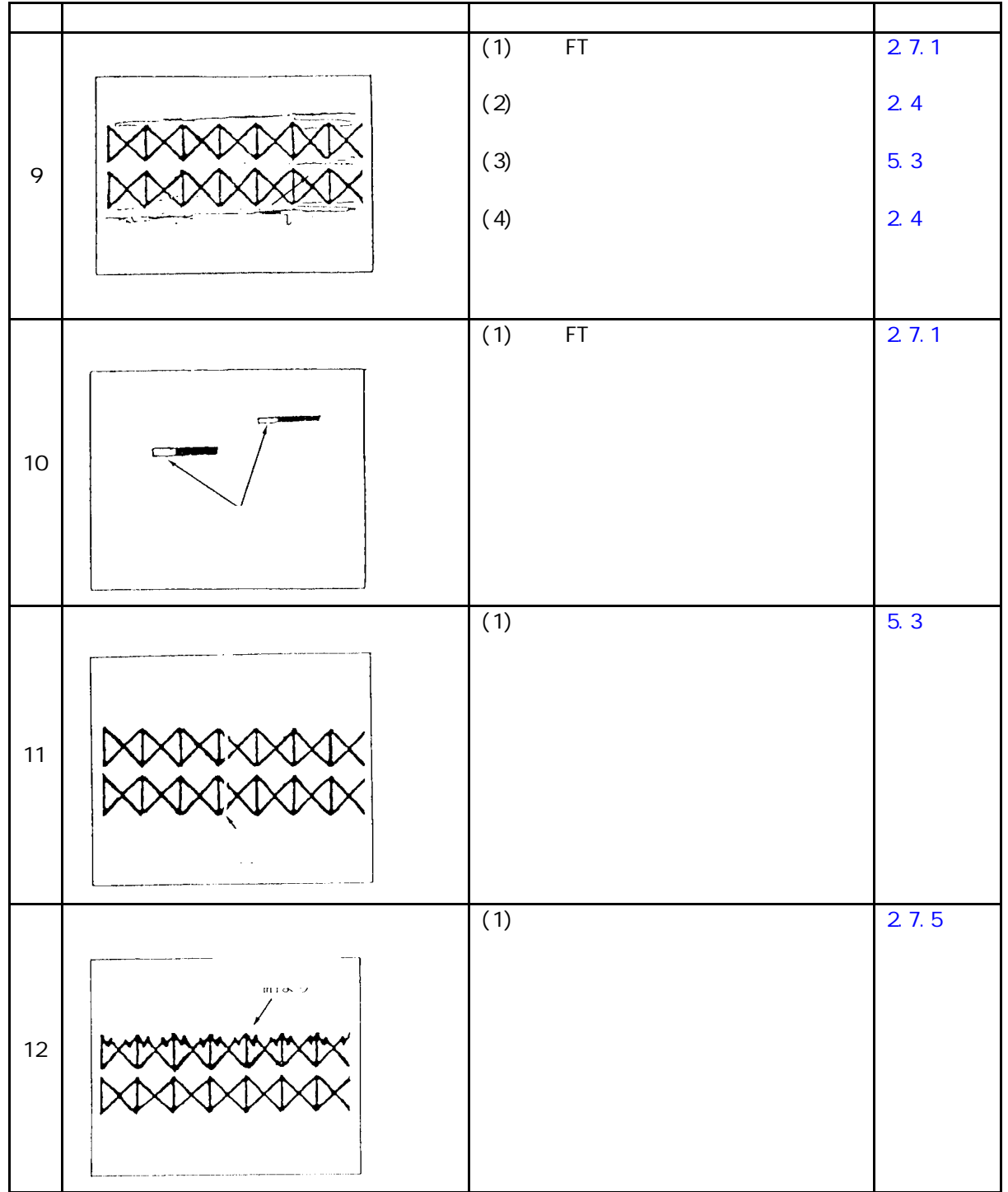

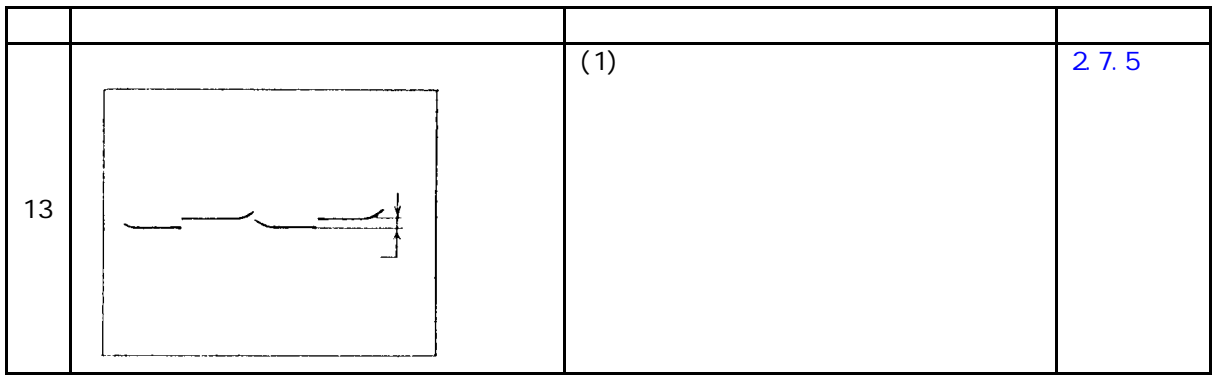

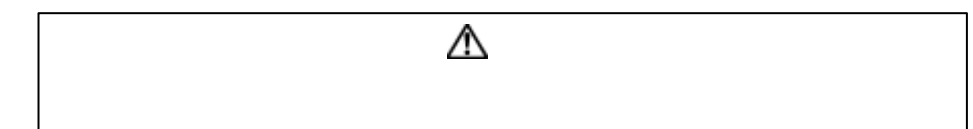
5 清洁

 $5.1$ 

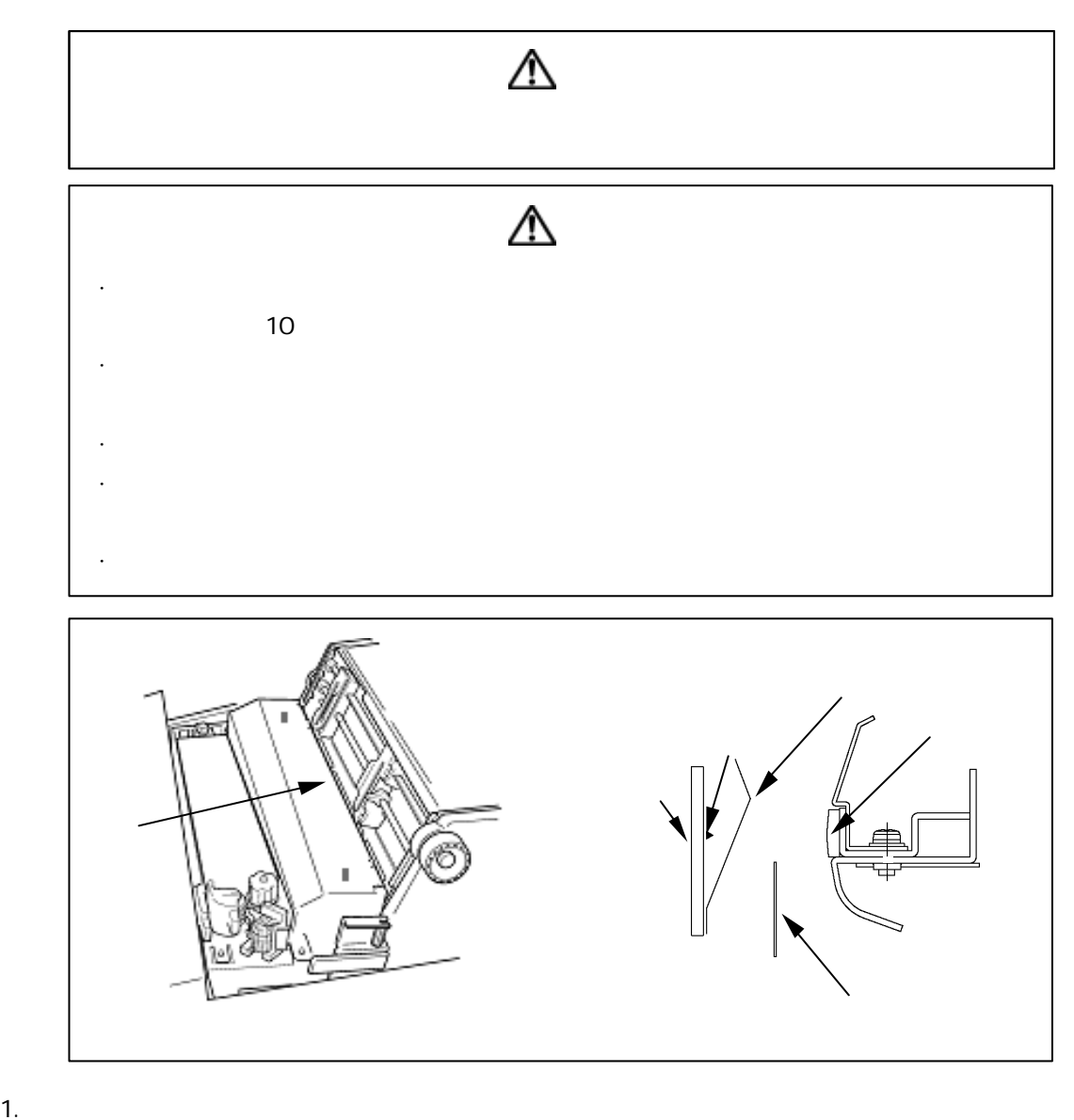

 $\frac{1}{2}$ .

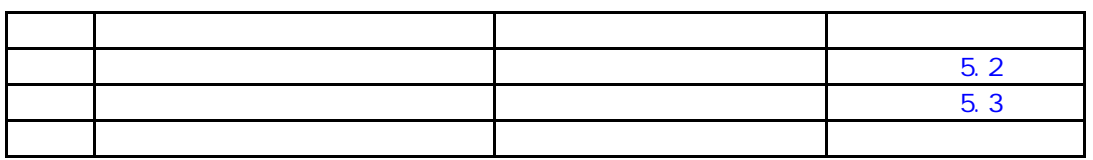

<span id="page-73-0"></span>5.2 色带路径的清洁方法

## **八** 注意 • 清理打印机构部分的周围时, 请勿用力将电动吸尘器吸杆插入机构内部。 • 注意不要将色带掩膜弄弯。 • 如果色带掩膜发生变形或破损, 请与相关技术人员联系。如果继续使用, 则不仅会 对色带及打印效果带来不良影响,而且还会损坏打印机。

- 1. 切断电源开关(按电源开关的"0"侧)。
- 2. 用 FT 杆向后推至"OPEN"位置, 打开送纸部分。 如果已经装入了打印纸,请将其取出。
- 3. 放松 2 个螺钉, 接着将色带掩膜盖朝前拉。
- 4. 更换色带时,请用纱布或电动吸尘器清除掉附着在色带路径上的色带屑。应特别注意清除附着在左右 两侧的色带导向板和色带传感器上的色带屑, 否则色带的讲给状况会受到不良影响。

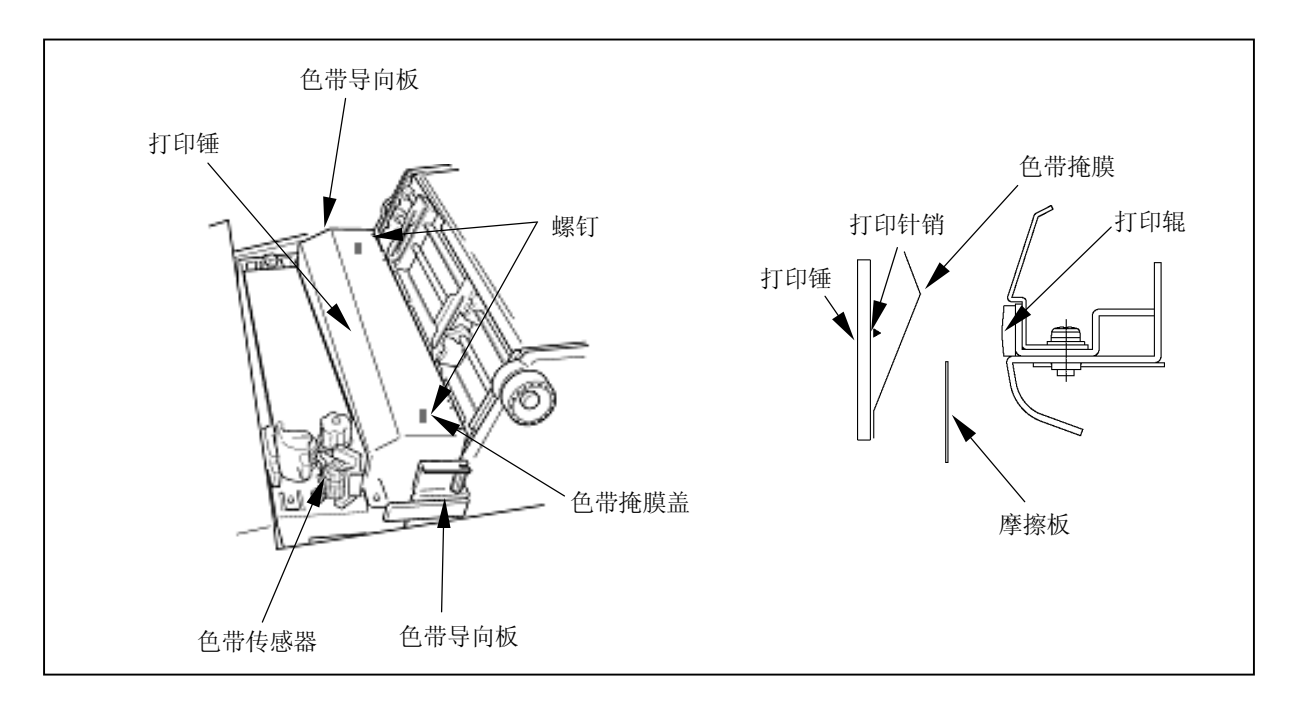

<span id="page-74-0"></span>5.3 走纸路径的清洁方法

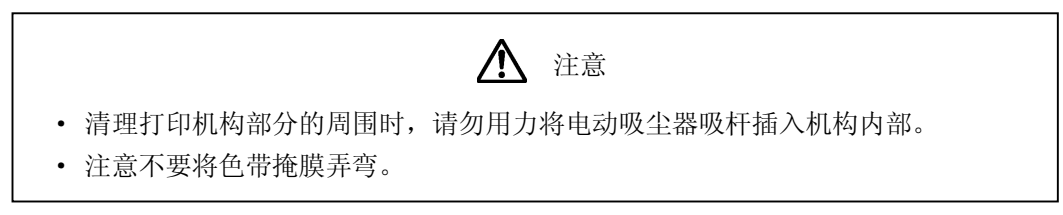

- 1. 切断电源开关(按电源开关的"0"侧)。
- 2. 用FT 杆向后推至"OPEN"位置, 打开送纸部分。 如果已经装入了打印纸,请将其取出。
- 3. 放松 2 个螺钉, 接着将色带掩膜盖朝前拉。
- 4. 用电动吸尘器或纱布清洁打印机构部分、左右两边的拖纸链挂齿周围、卡纸传感器以及打印辊周围等 处。卡纸传感器必须用纱布进行清洁。

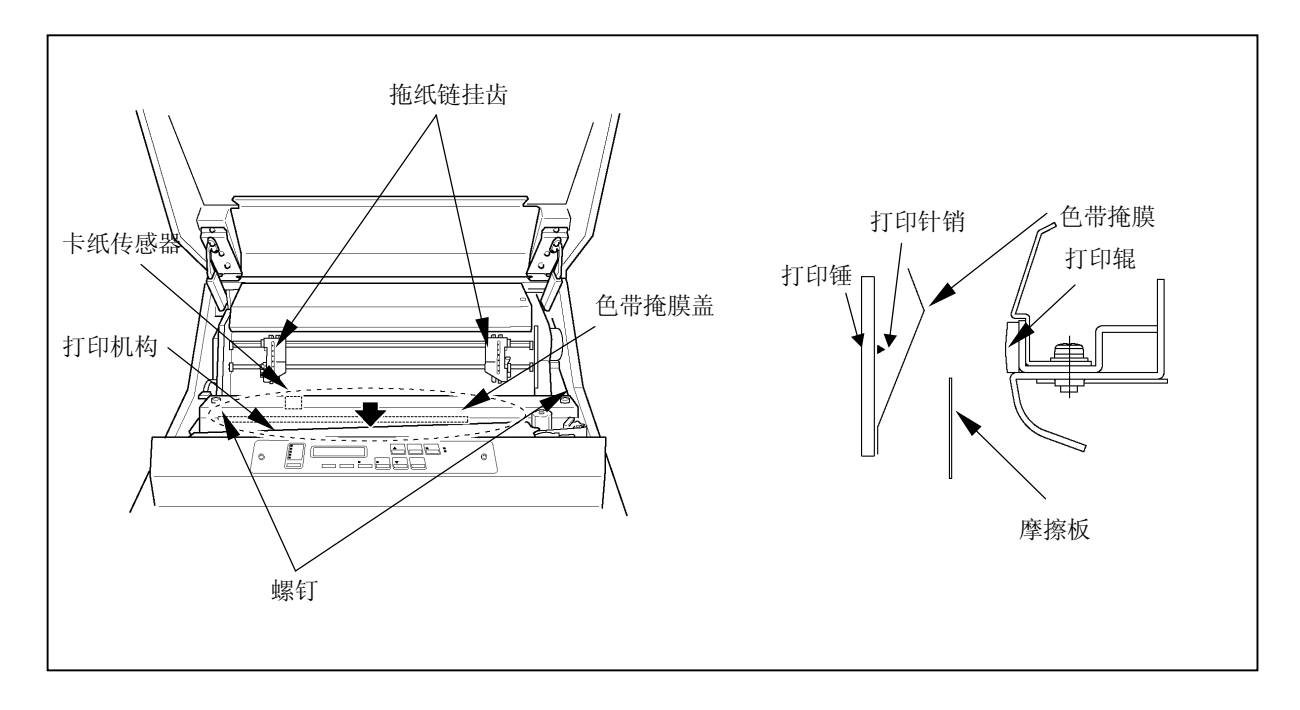

5 清洁

5.4 空白

## 第6章 消耗品

请参照以下有关消耗品的详细性能要求选用合适的打印纸和色带。

## 1. 打印机

- \* 请使用高质量打印机专用纸。使用含有易促进金属磨损成分(硅,镁化物等)的纸张,有可能会影 响针头寿命。
- \* 如果打印纸之间的孔屑(打印纸穿孔留下的孔屑)没有去掉, 则在打印机时会引起字符漏打或其他 故障。如果纸屑不予去掉, 则不要使用这种打印纸。
- \* 打印质量会受到所用打印纸质量的影响。当选择打印纸时, 要先用样品纸进行测试打印。在测试打 印时特别要检查厚纸或加固纸是否会引起故障。

2. 色带

- \* 请使用指定的色带。如果使用其他色带, 会使打印质量变差并损坏打印机, 而且会是针头磨损。
- \* 色带应在购买 6 个月以内使用。如果色带贮存期超过一年,则色带上油墨会沉积、干涸,要不然色 带会出现不正常弯曲现象, 最终发生卡色带故障。
- \* 为了防止色带干涸变质, 不要将色带存放在高温房间内, 最好放在有空调的房间内。
- 3. 色带掩膜
- \* 在装卸色带掩膜时, 一定要用双手拿住两边的保持器(蓝色)。如果色带掩膜用一只手装卸, 则会弯 曲或折断。
- \* 弯曲的或折断的色带掩膜会严重影响色带寿命、打印质量, 而且也会损坏打印机。请不要使用这种 色带掩膜。

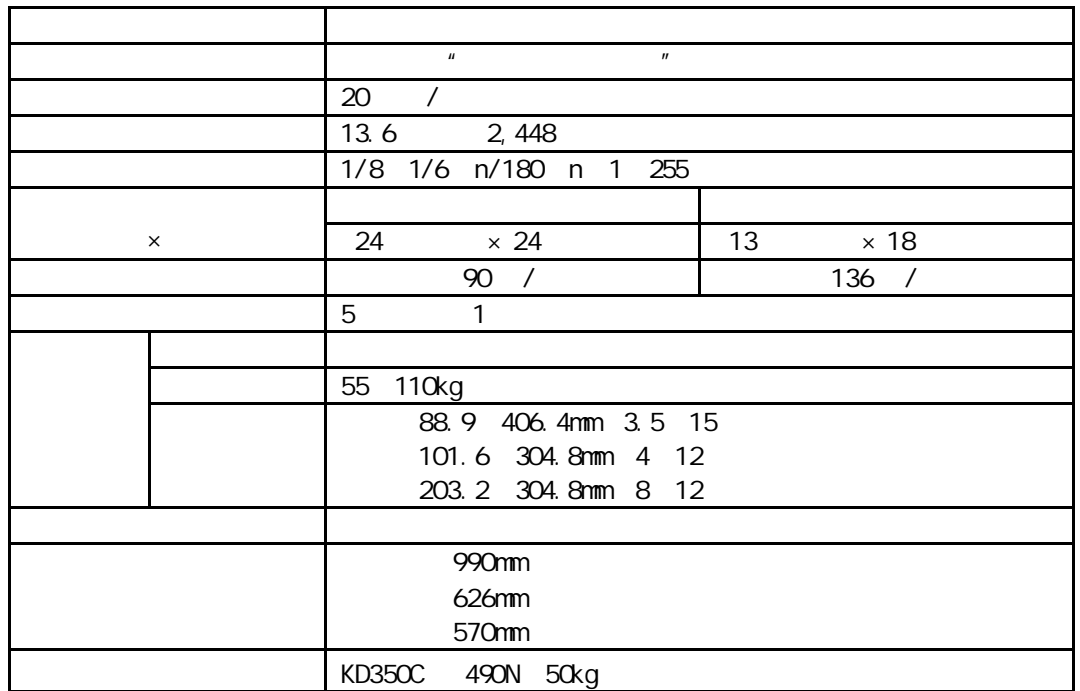

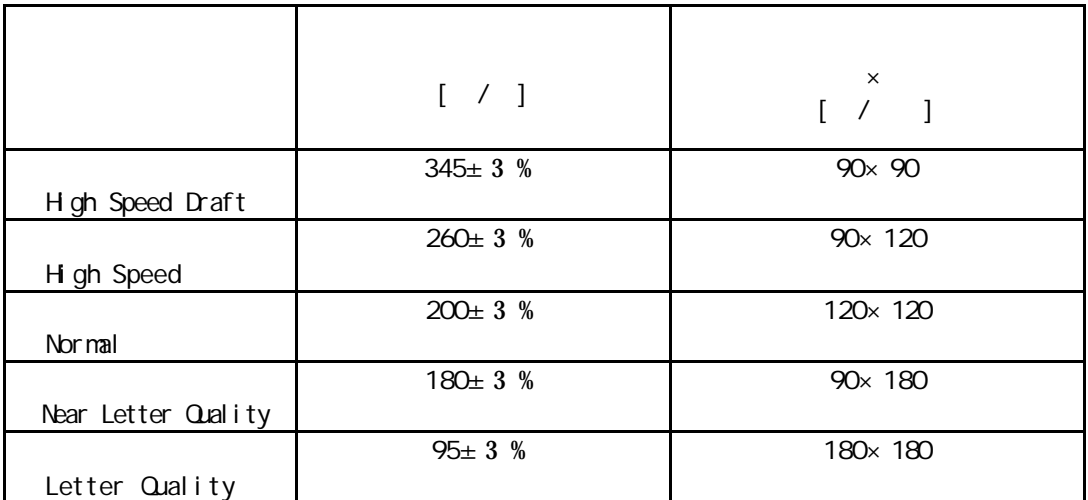

 $1$